# Betriebsanleitung Memobase Plus CYZ71D

PC-basierte Mehrkanal-Flüssigkeitsanalyse mit Datenbank

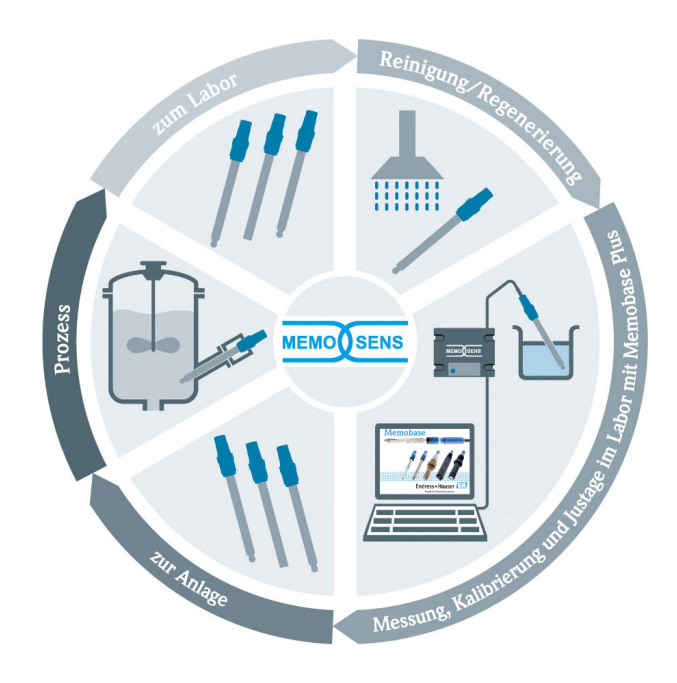

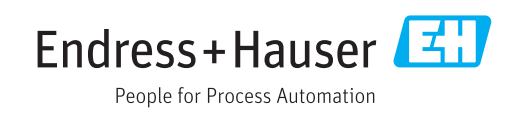

# Änderungshistorie

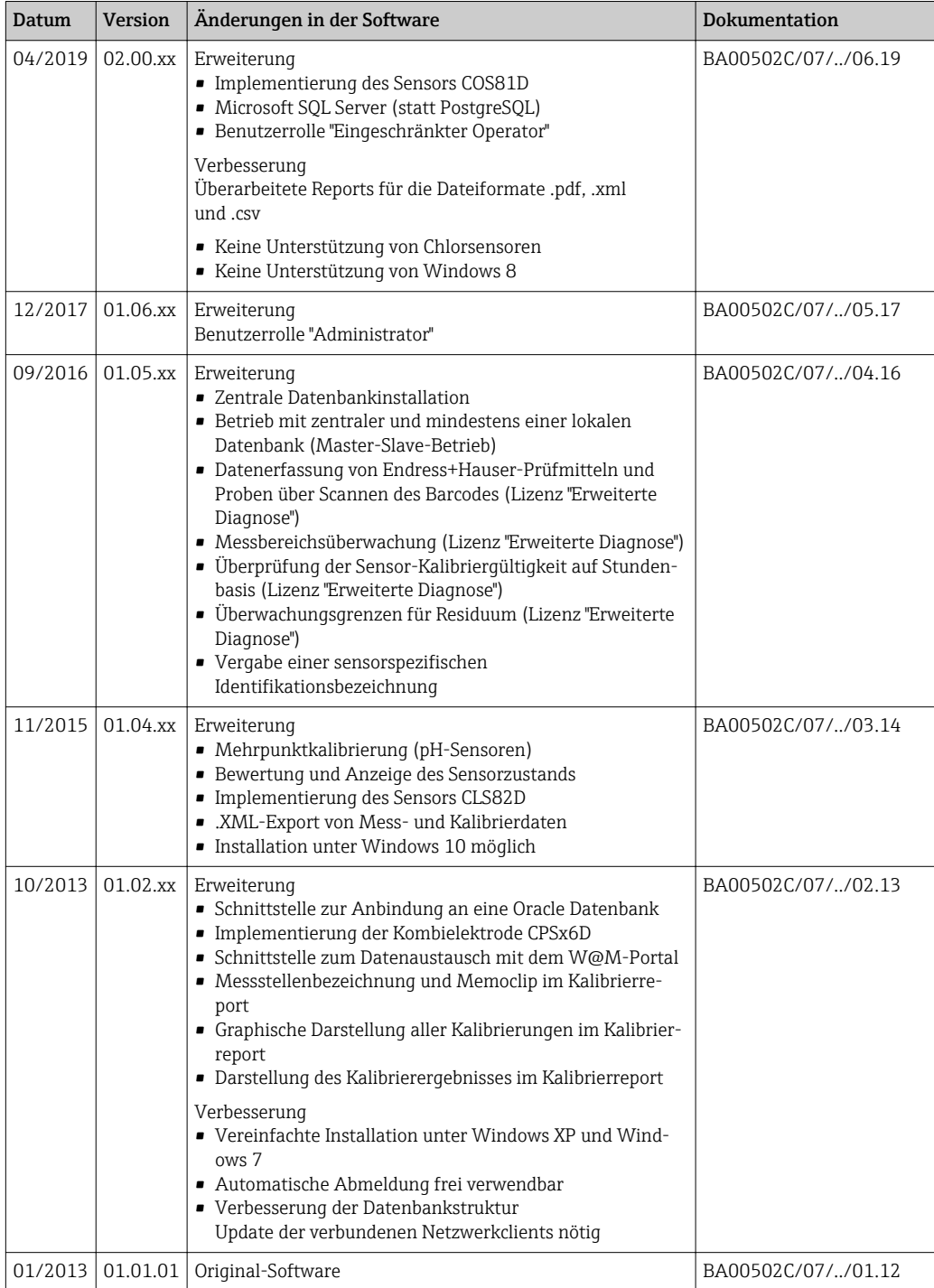

## Inhaltsverzeichnis

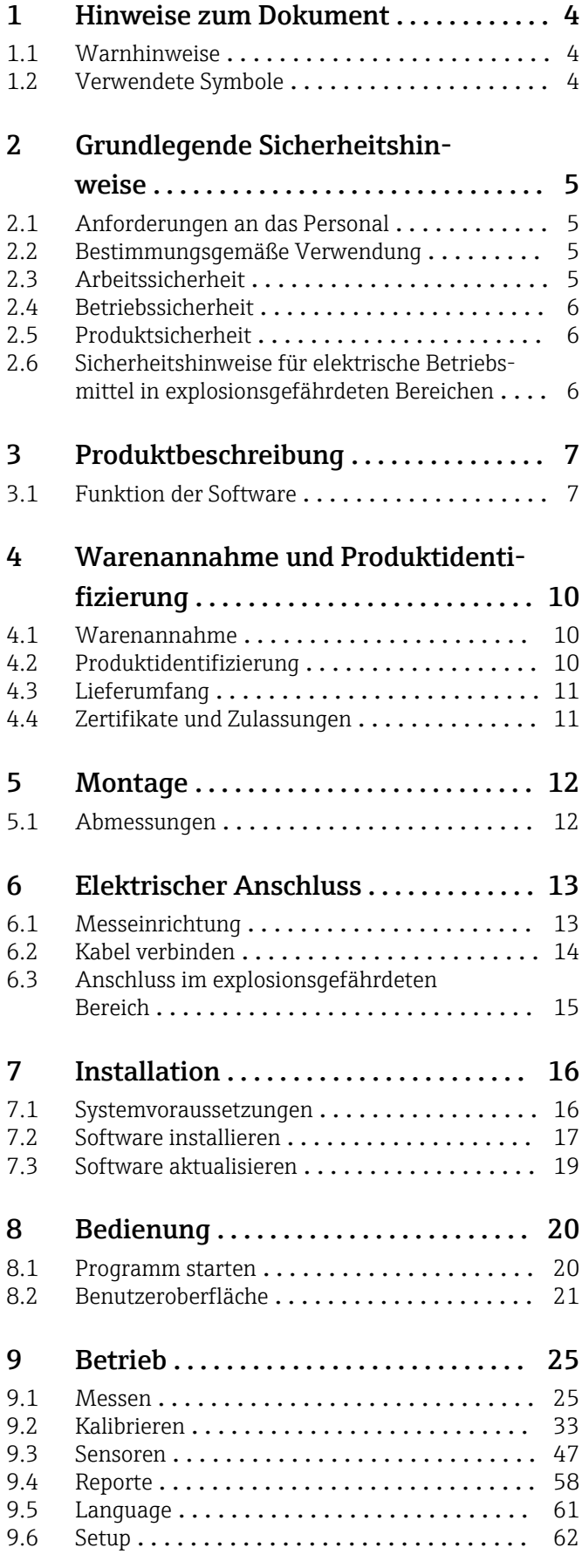

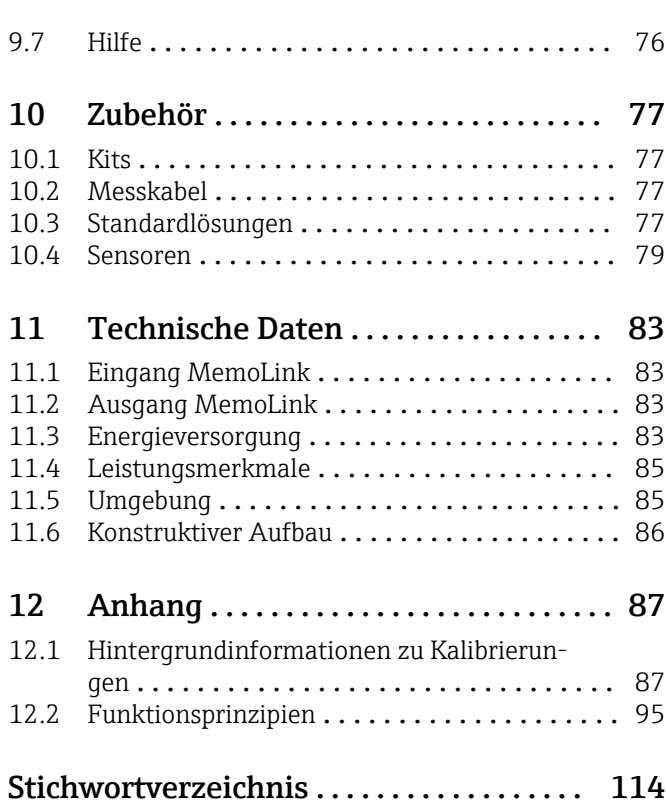

## <span id="page-3-0"></span>1 Hinweise zum Dokument

## 1.1 Warnhinweise

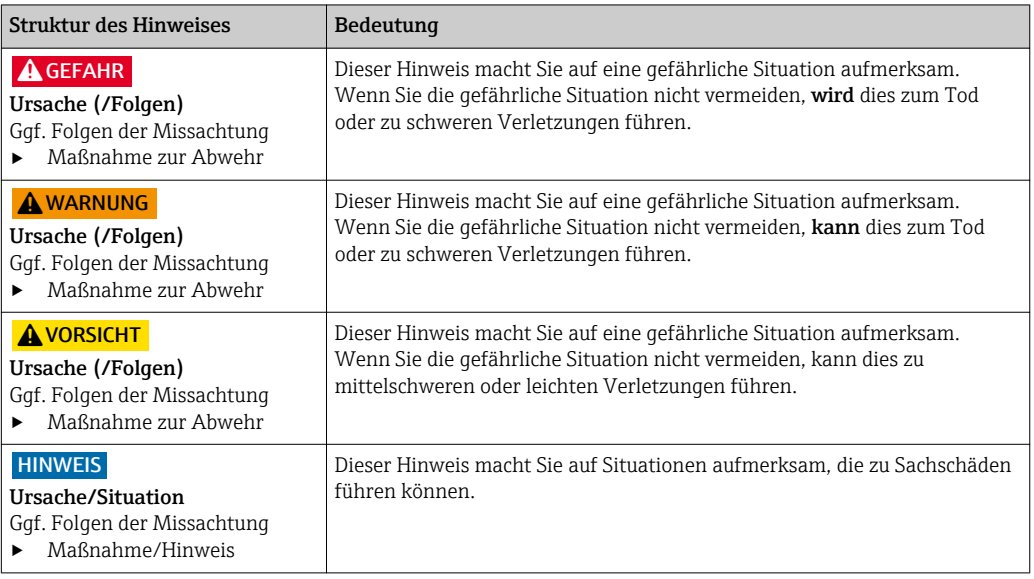

## 1.2 Verwendete Symbole

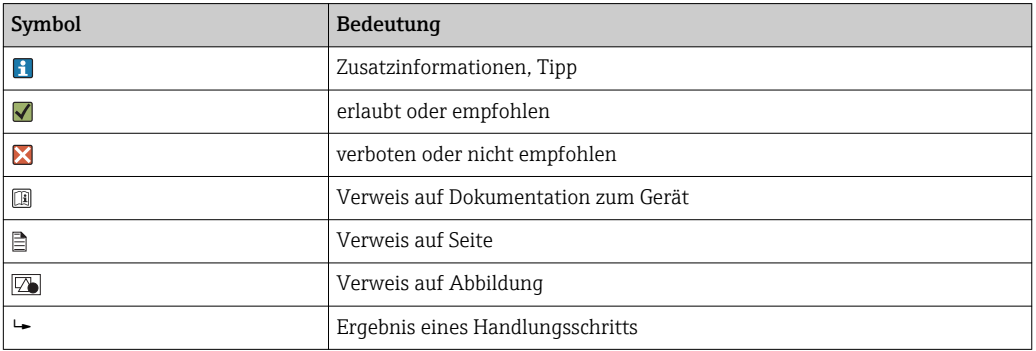

## <span id="page-4-0"></span>2 Grundlegende Sicherheitshinweise

## 2.1 Anforderungen an das Personal

- Montage, Inbetriebnahme, Bedienung und Wartung der Messeinrichtung dürfen nur durch dafür ausgebildetes Fachpersonal erfolgen.
- Das Fachpersonal muss vom Anlagenbetreiber für die genannten Tätigkeiten autorisiert sein.
- Der elektrische Anschluss darf nur durch eine Elektrofachkraft erfolgen.
- Das Fachpersonal muss diese Betriebsanleitung gelesen und verstanden haben und die Anweisungen dieser Betriebsanleitung befolgen.
- Störungen an der Messstelle dürfen nur von autorisiertem und dafür ausgebildetem Personal behoben werden.

Reparaturen, die nicht in der mitgelieferten Betriebsanleitung beschrieben sind, dürfen nur direkt beim Hersteller oder durch die Serviceorganisation durchgeführt werden.

## 2.2 Bestimmungsgemäße Verwendung

Memobase Plus ist eine Mess- und Kalibriersoftware, die ein zentrales Datenbankmanagement für Sensoren mit Memosens-Technologie bietet. Sensoren können damit im Labor kalibriert, justiert und verwaltet werden.

Memobase Plus ist für den Einsatz in folgenden Anwendungen bestimmt:

- Laboratorien
- Prozessnahe Werkbankanwendungen im Ex-freien Bereich

Memobase Plus kann keinen Prozess-Messumformer ersetzen, da keine Kommunikation zum Leitsystem unterstützt wird.

MemoLink dient als Memosens-/USB-Schnittstellenwandler für die Software Memobase Plus. MemoLink unterstützt Memosens-Sensoren mit Ex-Zulassung und ohne Ex-Zulassung. Empfohlene Einsatzbereiche sind vorzugsweise Laboranwendungen für Kalibrierungen und Funktionsprüfungen.

Eine andere als die beschriebene Verwendung stellt die Sicherheit von Personen und der gesamten Messeinrichtung in Frage und ist daher nicht zulässig. Der Hersteller haftet nicht für Schäden, die aus unsachgemäßer oder nicht bestimmungsgemäßer Verwendung entstehen.

## 2.3 Arbeitssicherheit

Als Anwender sind Sie für die Einhaltung folgender Sicherheitsbestimmungen verantwortlich:

- Installationsvorschriften
- Lokale Normen und Vorschriften

## <span id="page-5-0"></span>2.4 Betriebssicherheit

#### Vor der Inbetriebnahme der Gesamtmessstelle:

- 1. Alle Anschlüsse auf ihre Richtigkeit prüfen.
- 2. Sicherstellen, dass elektrische Kabel und Schlauchverbindungen nicht beschädigt sind.
- 3. Beschädigte Produkte nicht in Betrieb nehmen und vor versehentlicher Inbetriebnahme schützen.
- 4. Beschädigte Produkte als defekt kennzeichnen.

#### Im Betrieb:

‣ Können Störungen nicht behoben werden: Produkte außer Betrieb setzen und vor versehentlicher Inbetriebnahme schützen.

## 2.5 Produktsicherheit

### 2.5.1 IT-Sicherheit

Eine Gewährleistung unsererseits ist nur gegeben, wenn das Produkt gemäß der Betriebsanleitung installiert und eingesetzt wird. Das Produkt verfügt über Sicherheitsmechanismen, um es gegen versehentliche Veränderung der Einstellungen zu schützen.

IT-Sicherheitsmaßnahmen gemäß dem Sicherheitsstandard des Betreibers, die das Produkt und dessen Datentransfer zusätzlich schützen, sind vom Betreiber selbst zu implementieren.

## 2.6 Sicherheitshinweise für elektrische Betriebsmittel in explosionsgefährdeten Bereichen

- Keinesfalls darf MemoLink im explosionsgefährdeten Bereich verwendet werden! MemoLink ist nicht als Feldgerät für die Installation im Industrieumfeld ausgelegt.
- Das nach EG-Baumusterprüfbescheinigung BVS 12 ATEX 079 X zugelassene MemoLink stellt sicher, dass die Zündschutzart "Eigensicherheit" des Memosens-Messkabels und des Memosens-Sensors während der Kalibrierung und Funktionsprüfung nicht gefährdet wird. Die entsprechende EG-Konformitätserklärung ist Bestandteil dieses Dokumentes.
- Computer, USB-Kabel, MemoLink, Memosens-Messkabel und Memosens-Sensor müssen sich während der Kalibrierung und Funktionsprüfung außerhalb des explosionsgefährdeten Bereichs befinden.
- An die Memosens-Schnittstelle des MemoLinks dürfen Memosens-Kabel mit Memosens-Sensoren angeschlossen werden.
- Die interne Elektronik des Ex-zugelassenen Memosens-/USB-Schnittstellenwandlers MemoLink ermöglicht den Anschluss von Ex-zugelassenen und nicht Ex-zugelassenen passiven Memosens-Messkabeln mit Memosens-Sensoren. Der Anschluss nicht Exzugelassener Memosens-Sensoren beeinträchtigt die Eigensicherheit später angeschlossener Ex-zugelassener Memosen-Sensoren nicht.
- MemoLink darf nur an die USB-Schnittstelle eines handelsüblichen Computers angeschlossen werden.

## <span id="page-6-0"></span>3 Produktbeschreibung

## 3.1 Funktion der Software

Memobase Plus ist eine Software, die ein zentrales Mess-, Kalibrier- und Sensordatenmanagement für Sensoren mit Memosens-Technologie bietet.

Es ermöglicht die lückenlose Dokumentation der sensor- und messstellenrelevanten Daten, z. B.:

- Kalibrierhistorie einschließlich Informationen zu verwendeten Referenzlösungen
- Sensorbelastungsdaten wie Gesamtbetriebsstunden, Betriebsstunden bei extremen Prozessbedingungen
- Zuordnung eines Sensors zu einer Messstelle oder zu einer Gruppe von Messstellen

Die Sensoranschlussbox MemoLink übermittelt rein digital, sodass keine Messdaten verfälscht werden. Die Umwandlung des Messsignals in digitale Daten erfolgt bereits im Sensor. Daher beeinflussen die Sensoranschlussbox MemoLink, Kabel und PC-Software die Messwerte nicht.

### 3.1.1 Lizenzen

Der Funktionsumfang hängt von der Bestellkonfiguration ab.

Folgende Funktionspakete stehen zur Verfügung:

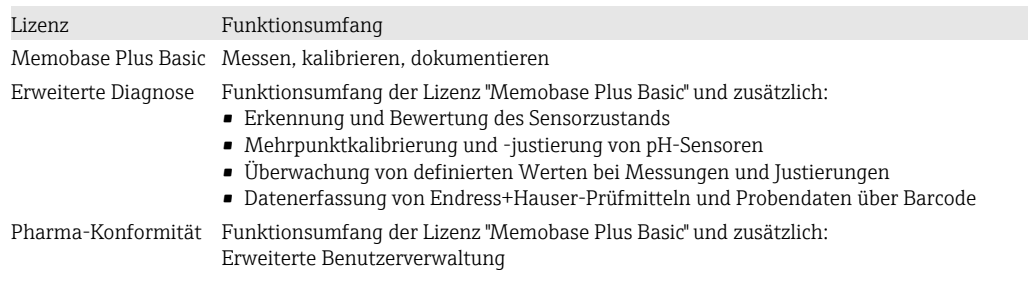

### 3.1.2 Benutzerrollen

Um Memobase Plus vor unbeabsichtigten oder unerwünschten Veränderungen zu schützen, können Sie den Zugriff auf die Datenbank nur für bestimmte Benutzer mit Passwort zulassen und diesen Benutzern Benutzerrollen zuordnen.

Sie können folgende Benutzerrollen verwenden:

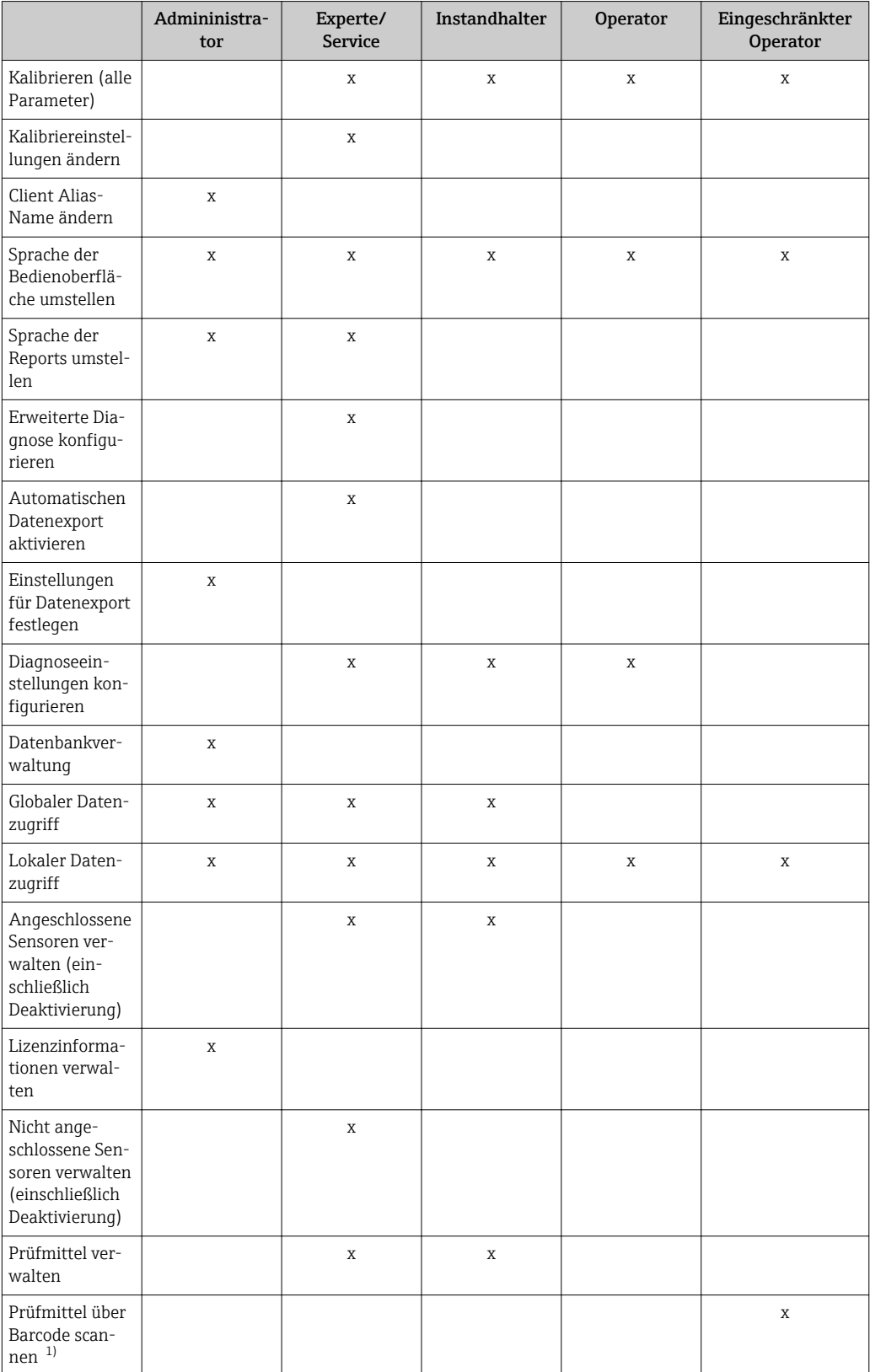

<span id="page-8-0"></span>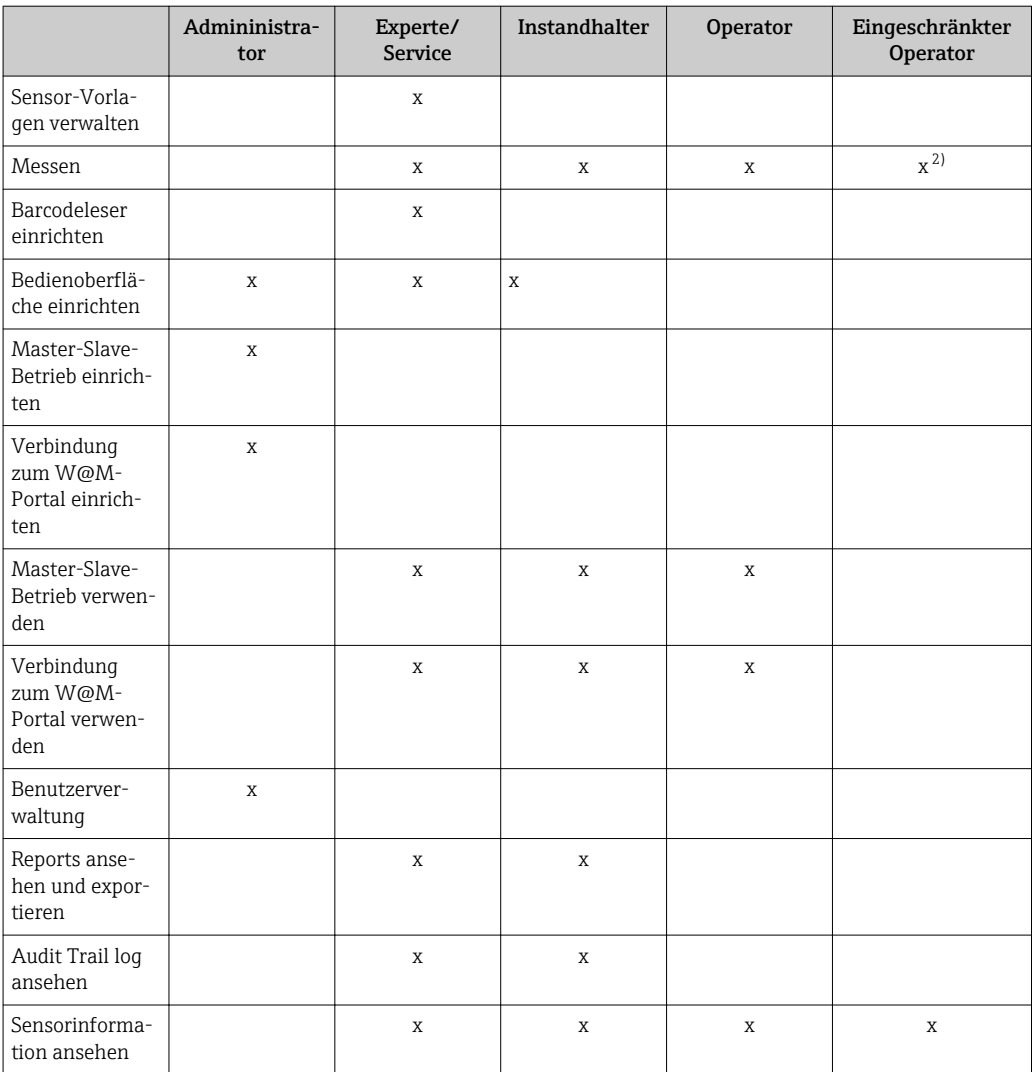

1) Kalibriereinstellungen sind gesperrt

2) Kann nur mit den von den Benutzerrollen Experte/Service, Instandhalter oder Operator im Menü MES-SEN, im Rahmen Messungen festgelegten Parametern messen

## <span id="page-9-0"></span>4 Warenannahme und Produktidentifizierung

## 4.1 Warenannahme

1. Auf unbeschädigte Verpackung achten.

- Beschädigungen an der Verpackung dem Lieferanten mitteilen. Beschädigte Verpackung bis zur Klärung aufbewahren.
- 2. Auf unbeschädigten Inhalt achten.
	- Beschädigungen am Lieferinhalt dem Lieferanten mitteilen. Beschädigte Ware bis zur Klärung aufbewahren.
- 3. Lieferung auf Vollständigkeit prüfen.
	- Lieferpapiere und Bestellung vergleichen.
- 4. Für Lagerung und Transport: Produkt stoßsicher und gegen Feuchtigkeit geschützt verpacken.
	- Optimalen Schutz bietet die Originalverpackung. Zulässige Umgebungsbedingungen unbedingt einhalten.

Bei Rückfragen: An Lieferanten oder Vertriebszentrale wenden.

## 4.2 Produktidentifizierung

### 4.2.1 Typenschild MemoLink

Folgende Informationen zu Ihrem Gerät können Sie dem Typenschild entnehmen:

- Herstelleridentifikation
- Bestellcode
- Erweiterter Bestellcode
- Seriennummer
- Firmwareversion
- Umgebungs- und Prozessbedingungen
- Ein- und Ausgangskenngrößen
- Sicherheits- und Warnhinweise
- Ex-Kennzeichnung bei Ex-Ausführungen
- ‣ Angaben auf dem Typenschild mit Bestellung vergleichen.

### 4.2.2 Typenschild DVD mit Software

Folgende Informationen zur DVD mit Software können Sie dem Typenschild entnehmen:

- Seriennummer
- Lizenzschlüssel
- Softwareversion

### 4.2.3 Produkt identifizieren

#### Produktseite

www.endress.com/cyz71d

#### Bestellcode interpretieren

Sie finden Bestellcode und Seriennummer Ihres Produkts:

- Auf dem Typenschild
- In den Lieferpapieren
- Auf der Verpackung

#### <span id="page-10-0"></span>Einzelheiten zur Ausführung des Produkts erfahren

- 1. [www.endress.com](https://www.endress.com) aufrufen.
- 2. Seitensuche (Lupensymbol) aufrufen.
- 3. Gültige Seriennummer eingeben.
- 4. Suchen.
	- Die Produktübersicht wird in einem Popup-Fenster angezeigt.
- 5. Produktbild im Popup-Fenster anklicken.
	- Ein neues Fenster (Device Viewer) öffnet sich. Darin finden Sie alle zu Ihrem Gerät gehörenden Informationen einschließlich der Produktdokumentation.

### 4.3 Lieferumfang

Der Lieferumfang umfasst:

- Installations-DVD mit "Memobase Plus"-Setup, Betriebsanleitung und Videoclips
- Seriennummer und Lizenzschlüssel
- Kurzanleitung für die Installation
- Betriebsanleitung für MemoLink
- Je nach gewählter Bestellausprägung:
	- Lizenz
	- 0 ... 4 MemoLink-Sensoranschlussboxen
	- 0 ... 4 Memosens-Kabel CYK20
	- 0 ... 4 USB-Kabel
- ‣ Bei Rückfragen:

An Ihren Lieferanten oder an Ihre Vertriebszentrale wenden.

### 4.4 Zertifikate und Zulassungen

#### 4.4.1 CE-Zeichen

#### Konformitätserklärung

Der Memosens/USB-Schnittstellenwandler erfüllt die Anforderungen der harmonisierten europäischen Normen. Damit erfüllt es die gesetzlichen Vorgaben der EG-Richtlinien. Der Hersteller bestätigt die erfolgreiche Prüfung des Produkts durch die Anbringung des CE-Zeichens.

#### 4.4.2 Ex-Zulassung

ATEX II 2G Ex ia IIC

PC, USB-Kabel und MemoLink dürfen ausschließlich im Ex-freien Bereich verwendet werden. Memosens-Kabel und Sensoren mit Ex-Zulassung dürfen auch in einer Ex-Zone betrieben werden, z. B. im Abzug.

Bei Verwendung von Kabeln mit Ex-Zulassung mit Sensoren ohne Ex-Zulassung können die Kabel weiterhin mit Ex-zugelassenen Sensoren an Memobase Plus verwendet werden. Die Sensoren verlieren ihre Ex-Zulassung nicht. Die Kabel später nicht mehr in einer Ex-Zone verwenden.

## <span id="page-11-0"></span>5 Montage

## 5.1 Abmessungen

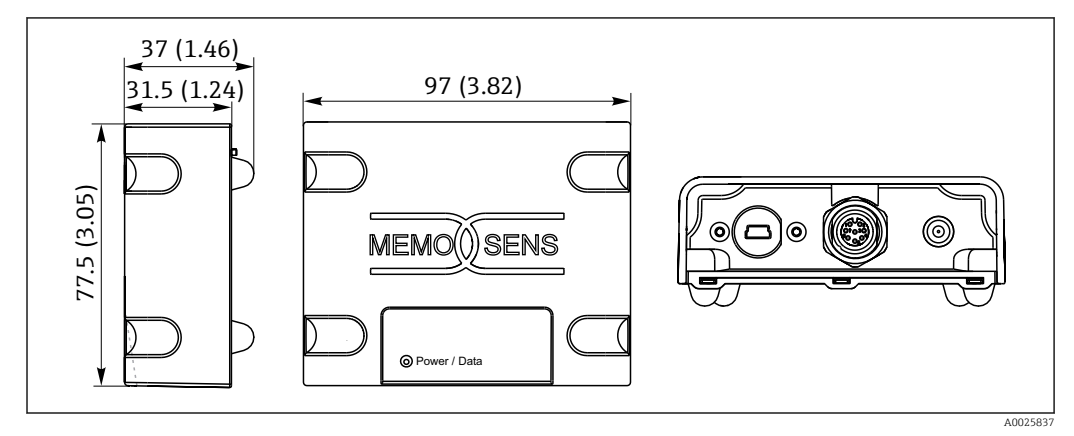

 *1 Abmessungen MemoLink in mm (in)*

Die Sensoranschlussboxen MemoLink können gestapelt werden. Auch dann ist die  $\mathbf{f}$ LED "Power / Data" gut sichtbar.

## <span id="page-12-0"></span>6 Elektrischer Anschluss

## 6.1 Messeinrichtung

Eine vollständige Messeinrichtung besteht mindestens aus:

- PC oder Windows-basiertem Tablet mit installierter Memobase Plus-Software und angebundener Datenbank
- Sensoranschlussbox MemoLink (Verbindung zum PC, Ex-Barriere)
- Dünnes, flexibles Memosens-Laborkabel CYK20 oder Memosens-Prozesskabel CYK10
- USB-Kabel zur Verbindung der Sensoranschlussbox MemoLink und PC
- Memosens-Sensor

Ein PC oder Windows-basiertes Tablet gehört nicht zum Lieferumfang.

Memosens-Sensoren müssen separat bestellt werden. Informationen hierzu finden Sie unter: www.endress.com/memosens

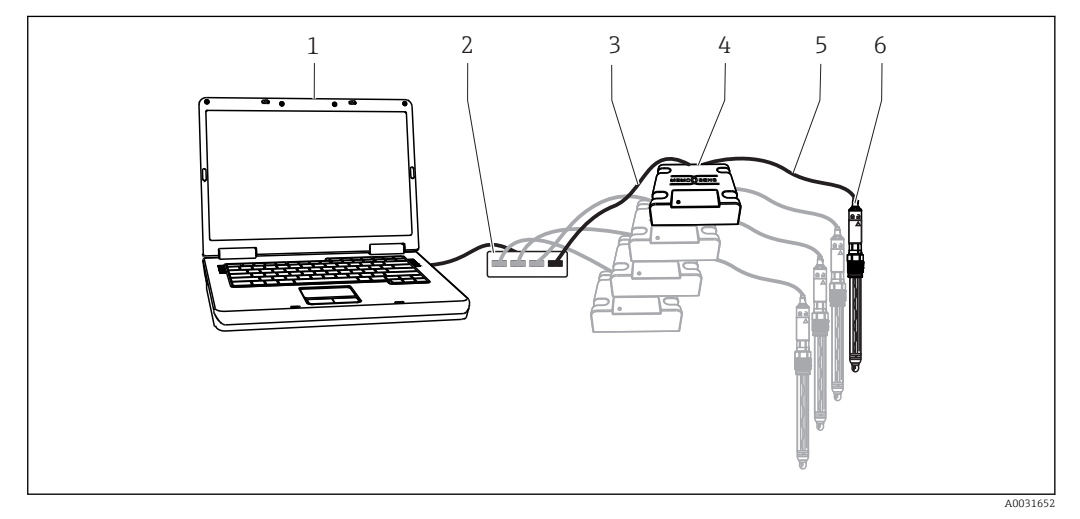

- *2 Messeinrichtung für Memobase Plus CYZ71D*
- *1 PC (nicht Teil des Lieferumfangs)*
- *2 USB-Hub (optional, nicht Teil des Lieferumfangs)*
- *3 1 ... 4 USB-Kabel*
- *4 1 ... 4 Sensoranschlussboxen MemoLink*
- *5 1 ... 4 Memosens-Laborkabel CYK20 oder Memosens-Prozesskabel CYK10*
- *6 1 ... 4 Memosens-Sensoren*

A0031653

## <span id="page-13-0"></span>6.2 Kabel verbinden

- 1. Mini-USB-Stecker mit der Mini-USB-Buchse am MemoLink verbinden.
- 2. M12-Stecker mit der M12-Buchse am MemoLink verbinden. Das flexible Memosens-Laborkabel CYK20 oder das Memosens-Prozesskabel CYK10 verwenden.

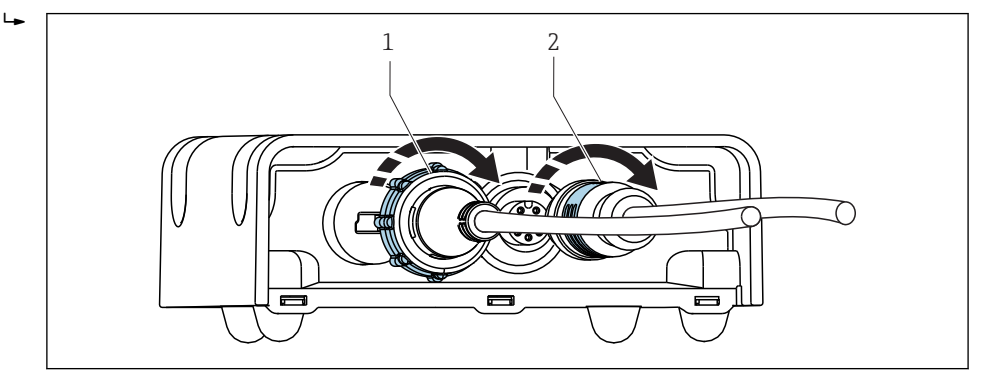

*1 Kabel mit Mini-USB-Stecker*

- *2 Kabel mit M12-Stecker*
- 3. USB-Stecker mit der USB-Buchse an Ihrem Computer verbinden.
- 4. Sensor mit Memosens-Protokoll an den Memosens-Steckkopf des Prozesskabels CYK10 oder des Laborkabels CYK20 anschließen. Es können auch Ex-Sensoren angeschlossen werden, ohne dass diese ihre Zulassung verlieren.
- Bei Verwendung von Sensoren mit Ex-Zulassung muss ein Kabel mit Ex-Zulassung verwendet werden. Bei gemischter Verwendung mit Sensoren ohne Ex-Zulassung darf dieses Kabel später nicht mehr in der Ex-Zone verwendet werden.

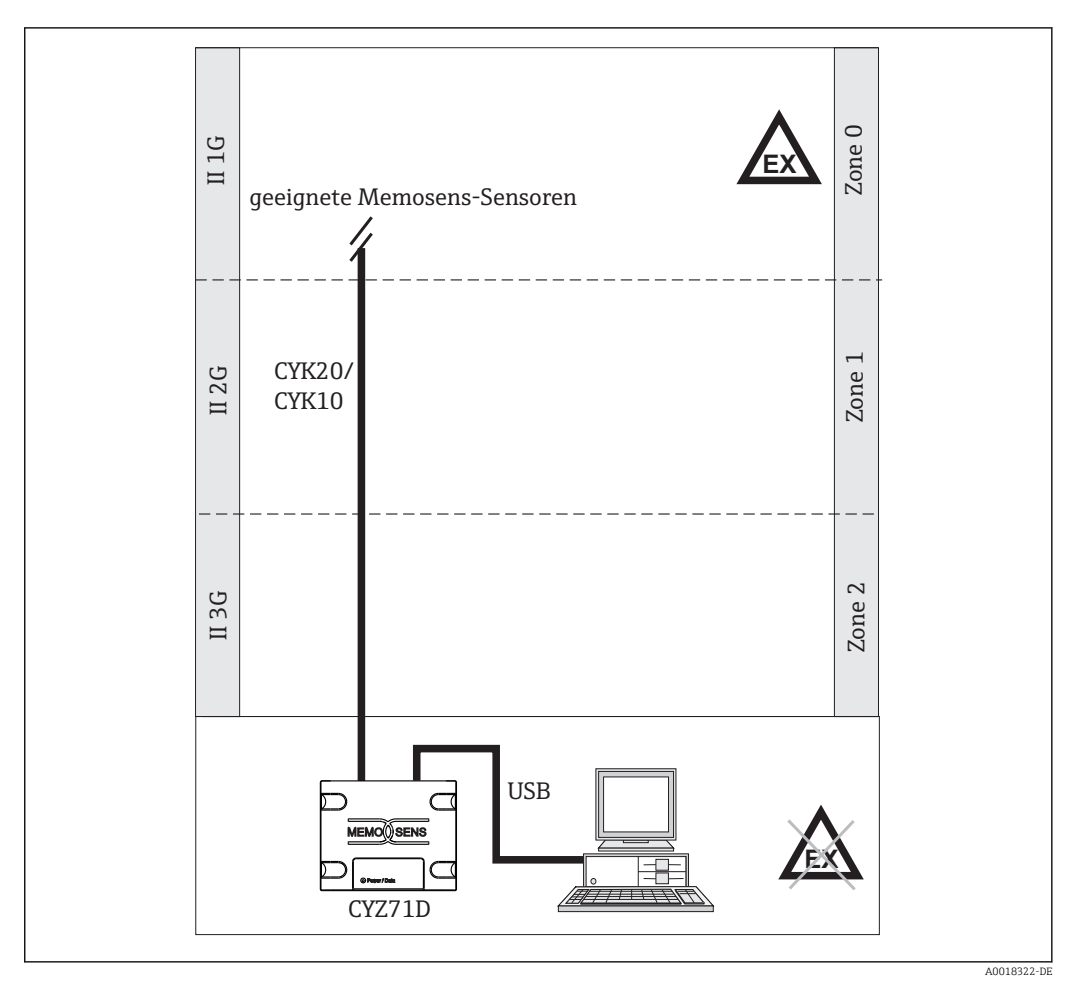

## <span id="page-14-0"></span>6.3 Anschluss im explosionsgefährdeten Bereich

 *3 Anschluss im explosionsgefährdeten Bereich*

PC, USB-Kabel und MemoLink dürfen ausschließlich im Ex-freien Bereich verwendet werden. Memosens-Kabel und Sensoren mit Ex-Zulassung dürfen auch in einer Ex-Zone betrieben werden, z. B. im Abzug.

Bei Verwendung von Kabeln mit Ex-Zulassung mit Sensoren ohne Ex-Zulassung können die Kabel weiterhin mit Ex-zugelassenen Sensoren an Memobase Plus verwendet werden. Die Sensoren verlieren ihre Ex-Zulassung nicht. Die Kabel später nicht mehr in einer Ex-Zone verwenden.

## <span id="page-15-0"></span>7 Installation

## 7.1 Systemvoraussetzungen

*Systemvoraussetzungen für die Installation und Nutzung von Memobase Plus:*

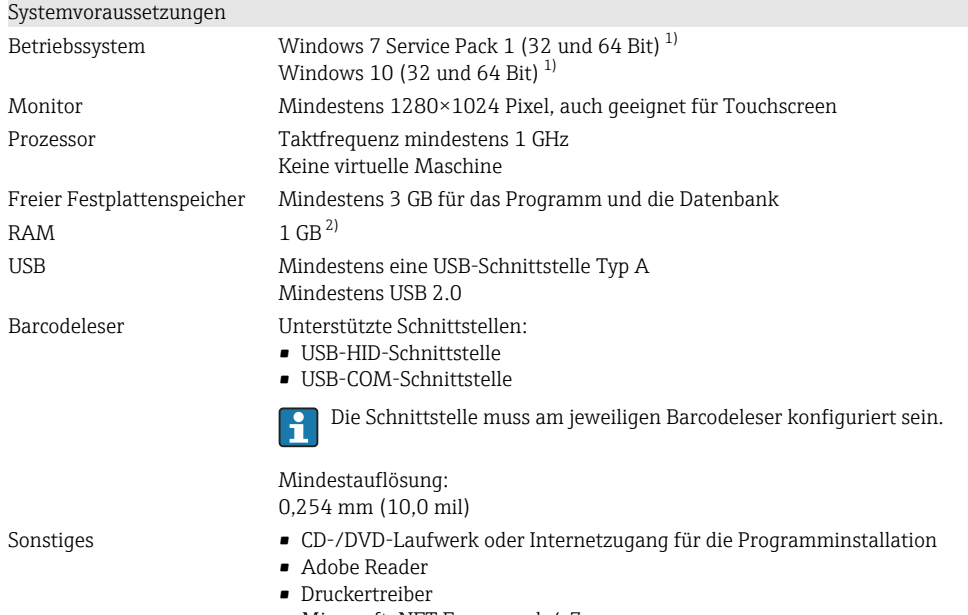

- Microsoft .NET Framework 4.7
- 1) Windows Home Edition wird nicht unterstützt
- 2) Empfohlen: 4 GB

## <span id="page-16-0"></span>7.2 Software installieren

#### 7.2.1 Installationsassistent

Der Installationsassistent enthält folgende Funktionen:

- Schritt-für-Schritt-Installation der Memobase Plus-Software
- Update-Funktion zur Aktualisierung der Memobase Plus-Software
- ► Zur Aktualisierung Ihrer Memobase Plus-Software ebenfalls den Installationsassistenten starten.
- Eine Installation auf einer virtuellen Maschine ist nicht möglich. Um die Installation durchführen zu können, benötigen Sie Administratoren-Rechte. Sollten bei der Installation Probleme auftreten, an Ihren Systemadministrator wenden.

Das USB-Kabel und die Sensoranschlussbox MemoLink erst an den Computer anschließen, nachdem die Software erfolgreich installiert wurde.

- 1. Während der Installation Schritt für Schritt alle Anweisungen befolgen.
- 2. Weiter wählen, um die Installation fortzusetzen.
- 3. Zurück wählen, um zum vorigen Installationsschritt zu wechseln (wenn möglich).
- 4. Abbrechen wählen, um die Installation abzubrechen.

#### Lizenzinformationen Windows:

Wenn nach der Installation die Lizenzinformationen nicht erhalten bleiben, vorgehen wie folgt:

- Nach der Installation Rechtsklick auf das Desktop-Icon von Memobase Plus durchführen: "Als Administrator ausführen".
- Die Lizenzinformationen erneut eingeben.
- Memobase Plus neu starten. Die Lizenzinformationen sollten nun erhalten bleiben.

#### 7.2.2 Memobase Plus installieren

Updates der Software können Sie von der Produktseite www.endress.com/cyz71d unter Dokumente / Handbücher / Software herunterladen.

- 1. Die DVD in Ihr CD/DVD-Laufwerk einlegen. Die Installation startet automatisch, wenn die Autostart-Funktion aktiviert ist. Wenn die Autostart-Funktion nicht aktiviert ist, das Programm memobase plus x86 x64 full ui.exe im Hauptverzeichnis der DVD starten.
- 2. Den angezeigten Anweisungen folgen.
- ‣ Für eine zentrale Serverinstallation an Ihre IT-Abteilung wenden.
	- Auf eine sichere Verwahrung Ihres Benutzernamens und Passworts achten. Bei Verlust ist keine Wiederherstellung der gespeicherten Daten möglich.

### 7.2.3 Lizenz freischalten

Nach der Installation sind vom Sensor unabhängige Funktionen von Memobase Plus wie z. B. die Benutzerverwaltung verfügbar.

Um den vollen Funktionsumfang Ihrer erworbenen Memobase-Plus-Version nutzen zu können, die webbasierte Lizenzierung durchführen. Dies kann an dem PC oder Windowsbasierten Tablet erfolgen, auf dem Sie die Software installiert haben oder an jedem ande-

ren PC oder Windows-basierten Tablet mit Internetzugang. Hierfür benötigen Sie die Seriennummer und den Lizenzschlüssel, die Sie auf der Rückseite der DVD-Hülle finden.

Wenn Sie einen neuen Lizenzschlüssel eingeben möchten, z. B. zur Verlängerung l f einer temporären Lizenz, gehen Sie vor wie bei einer Neulizenzierung. Die Software muss nicht neu installiert werden und die Datenbank bleibt erhalten.

1. In Schritt 1 die Seriennummer und den Lizenzschlüssel eingeben.

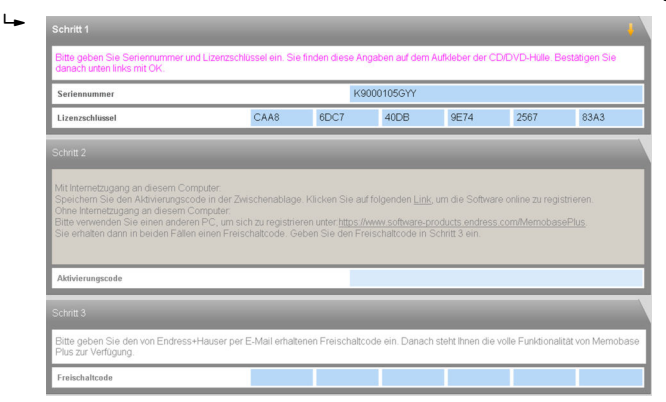

2. Auf OK klicken.

 $L_{\bullet}$ 

Der Aktivierungscode wird generiert.

3. Den angezeigten Anweisungen folgen. Über den Button In Zwischenablage kopieren können Sie den Aktivierungscode zwischenspeichern.

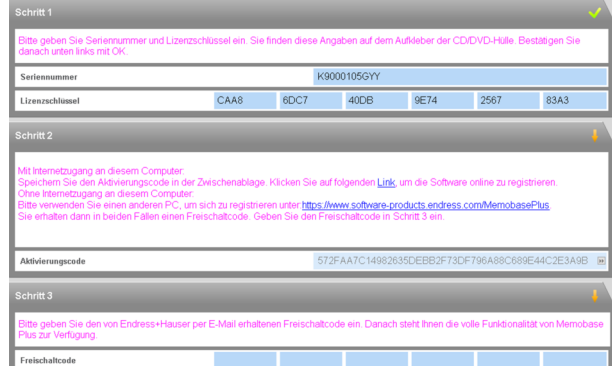

- 4. In Schritt 2 auf den Link klicken.
	- Die Software öffnet ein Fenster für die Software-Aktivierung.

5. Ihren Aktivierungscode eingeben und den angezeigten Anweisungen folgen. Wenn Sie den Aktivierungscode in die Zwischenablage kopiert haben, können Sie diesen über die Tastenkombination Strg + V einfügen.

6. Den Freischaltcode im Feld Freischaltcode eingeben. Dieser wurde von Endress +Hauser an die von Ihnen angegebene E-Mail-Adresse geschickt.

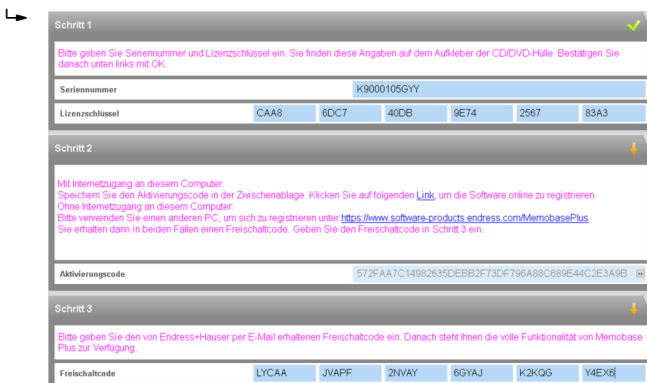

<span id="page-18-0"></span>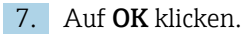

 Der Funktionsumfang Ihrer erworbenen Memobase Plus-Lizenz steht Ihnen nun zur Verfügung.

Ihre aktivierten Memobase-Plus-Lizenzen werden angezeigt unter SETUP > LIZENZ > Funktionen im Rahmen Aktive Funktionen.

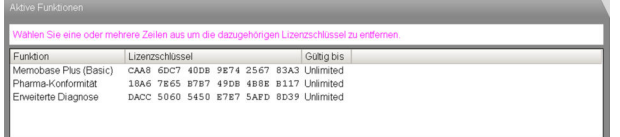

## 7.3 Software aktualisieren

Der Installationsassistent der Memobase Plus-Software enthält die Update-Funktion, mit der die Memobase Plus-Software aktualisiert werden kann.

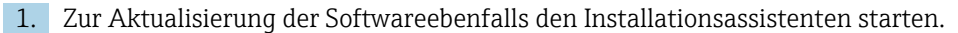

2. Den Anweisungen des Installationsassistenten folgen.

## <span id="page-19-0"></span>8 Bedienung

## 8.1 Programm starten

- 1. Sicherstellen, dass Memobase Plus entsprechend den Installationsanweisungen auf Ihrem Computer installiert ist.
- 2. Sicherstellen, dass die Sensoranschlussbox MemoLink über den USB-Anschluss Ihres Computers angeschlossen ist.
- 3. Memobase Plus starten, z. B. über das Desktop-Icon.
	- Wenn Sie Memobase Plus zum ersten Mal starten: Es erscheint eine Meldung, die Sie dazu auffordert Ihre erworbene Lizenz freizuschalten →  $\triangleq$  17.
- 4. OK klicken.
- 5. Den angezeigten Anweisungen folgen.

Bei nachfolgenden Starts und eingeschalteter Benutzerverwaltung:

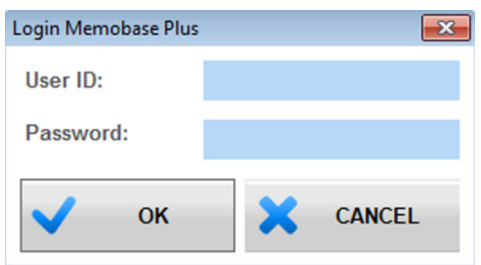

 *4 Login-Fenster bei eingeschalteter Benutzerverwaltung*

- 1. User ID eingeben.
- 2. Passwort eingeben.
- 3. Auf OK klicken.
	- Die Memobase Plus-Benutzeroberfläche wird gemäß den Rechten der für Sie gültigen Benutzerrolle geöffnet.
- Sollten Sie Ihr Passwort vergessen haben:  $\Box$ 
	- Benutzerrolle Operator, Instandhalter und Experte / Service:
		- An Ihren System-Administrator wenden.
		- Die Benutzerrolle Admin kann die Passwörter der Benutzer zurücksetzen.
	- Benutzerrolle Admin:
		- An den Endress+Hauser-Service wenden.
		- Ein vergessenes Passwort kann in diesem Fall nicht wiederhergestellt werden.
		- Weitere Informationen finden Sie unter www.endress.com

## <span id="page-20-0"></span>8.2 Benutzeroberfläche

Die Benutzeroberfläche ist aufgebaut in folgende Elemente:

- Reiterkarten
- Hauptmenü
- Anweisungsbereich
- Statusleiste

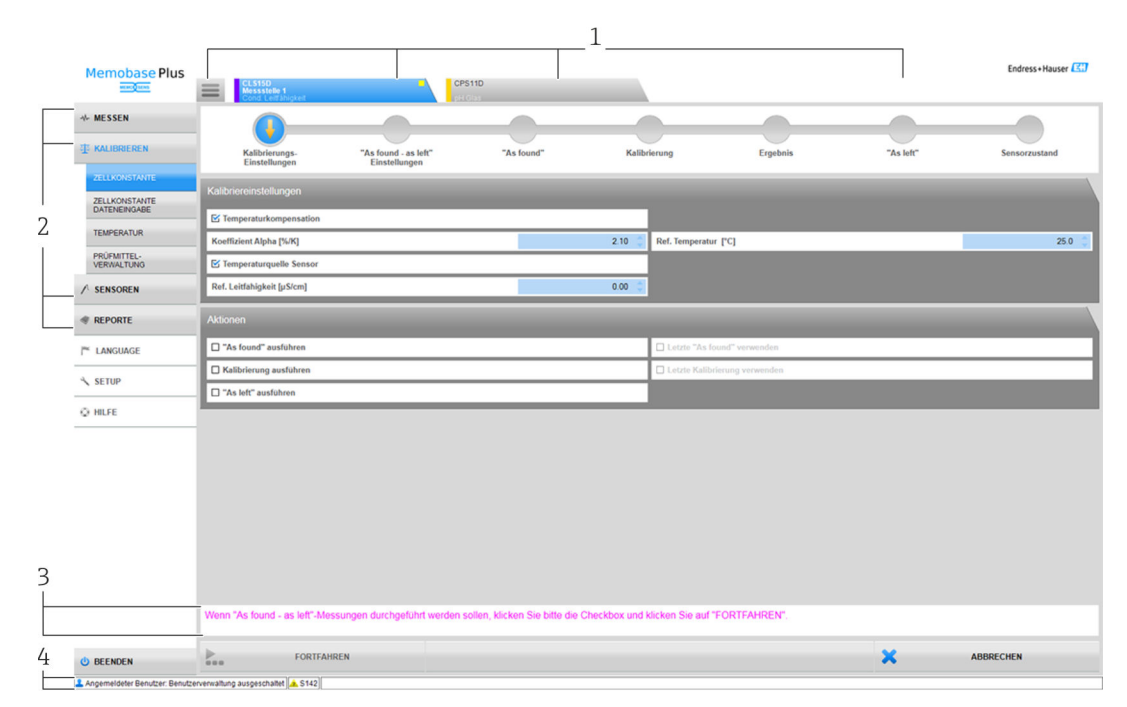

 *5 Programmaufbau*

- *1 Reiterkarten*
- *2 Hauptmenü*
- *3 Anweisungsbereich*
- *4 Statusleiste*

### 8.2.1 Reiterkarten

Für jede angeschlossene Sensoranschlussbox MemoLink erscheint eine Reiterkarte. Sobald ein Sensor mit MemoLink verbunden ist, zeigt die Reiterkarte Informationen zum Sensor an.

Je nach im Setup gewählter Einstellung zeigt die Reiterkarte:

- Seriennummer oder
- Memoclip oder
- Identifikationsbezeichnung des Sensors

Wird eine Sensorsimulation der Memocheck-Produktfamilie angeschlossen, so erscheinen die Buchstaben "SIM" vor der Seriennummer in der Reiterkarte.

- Blaue Reiterkarte:
- Hauptmenüs (Messen, Kalibrieren, Sensoren und Reports) für diesen Sensor sind aktiv • Graue Reiterkarte:
	- Im Hintergrund wird weiterhin gemessen und kalibriert. Laufende Aktionen werden nicht abgebrochen
- $\bullet$  Ouadratische Reiterkarte  $\equiv$ :
	- Ermöglicht Zugriff auf nicht-sensorspezifische Daten und Einstellungen, z. B. Prüfmittelverwaltung
	- Sensorspezifische Daten wie Kalibriermethoden stehen nur bei ausgewähltem Sensor zur Verfügung

#### 8.2.2 Hauptmenü

Das Hauptmenü enthält die vier Hauptfunktionalitäten:

- Messen: Messung inkl. Messgraph und Probenbeschreibung
- Kalibrieren: Mehrere Kalibriermethoden und Referenzmittelverwaltung
- Sensoren: Einstellungen, Verwaltung, Status und Information
- Reporte: Datenbank-Ansicht, Report-Generierung und Export-Funktion

Außerdem enthält das Hauptmenü folgende Menüpunkte:

- Language: Einstellen der Sprache der Benutzeroberfläche und Sprache der Reports
- Setup: Einstellungen zur Datenbank, Verwalten von Benutzern und Lizenzen
- Hilfe: Aufrufen des Hilfetexts

#### 8.2.3 Anweisungsbereich

Der Anweisungsbereich zeigt Schritt-für-Schritt-Anleitungen während verschiedener Aktionen, z. B. einer Kalibrierung.

#### 8.2.4 Statusleiste

In der Statusleiste werden aktuelle Informationen zur Benutzerverwaltung und aktive Fehlermeldungen angezeigt.

‣ Auf die Fehlermeldung klicken, um detaillierte Informationen und Abhilfemaßnahmen zu erhalten.

Bei aktivierter Benutzerverwaltung unten links auf Angemeldeter Benutzer: {0} klicken. Es öffnet sich ein Fenster mit den Optionen:

- Benutzer wechseln
- Passwort ändern
- Benutzer abmelden

#### Benutzer wechseln

Wenn Sie den Benutzer wechseln möchten, wie folgt vorgehen:

- 1. Auf Benutzer wechseln... klicken.
- 2. Die Benutzer ID des Users eingeben, der angemeldet werden soll.
- 3. Das Passwort eingeben.
- 4. Auf OK klicken.

#### Passwort ändern

Wenn Sie das Passwort ändern möchten, wie folgt vorgehen:

- 1. Auf Passwort ändern klicken.
- 2. Das alte Passwort eingeben.
- 3. Das neue Passwort eingeben.
- 4. Das Passwort bestätigen, indem Sie das neue Passwort noch einmal eingeben.
- 5. Auf OK klicken.

#### Benutzer abmelden

Wenn Sie einen Benutzer abmelden möchten, wie folgt vorgehen:

1. Auf Benutzer abmelden klicken.

- Der aktuelle Benutzer wird sofort abgemeldet.
- 2. Um einen Benutzer anzumelden, die Benutzer ID eingeben.
- 3. Das Passwort eingeben.
- 4. Auf OK klicken.

### 8.2.5 Editierfelder

| Einsatzort                                              | Allgemeine<br>Einstellungen | Allgemeine<br><b>Grenzwerte</b> |                                       | Kalibrier-Einstellungen | Kalibrier-Grenzwerte |
|---------------------------------------------------------|-----------------------------|---------------------------------|---------------------------------------|-------------------------|----------------------|
| □ Prüfung Betriebsstunden ein/aus                       |                             |                                 | Process Check System ein/aus          |                         |                      |
| Glas-Imp. (SCS) Überwachung (oberer Grenzwert) ein/aus  |                             |                                 | Prüfung Sterilisationsgrenzen ein/aus |                         |                      |
| Glas-Imp. (SCS) (oberer Alarmwert) [ΜΩ]                 |                             | $2000.0 \div$                   | SCC Überwachung ein/aus               |                         |                      |
| 1600.0<br>Glas-Imp. (SCS) (oberer Warnwert) [MQ]        |                             |                                 | Zulässige Werte: 1600,1  10000        |                         |                      |
| Glas-Imp. (SCS) Überwachung (unterer Grenzwert) ein/aus |                             |                                 |                                       |                         |                      |
| Glas-Imp. (SCS) (unterer Warnwert) [MΩ]                 |                             | 0.1                             |                                       |                         |                      |
| Glas-Imp. (SCS) (unterer Alarmwert) [MQ]                |                             | 0.0                             |                                       |                         |                      |

 *6 Beispiel: Editierfelder in Memobase Plus*

Im Programm gibt es an verschiedenen Stellen Editierfelder. Bei diesen haben Sie die Möglichkeit über Pfeile die gewünschten Werte anzupassen. Befindet sich der Cursor vor der Dezimalstelle, so verändern Sie nur die ganzen Zahlen mit den Pfeiltasten. Steht der Cursor auf einer Stelle hinter dem Komma, so verändern Sie die Zehntel.

Um den Bereich der zulässigen Werte angezeigt zu bekommen, fahren Sie mit der Maus über die Pfeile.

### 8.2.6 Hilfetexte

| Messungen                                                                                                    |                 |  |  |
|----------------------------------------------------------------------------------------------------|-----------------|--|--|
| <b>Art der Messung</b>                                                                                                    | Standardmessung |  |  |
| Mess-Intervall                                                                                                    | 1 s             |  |  |
| Kleinstes Messintervall: 1s<br>Bei Dauermessungen wird ein möglichst großes Messintervall<br>empfohlen, um die DB nicht unnötig zu füllen. |                 |  |  |
| Mediumskompensation                                                                                                    | Tabelle         |  |  |
| Temperaturkompensation                                                                                                    | Auto            |  |  |

 *7 Beispiel: Tooltipp in Memobase Plus*

Hinter manchen Textfeldern sind Tooltipps mit Hilfetexten hinterlegt. Wenn Sie den Mauszeiger über ein solches Feld positionieren, erscheint ein Fragezeichen neben dem Mauszeiger. Um den Tooltipp anzuzeigen, die rechte Maustaste klicken. Der Tooltipp verschwindet, sobald Sie die Maus bewegen.

‣ Die Taste F1 drücken, um den gesamten Inhalt der Hilfe zu öffnen.

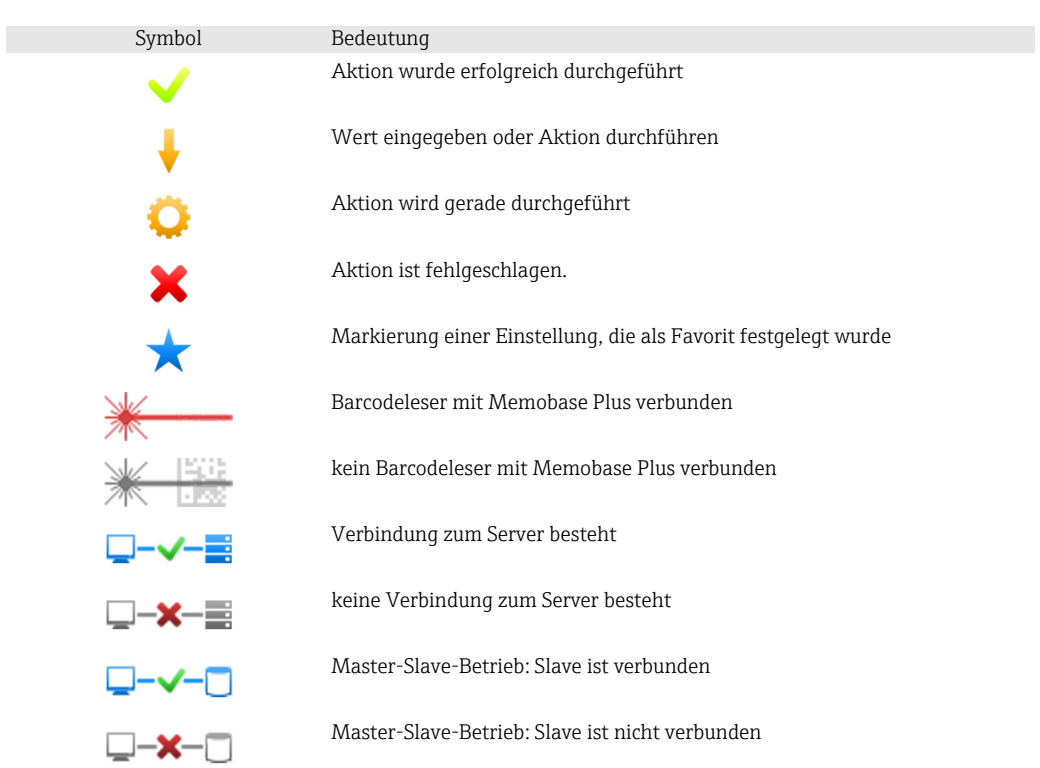

## 8.2.7 Symbole

## <span id="page-24-0"></span>9 Betrieb

## 9.1 Messen

Im Menüpunkt MESSEN werden folgende Rahmen angezeigt:

- Hauptwerte
- Nebenwerte
- Messgraph
- Bezeichnung der Probe
- Messungen
- Folgende Schaltflächen werden angezeigt:
- SPEICHERN
- EINSTELLUNGEN
- VORLAGEN
- Erweitere Graph / Reduziere Graph

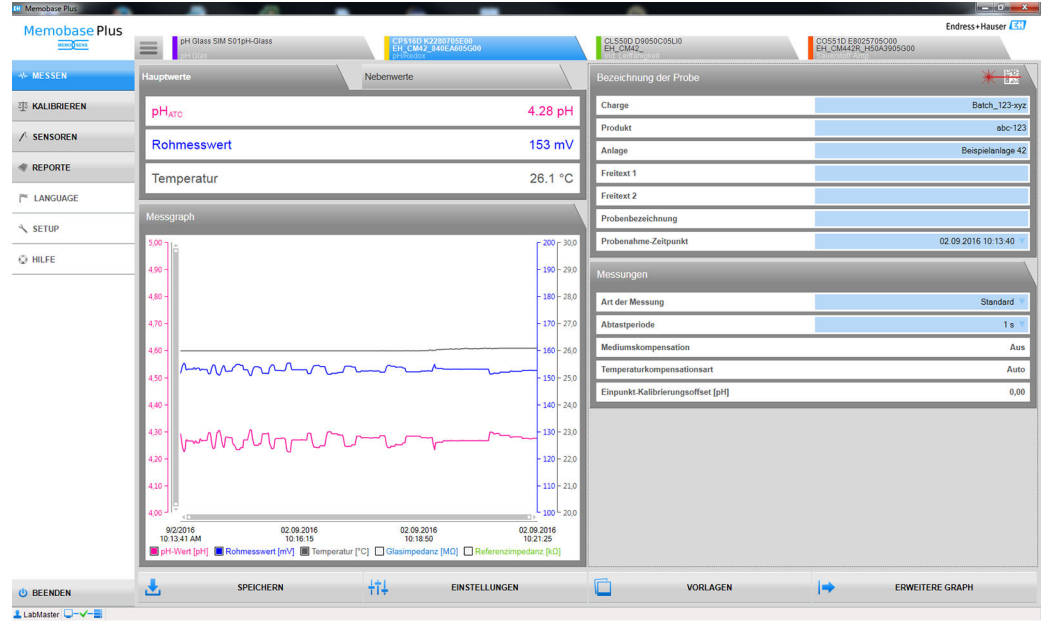

 *8 Menü* MESSEN

Bei abgelaufener Kalibrierung können Messdaten nicht mehr gespeichert werden (Schaltfläche SPEICHERN ist ausgegraut).

### 9.1.1 Messen: Haupt- und Nebenwerte

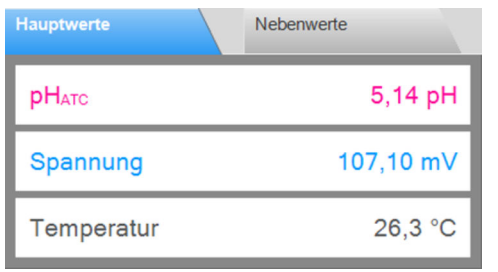

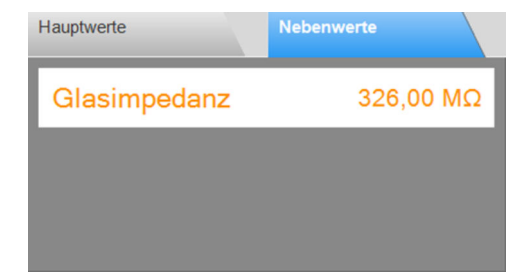

 *9 Menü* MESSEN*, Rahmen* Hauptwerte  *10 Menü* MESSEN*, Rahmen* Nebenwerte

Anzeige der Haupt- und Nebenwerte des angeschlossenen Sensors, z. B.:

- Rohmesswert
- Temperatur
- Glasimpedanz

Bei pH-Sensoren ist in der Werkseinstellung die Automatische Temperaturkompensation (ATC) aktiviert. Dabei wird der pH-Wert auf eine Referenztemperatur von 25 °C bezogen. Der Rohwert, im obigen Beispiel die Spannung, ist immer auf die reale Mediumstemperatur bezogen.

#### 9.1.2 Messen: Messgraph

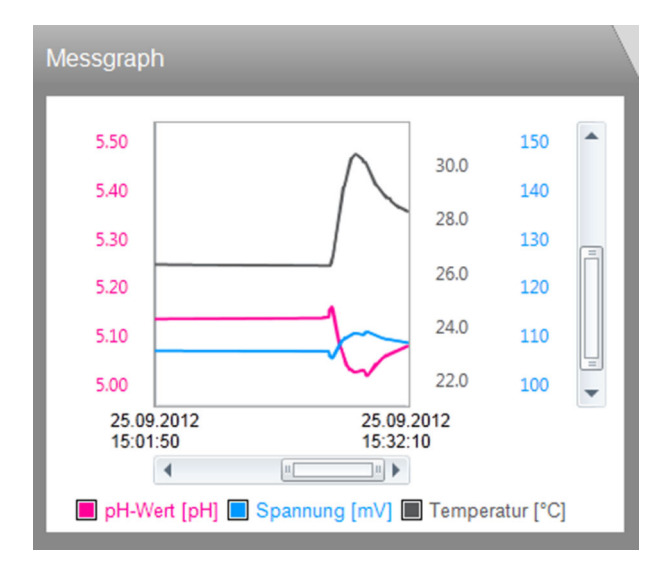

Es werden die Messwerte sowie der graphische Verlauf der Messwertentwicklung angezeigt. Die Messung startet automatisch sobald ein Sensor angeschlossen wird und stoppt, wenn ein Sensor abgezogen wird.

Die Darstellung kann angepasst werden:

- Zoomen über Bildlaufleiste und Mausrad
- Anklicken der Kästchen in der Legende: Messwerte aus- oder einblenden
- ‣ Mit der rechten Maustaste in den Messgraphen klicken, um einen Kommentar hinzuzufügen. Der Kommentar wird im Messreport aufgeführt.

#### Betrieb mit zentraler Datenbank und mehreren Clients: H

- Fügen mehrere Clients gleichzeitig Kommentare hinzu, werden die Daten desjenigen Clients gespeichert, der als erster die Daten speichert.
- Die anderen Clients erhalten eine Meldung mit der Information, dass die Daten bereits zwischenzeitlich von einem anderen Client geändert wurden.

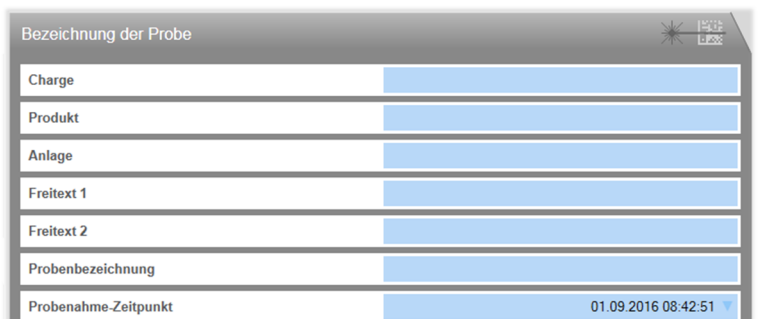

#### 9.1.3 Messen: Bezeichnung der Probe

 *11 Menü* MESSEN*, Rahmen* Bezeichnung der Probe

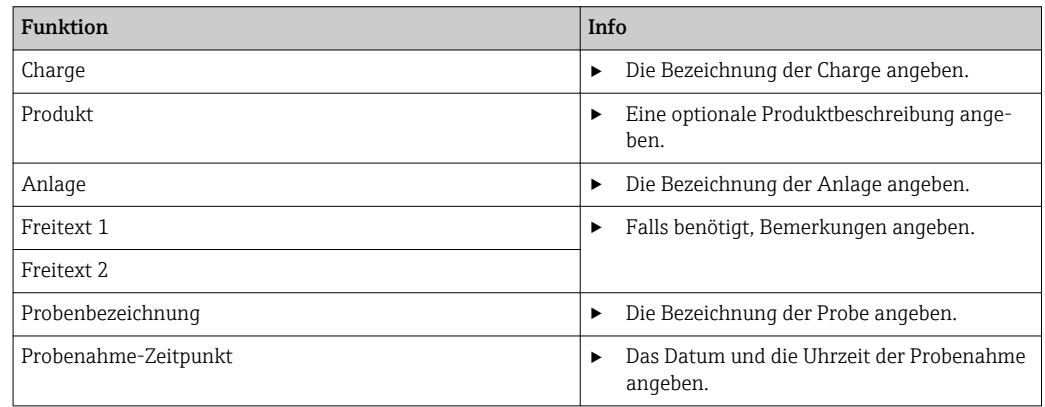

Sie können Daten zu Proben auf 2 Arten erfassen:

- Probendaten manuell eingeben (nicht die Benutzerrolle Eingeschränkter Operator)
- Probendaten über Barcode erfassen (alle Benutzerrollen)

#### Probendaten manuell eingeben

Sie können Daten zu Proben manuell in die Editierfelder im Rahmen Bezeichnung der Probe eingeben.

Die Daten werden nach dem Eingeben erst gespeichert, wenn Sie die Schaltfläche SPEICHERN klicken.

1. In den Menüpunkt MESSEN gehen.

2. Die Editierfelder im Rahmen Bezeichnung der Probe ausfüllen.

3. Die Schaltfläche SPEICHERN klicken.

 Ein Datensatz mit den eingegebenen Daten wurde erzeugt. Der Datensatz ist einsehbar unter REPORTE > MESSEN.

#### Probendaten über Barcode erfassen

- Folgende Barcodeleser werden in Memobase Plus unterstützt:
	- Barcodeleser mit USB-COM-Schnittstelle
	- Barcodeleser mit USB-HID-Schnittstelle

Die Schnittstelle muss am jeweiligen Barcodeleser konfiguriert sein.

Ob Memobase Plus mit einem Barcodeleser verbunden ist, erkennen Sie am Symbol: • **\*** (Barcodeleser verbunden)

• (Barcodeleser nicht verbunden)

Falls der Barcodeleser nicht mit Memobase Plus verbunden ist, müssen Sie ihn verbin $den \rightarrow \Box 68.$ 

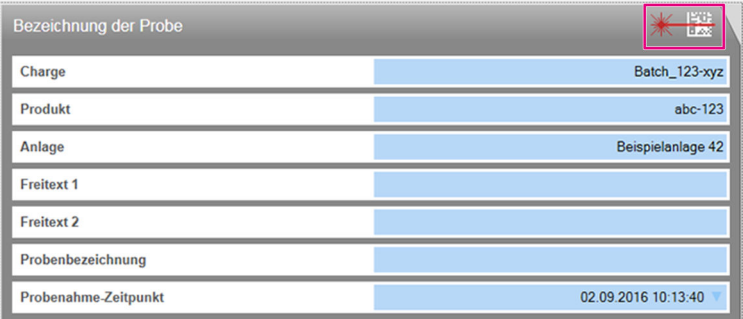

*Rahmen* Bezeichnung der Probe *mit Symbol "Barcodeleser verbunden"*

Die Systemvoraussetzungen für den Barcodeleser finden Sie im Kapitel "Systemvoraussetzungen" ( $\rightarrow \Box$  16)

Vorgaben zur Erzeugung von in Memobase Plus erfassbaren 2-D-Barcodes finden Sie unter "Vorgaben für die Erzeugung von 2-D-Barcodes"  $\rightarrow \Box$  28.

Daten in 1-D-Barcodes werden erfasst, je nachdem in welchem Datenfeld der Cursor steht.

Die Daten werden nach dem Scannen des Barcodes erst gespeichert, wenn Sie die Schaltfläche SPEICHERN klicken.

- 1. In den Menüpunkt MESSEN gehen.
- 2. Den Barcode über einen Barcodeleser scannen.
- 3. Die Schaltfläche SPEICHERN klicken.
	- Ein Datensatz mit den eingegebenen Daten wurde erzeugt.

#### Vorgaben für die Erzeugung von 2-D-Barcodes

Die Dateninhalte können mit beliebigen Kodierungsschemata kodiert werden (z. B. ASCII, C40, Text, Base256).

Die Daten der einzelnen Felder (Charge, Anlage, Probenbezeichnung usw.) sind getrennt durch

- einen Identifier (siehe nachfolgende Tabelle)
- einen Strichpunkt nach den Daten des jeweiligen Felds

Es müssen nicht alle Felder verwendet werden. Nicht verwendete Felder bleiben leer.

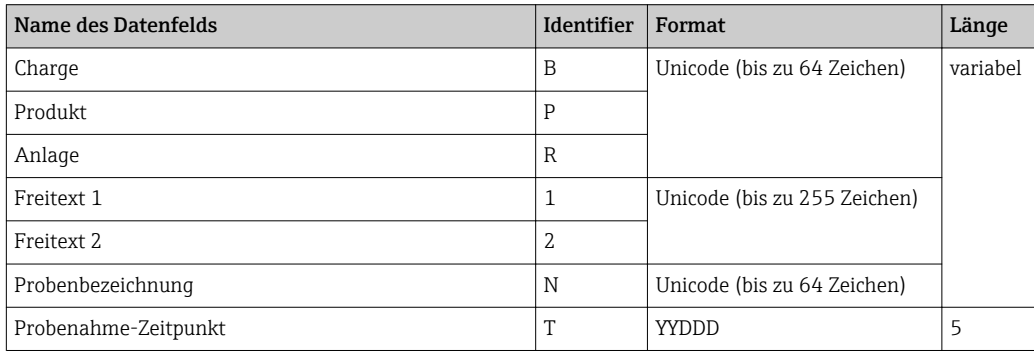

#### Beispiel für die Kodierung von Daten:

Die Beispielwerte für die entsprechenden Felder in der Tabelle ergeben folgende Kodierung in Text:

[M>BB1;PPR1;RPL1;1F123;2F234;NABC;T16366

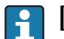

[M> muss als Präfix gesetzt werden.

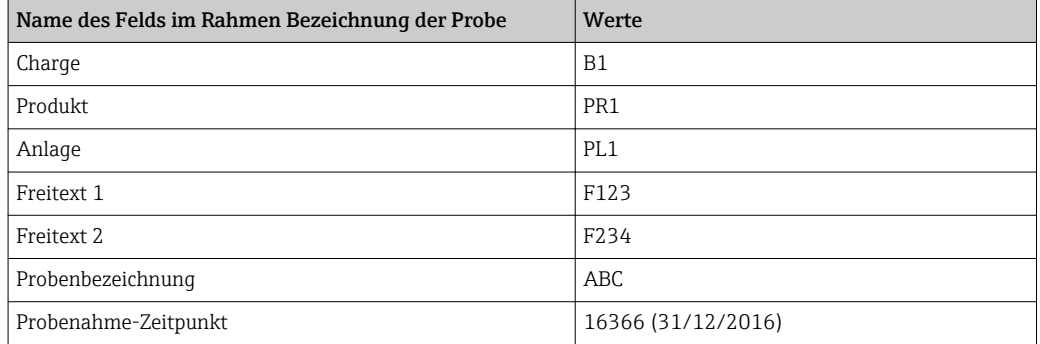

#### Probendaten als Vorlage speichern

Die in den Editierfeldern eingegebenen Daten können als Vorlage für künftige Messungen gespeichert werden.

Wie folgt vorgehen:

- 1. Die Editierfelder manuell oder über Barcode-Scannen ausfüllen.
- 2. Auf die Schaltfläche VORLAGEN klicken. Das Dialogfenster Vorlagen wird angezeigt.
	-
- 3. Unter Neuer Vorlagenname einen Namen für die Vorlage angeben.
- 4. Auf die Schaltfläche SPEICHERN klicken.
	- Die eingegebenen Daten sind in der Vorlage gespeichert.

#### Probendaten aus Vorlage laden

Daten können aus einer bestehenden Vorlage geladen werden.

Wie folgt vorgehen:

- 1. Auf die Schaltfläche VORLAGEN klicken.
	- Das Dialogfenster Vorlagen wird angezeigt.
- 2. Eine Vorlage auswählen.
- 3. Auf die Schaltfläche LADEN klicken.
	- Die Daten der gewählten Vorlage werden in den Editierfeldern angezeigt.

## 9.1.4 Messen: Messungen

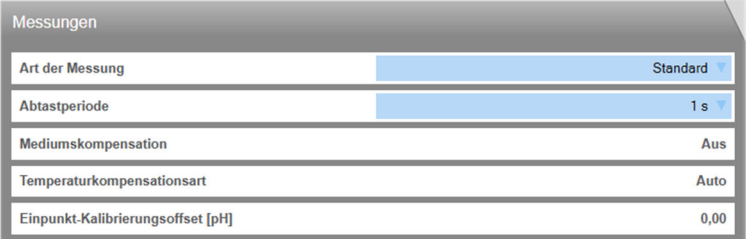

#### *12 Menü* MESSEN*, Rahmen* Messungen

Sie können verschiedene Einstellungen zur Messung festlegen:

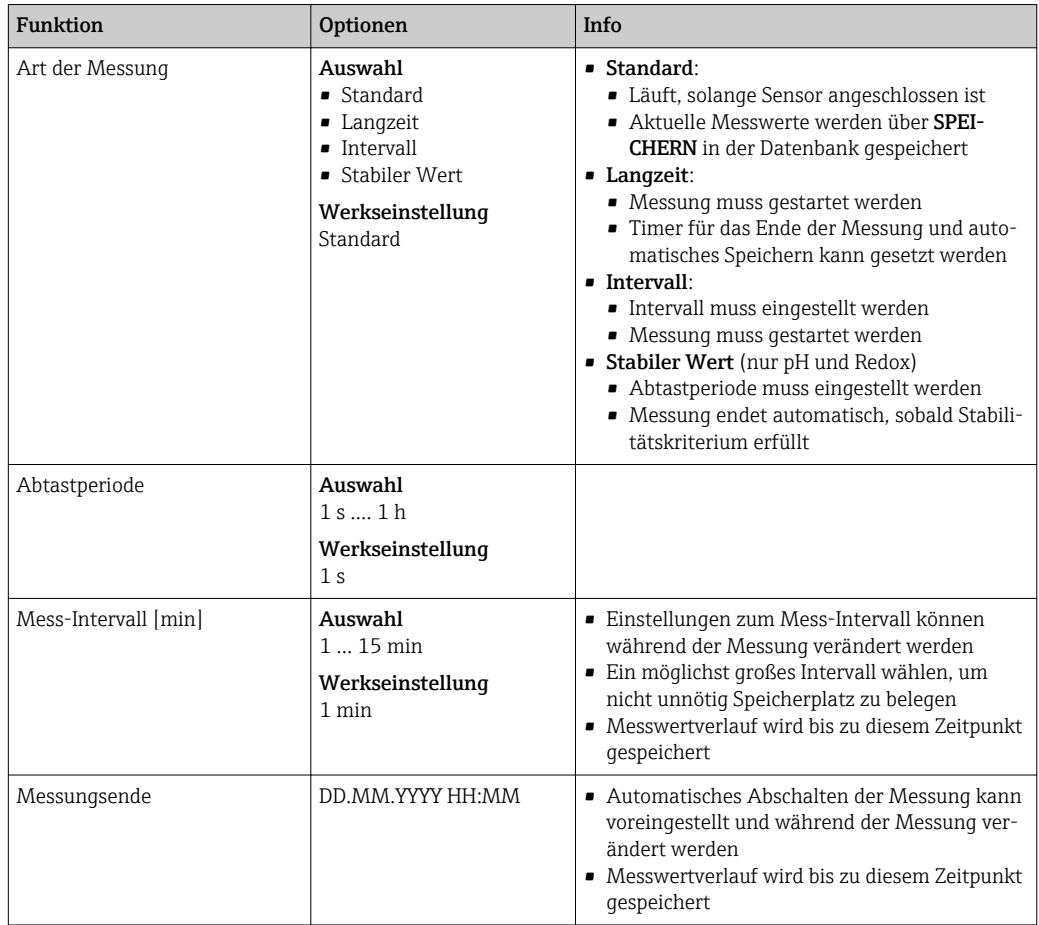

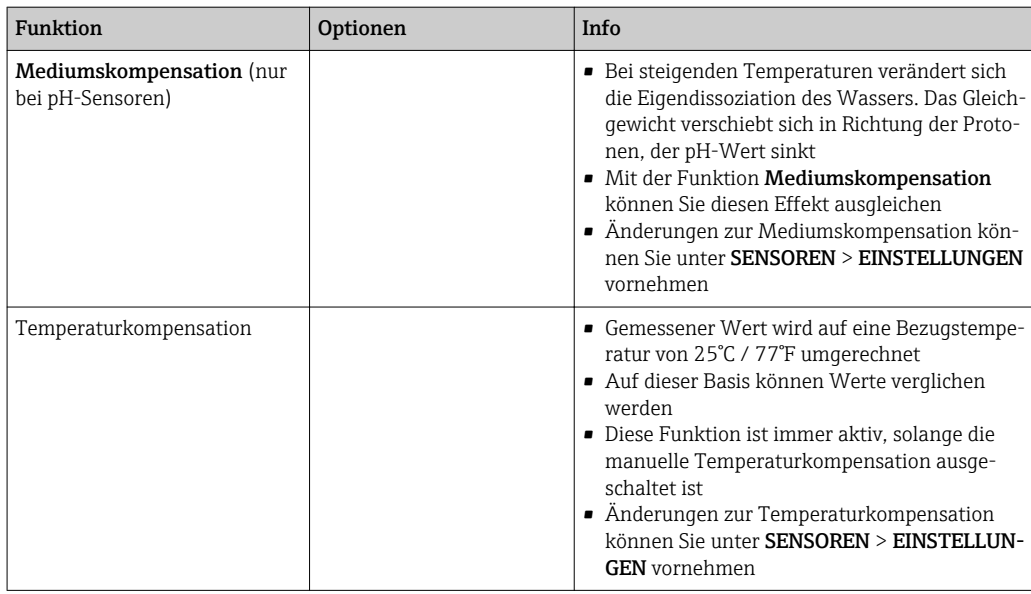

Einstellungen zu Einheiten oder Kompensation können Sie unter SENSOREN > EINSTELLUNGEN festlegen.

Über die Schaltfläche EINSTELLUNGEN gelangen Sie ebenfalls in SENSOREN > EINSTELLUNGEN.

## 9.1.5 Messen: Schaltflächen

#### Speichern

- Messarten Standard, Intervall und Stabiler Wert:
	- Die Messwerte werden im Ringspeicher (temporärer Speicher) gespeichert
	- Der Ringspeicher kann bis zu 900 Einträge enthalten: Bei einer Abtastperiode von 1 Sekunde können die innerhalb von 15 Minuten erfassten Messwerte gespeichert werden
	- Erst nach Klicken auf SPEICHERN werden die Messwerte gemäß dem eingestellten Mess-Intervall in der Datenbank gespeichert und können dort heruntergeladen oder exportiert werden
	- Wird ein zweites Mal auf SPEICHERN geklickt, wird ein neuer Datensatz erzeugt. Die erzeugten Datensätze sind einzusehen unter REPORTE > MESSEN
- Messart Langzeit: Die Messwerte werden direkt in die Datenbank gespeichert

#### Einstellungen

Unter SENSOREN > EINSTELLUNGEN können Sie

- allgemeine Angaben zum Sensor einsehen
- Sensor-Einstellungen aus einer Vorlage laden oder in einer Vorlage speichern
- verschiedene Sensor-Einstellungen festlegen

#### Vorlagen

Durch Anklicken der Schaltfläche VORLAGEN können Sie

- die eingegebenen Daten als Vorlage speichern
- eine Vorlage laden. Die Werte der Vorlage werden in die Editierfelder übernommen
- eine Vorlage löschen

Im Dialogfenster VORLAGEN können Sie die Ansicht filtern durch Anklicken der Filtersymbole. Per Drag & Drop in das Feld oberhalb des Tabellenkopfs können Sie die Daten nach einem Merkmal gruppiert anzeigen lassen.

#### Erweitere Graph, reduziere Graph

Durch Anklicken der Schaltfläche Erweitere Graph wird die Darstellung des Messgraphs auf die Breite des Fensters vergrößert. Die Rahmen Bezeichnung der Probe und Messungen werden ausgeblendet.

Durch Anklicken der Schaltfläche Reduziere Graph wird die Darstellung des Messgraphs auf die voreingestellte Breite zurückgesetzt. Die Rahmen Bezeichnung der Probe und Messungen werden wieder eingeblendet.

## <span id="page-32-0"></span>9.2 Kalibrieren

Hintergrundinformationen zu Kalibrierungen finden Sie im Anhang im Kapitel "Hintergrundinformationen zu Kalibrierungen" (→  $\triangleq$  87).

Sie finden dort folgende Informationen:

- Definition der Begriffe "Kalibrierung" und "Justierung" [\(→ 87\)](#page-86-0)
- Erläuterung der Begriffe "Nullpunkt" und "Steigung" ( $\rightarrow \blacksquare$  87)
- Kalibrierbeispiele für Standard-Arbeitsanweisungen [\(→ 87\)](#page-86-0)

### 9.2.1 Funktionen im Menü "Kalibrieren"

Je nach Sensortyp sind unterschiedliche Funktionen im Menü KALIBRIEREN verfügbar.

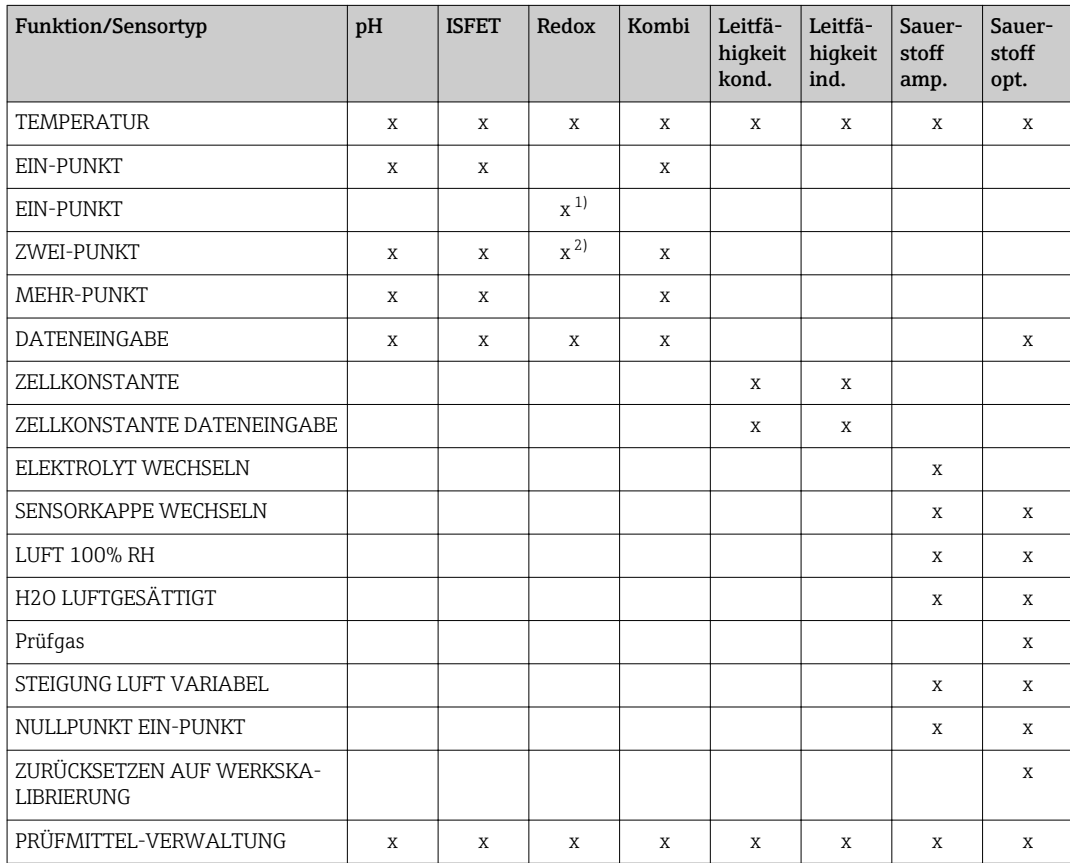

1) bei mV-Messmodus

2) bei %-Messmodus

### 9.2.2 Kalibrieren > Temperatur

‣ Die Temperatur Ihres Prozessmediums mit einer alternativen Messung ermitteln, z. B. einem Präzisionsthermometer.

Um keine Messwertverfälschung infolge fehlerhafter Temperaturmessung zu bekommen, ist es möglich, den Temperatursensor des Sensors abzugleichen.

#### 9.2.3 Kalibrieren > Offset

Eine Offsetkalibrierung ist insbesondere dann sinnvoll, wenn nicht der absolute pH-Wert sondern nur die Abweichung zu einem Referenzwert interessiert. Anwendungen sind:

- Prozesskontrolle
- Qualitätssicherung

Die Offsetkalibierung ist temporär und wird im Transmitter gespeichert. Sie wird nicht  $\lceil \cdot \rceil$ dauerhaft in den Sensor geschrieben. Deshalb ist diese Kalibrierart nur geeignet, wenn der Sensor anschließend zum Messen mit Memobase Plus verwendet wird. Für den Betrieb an einem herkömmlichen Prozessgerät, z. B. Liquiline, ist die Offsetkalibierung im Labor nicht geeignet.

#### 9.2.4 Kalibrieren > Zwei-Punkt

Die Zweipunkt-Kalibrierung ist die bevorzugte Methode für pH-Sensoren, insbesondere in folgenden Anwendungen:

- Kommunale und industrielle Abwasser
- Natürliche Wasser und Trinkwasser
- Kesselspeisewasser und Kondensate
- Getränke

Für die meisten Anwendungen empfiehlt sich die Kalibrierung mit Puffern pH 7,0 und 4,0. Alkalische Pufferlösungen haben den Nachteil, dass aus der Luft eindringendes Kohlendioxid den pH-Wert des Puffers langfristig ändern kann. Kalibrierungen mit alkalischen Puffern sollten Sie am besten in geschlossenen Systemen wie Durchflussarmaturen oder Wechselarmaturen mit Spülkammer vornehmen, um den Lufteinfluss zu mindern.

#### 9.2.5 Kalibrieren > Mehr-Punkt

Bei der Mehrpunktkalibrierung werden mehr als 2 Referenzpuffer-Lösungen verwendet. Der Abstand der pH-Referenzwerte muss bei 2 Prüfmitteln mindestens 1,5 pH-Einheiten betragen. Zwischen mehr als zwei Prüfmitteln muss die Differenz der pH-Werte mindestens 0,5 pH-Einheiten betragen. Die Kalibriergerade wird mittels linearer Regression durch alle Messpunkte bestimmt.

#### 9.2.6 Kalibrieren > Dateneingabe

- Bei pH: Sie geben Steigung, Nullpunkt und Temperatur manuell ein. Aus diesen Werten wird die Funktion zur Bestimmung des pH-Werts berechnet. Somit führt die Dateneingabe zum gleichen Ergebnis wie die Zweipunkt-Kalibrierung.
- Die Steigung charakterisiert den Sensorzustand. Je größer die Abweichung vom Idealwert (-59,16 mV/pH), desto schlechter der Sensorzustand. Steigung und Nullpunkt müssen Sie alternativ ermitteln.
- Der Nullpunkt charakterisiert den Zustand der Referenz des Sensors. Je größer die Abweichung vom Idealwert pH 7,00, desto schlechter der Zustand. Ursachen der Verschlechterung sind z. B. Ausbluten von KCl oder Referenz-Vergiftung durch das Messmedium.
- Bei Redox: Bei dieser Art der Kalibrierung geben Sie den Offset direkt ein. Beispielsweise den Messwert einer Referenzmessung verwenden, um den Offset zu ermitteln.

Die Schwankungen des Prozesswerts sollten ±0,5 pH nicht überschreiten und die Prozesstemperatur muss annähernd gleich bleiben. Aufgrund der daraus resultierenden Einschränkung des Messbereichs ist es möglich, die Steilheit auf -59,16 mV/pH (bei 25 °C) einzustellen. Sie geben zur Justage des Sensors einen Offset oder einen Referenzwert ein.

#### 9.2.7 Kalibrieren > Zellkonstante

Die Kalibrierung eines Leitfähigkeitsmesssystems erfolgt grundsätzlich in der Weise, dass die genaue Zellkonstante mittels geeigneter Kalibrierlösungen ermittelt bzw. überprüft wird. Dieses Verfahren wird u. a. in den Normen EN 7888 und ASTM D 1125 beschrieben, wobei jeweils die Herstellung einiger Kalibrierlösungen angegeben ist. Eine weitere Möglichkeit ist der Bezug internationaler Kalibrierstandards von staatlichen Metrologiebehörden. Dies ist insbesondere in der Pharmaindustrie von Bedeutung, weil dort die Rückführbarkeit der Kalibrierung auf international anerkannte Standards zwingend erforderlich ist. Endress+Hauser verwendet zur Kalibrierung ihrer Prüfeinrichtungen SRM (Special Reference Material) der US-Behörde NIST -(National Institute of Standards and Technology).

#### 9.2.8 Kalibrieren > Elektrolyt wechseln

- Der sensorinterne Zähler für Kalibrierungen mit dem verwendeten Elektrolyten wird zurückgesetzt (nicht in den Sensorinformationen sichtbar).
- Diese Funktion nach einem Elektrolytwechsel ohne Membrankappenwechsel verwenden.

#### 9.2.9 Kalibrieren > Sensorkappe wechseln

- Der Zähler für Kalibrierungen der Sensorkappe lässt sich verwenden, um Warn- und Alarmgrenzen für den Wechsel der Membrankappe zu setzen. Dadurch sichern Sie den rechtzeitigen Ersatz verbrauchter Membrankappen.
- Der sensorinterne Zähler für Kalibrierungen mit der verwendeten Membrankappe wird zurückgesetzt. Die Anzahl der Kalibrierungen mit der aktuellen Membrankappe können Sie in den Sensorinformationen finden.
- Diese Funktion nach einem Membrankappenwechsel wählen.

### 9.2.10 Kalibrieren > Punkt-an-Sauerstoff > Luft 100% rH

In diesem Kalibriermodell wird ausgehend von der Ortshöhe und der Temperatur der Anteil des Wasserdampfs herausgerechnet, so dass die Information über den tatsächlich vorhandenen Sauerstoffpartialdruck verfügbar wird. Damit dieses Modell richtig arbeitet, muss sich der zu kalibrierende Sensor nahe einer Wasseroberfläche oder z. B. im Gasraum eines teilweise mit Wasser gefüllten Gefäßes befinden. Auf diese Weise lassen sich Sauerstoffsensoren in den unterschiedlichsten Anwendungen - vom Kraftwerk bis zur Wasseraufbereitung - präzise kalibrieren.

### 9.2.11 Kalibrieren > Punkt-an-Sauerstoff > Luft variabel

Dieses Kalibriermodell steht für alle Anwendungen, in denen Luftdruck und Luftfeuchte in der Umgebung des Sensors nicht den vorgenannten atmosphärischen Standardwerten entsprechen, aber trotzdem bekannt sind. Beide Größen können hierbei angegeben werden.

Das Modell findet Anwendung z. B. bei eingebauten Sensoren, die im Betrieb bei bekannten Rahmenbedingungen, z. B. in trockener Spülluft bei 1020 hPa, kalibriert werden sol $lan$ 

### 9.2.12 Kalibrieren > Punkt-an-Sauerstoff >  $H_2O$  luftgesättigt

Ein hinreichend belüftetes Wasser steht nach ausreichender Zeit im Gleichgewicht mit dem Sauerstoffpartialdruck der darüber stehenden Luft. Diese Eigenschaft nutzt das Kalibriermodell "H2O luftgesättigt". Auch hier erfolgen die Rückrechnungen auf die erwarteten Sauerstoffpartialdrücke über die Temperatur automatisch. Dieses Modell wird oft für Sauerstoffmessungen in geschlossenen Behältern wie z. B. wassergefüllten Fermentern benutzt.

### 9.2.13 Kalibrieren > Punkt-an-Sauerstoff > Prüfgas

Dieses Kalibriermodell erlaubt, die Steilheit des Sensors mit Hilfe eines definierten Sauerstoff-Gasgemisches zu kalibrieren. In Kombination mit einer Absolutdruckmessung (zur Ermittlung des Gasdrucks an der sensorischen Ebene des Sensors) und einem zertifizierten Kalibriergas kann eine rückführbare Kalibrierung durchgeführt werden. Die Referenzgröße in Sauerstoff-Volumenkonzentration und der Gasdruck werden hierbei als Eingangsgrößen im Messumformer eingegeben. Das Modell geht von einem trockenen Gasgemisch mit 0 % Luftfeuchte aus.
# 9.2.14 Kalibrieren > Nullpunkt Probe

Die Nullpunktkalibrierung ist besonders dann wichtig, wenn Messungen aufeinander abgeglichen werden sollen oder bei Messungen nahe dem Nullpunkt.

Für eine Nullpunktverschiebung sind beim amperometrischen Sensor hauptsächlich Verschmutzungen an der Kathode verantwortlich. Solche Verschmutzungen werden durch den konstruktiven Aufbau des Sensors mit Membrankappe und Elektrolyt fast vollständig verhindert.

Die Kalibrierung ist sowohl im Medium als auch an Luft möglich. Dazu messen Sie den Rohwert des Parameters mittels Referenzmessung. Diesen Referenzmesswert verwenden Sie zur Justage des Sensors. Sie können entweder Steigung oder den Nullpunkt mit dem Referenzwert kalibrieren.

# 9.2.15 Kalibrieren > Prüfmittelverwaltung

Die Prüfmittelverwaltung dient den folgenden Zwecken:

- Prüfmittel verwalten
- Prüfmittelüberwachung
	- Dokumentation der Hersteller, Chargennummer und Haltbarkeit
	- Zuordnung von Pufferlösung (Charge) zu Kalibriervorgang
- eigene Prozesslösung mit bekanntem Zielwert als Prüfmittel anlegen

Jeder Parameter hat einen Reiter, z. B. pH.

Bei einem bereits angelegten Prüfmittel können keine Änderungen mehr vorgenommen werden. Dadurch sind keine Manipulationen möglich. Möchten Sie dennoch eine Korrektur vornehmen, dann kennzeichnen Sie den zu ändernden Puffer als "Flasche leer am" und legen einen neuen Puffer an.

In der Voreinstellung ist die Funktion Nach Ablauf der Haltbarkeit Prüfmittel automatisch entfernen. aktiviert. Zusätzlich wird das abgelaufene Prüfmittel in der Auswahlliste Bestehende Referenzlösungen im Kalibriermenü rot dargestellt, kann aber ausgewählt werden.

| <b>El Memobase Plus</b>            |                                                               |                                                                    |                                        |                                             | $\left  \begin{array}{cc} \text{max} & \text{max} \\ \text{max} & \text{max} \end{array} \right $<br>Endress+Hauser |
|------------------------------------|---------------------------------------------------------------|--------------------------------------------------------------------|----------------------------------------|---------------------------------------------|----------------------------------------------------------------------------------------------------|
| <b>Memobase Plus</b><br>MENODISEAS | DH Glass SIM S01pH-Glass                                      | CPS16D K2280705E00<br>EH_CM42_840EA605G00                          | CLS50D D9050C05LI0                     | COS51D E8025705000<br>EH_CM442R_H50A3905G00 |                                                                                                    |
| <b>N</b> MESSEN                    | Redox<br>pH                                                   | Leitfähigkeit                                                      | Sauerstoff                             | Chlor                                       |                                                                                                    |
| <b>ET KALIBRIEREN</b>              | Puffer mit Temperaturtabelle                                  |                                                                    | Zielwert [pH]                          |                                             | 9,00                                                                                                    |
| PRÚFMITTEL-<br>VERWALTUNG          | Bestehende Referenzlösungen                                   | pH 9.00 LT1742 Endress + Hauser                                    | <b>Haltbar bis</b>                     |                                             | 01.09.2016                                                                                                    |
| <b>SENSOREN</b>                    | Hersteller                                                    | pH_7,00_LT1337_Endress + Hauser<br>pH_9,00_LT1742_Endress + Hauser | Flasche leer am                        |                                             |                                                                                                    |
|                                    | Charge                                                        | 1742                                                               | Haltbarkeit nach erster Öffnung [Tage] |                                             | $\mathbf 0$                                                                                                    |
| <b>REPORTE</b>                     | Nach Ablauf der Haltbarkeit Prüfmittel automatisch entfernen. |                                                                    |                                        |                                             |                                                                                                    |
| $\ $ <sup><i>NK</i></sup> LANGUAGE |                                                               |                                                                    |                                        |                                             |                                                                                                    |
| SETUP                              |                                                               |                                                                    |                                        |                                             |                                                                                                    |
| C HILFE                            |                                                               |                                                                    |                                        |                                             |                                                                                                    |
|                                    |                                                               |                                                                    |                                        |                                             |                                                                                                    |
|                                    |                                                               |                                                                    |                                        |                                             |                                                                                                    |
|                                    |                                                               |                                                                    |                                        |                                             |                                                                                                    |
|                                    |                                                               |                                                                    |                                        |                                             |                                                                                                    |
|                                    |                                                               |                                                                    |                                        |                                             |                                                                                                    |
|                                    |                                                               |                                                                    |                                        |                                             |                                                                                                    |
|                                    |                                                               |                                                                    |                                        |                                             |                                                                                                    |
|                                    |                                                               |                                                                    |                                        |                                             |                                                                                                    |
|                                    |                                                               |                                                                    |                                        |                                             |                                                                                                    |
|                                    |                                                               |                                                                    |                                        |                                             |                                                                                                    |
|                                    |                                                               |                                                                    |                                        |                                             | * E                                                                                                    |
| <b>CD BEENDEN</b>                  | 也<br>SPEICHERN                                                | $\overline{\mathbf{r}}$<br><b>EINGABEMASKE LÖSCHEN</b>             |                                        | d<br>ZURÜCK                                 |                                                                                                    |
| LabMaster ---                      |                                                               |                                                                    |                                        |                                             |                                                                                                    |

 *13 Dialog* KALIBRIEREN *>* PRÜFMITTEL-VERWALTUNG*, Prüfmittel nach Ablauf der Haltbarkeit rot angezeigt*

# Prüfmittel erfassen

Sie können Daten zu Prüfmitteln auf 2 Arten erfassen:

- Prüfmitteldaten manuell eingeben (Prüfmittel beliebiger Hersteller)
- Prüfmitteldaten über Barcode erfassen (nur Endress+Hauser-Prüfmittel)

#### Prüfmitteldaten manuell erfassen

Sie können Daten zu Prüfmitteln manuell in KALIBRIEREN > PRÜFMITTEL-VERWAL-TUNG eingeben.

Die Daten werden nach dem Eingeben erst gespeichert, wenn Sie die Schaltfläche 1 - 1 SPEICHERN klicken.

- 1. In den Menüpunkt KALIBRIEREN > PRÜFMITTEL-VERWALTUNG gehen.
- 2. Die Editierfelder im Rahmen des entsprechenden Parameters ausfüllen.
- 3. Die Schaltfläche SPEICHERN klicken.
	- Ein Datensatz mit den eingegebenen Daten wurde erzeugt. Der Datensatz ist einsehbar unter REPORTE > PRÜFMITTEL.

# Endress+Hauser-Prüfmitteldaten über Barcode erfassen

Sie können Daten zu Prüfmitteln über einen auf den Endress+Hauser-Prüfmitteln aufgebrachten Barcode erfassen.

Folgende Endress+Hauser-Prüfmittel können über einen Barcodeleser erfasst werden:

- pH-Pufferlösungen CPY20
- Leitfähigkeitskalibrierlösungen CLY11
- Nullpunkt-Gel für Sauerstoffsensoren COY8

Voraussetzung: aktuelles Prüfmittel von Endress+Hauser mit entsprechendem Barc- $|1 \cdot |$ ode

Folgende Daten können über Scannen des Barcodes erfasst werden:

- Hersteller
- Charge
- Zielwert
- Haltbar bis
- Haltbarkeit nach Öffnen

Folgende Barcodeleser werden in Memobase Plus unterstützt:

- Barcodeleser mit USB-COM-Schnittstelle
- Barcodeleser mit USB-HID-Schnittstelle

Die Schnittstelle muss am jeweiligen Barcodeleser konfiguriert sein.

Ob Memobase Plus mit einem Barcodeleser verbunden ist, erkennen Sie am Symbol: H

• (Barcodeleser verbunden)

• (Barcodeleser nicht verbunden)

Falls der Barcodeleser nicht mit Memobase Plus verbunden ist, den Barcodeleser verbinden  $\rightarrow \blacksquare$  68.

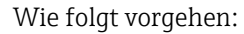

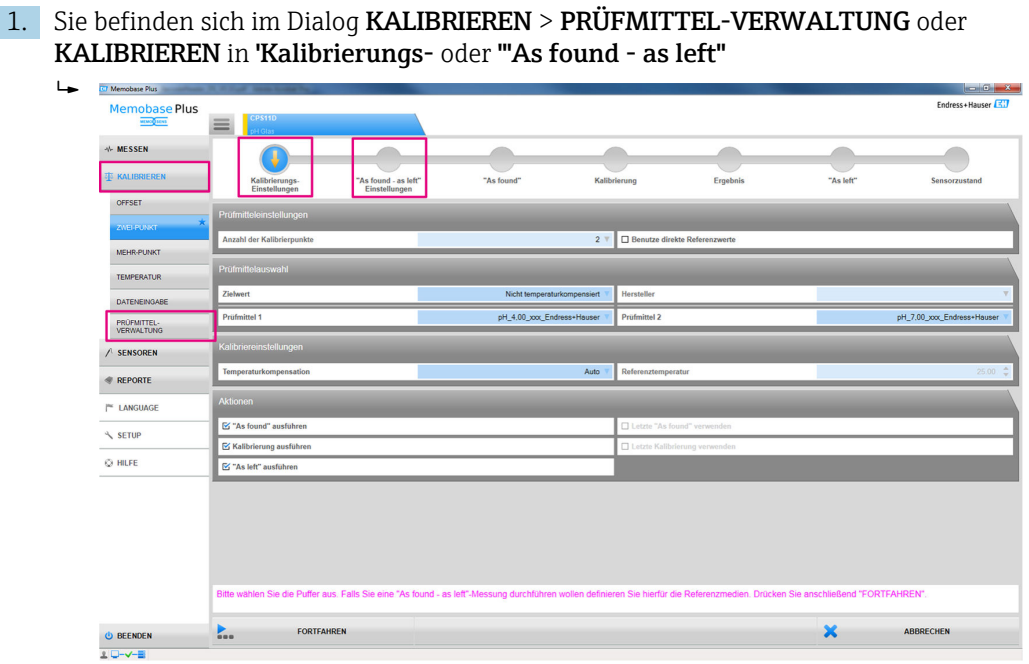

- *14 Dialoge, innerhalb derer Barcodes von Endress+Hauser-Prüfmitteln erfasst werden können*
- 2. Den Barcode auf einem Endress+Hauser-Prüfmittel mit einem Barcodeleser scannen. Ein eingeblendetes Icon zeigt an, dass die Daten über den Barcode erfasst wurden.

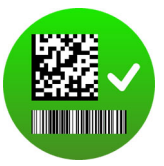

# 9.2.16 Anwendungsbeispiele für Kalibrierungen

Kalibrierbeispiele für Standard-Arbeitsanweisungen finden Sie im Anhang  $(\rightarrow \triangleq 87)$ .

# Allgemeine Hinweise zur Durchführung einer Kalibrierung

Für alle Parameter gelten folgende Grundsätze:

- So kalibrieren wie der Prozess läuft.
	- Ist das Prozessmedium ständig in Bewegung, dann auch die Kalibrierlösung entsprechend bewegen (z. B. Magnetrührer bei Laborkalibrierung).
	- Haben Sie eher ein stehendes Medium, dann in nicht bewegten Lösungen kalibrieren.
- Immer für eine gute Homogenisierung der Proben für Referenzmessungen, Probenkalibrierung usw. sorgen.
- Änderungen in Mediumsproben infolge fortgesetzter biologischer Aktivität vermeiden. Beispiel: Auslaufwasser statt einer Probe aus dem Belebungsbecken für eine Kalibrierung von Nitrat verwenden.
- Für die Kalibrierung die gleichen Menü-Einstellungen wie im Prozess verwenden. Beispiel: Wenn Sie den Temperatureinfluss bei der pH-Messung automatisch kompensieren, dann die automatische Temperaturkompensation auch für die Kalibrierung einschalten.

# Allgemeiner Ablauf einer Kalibrierung (parameterunabhängig)

- 1. Den zu kalibrierenden Sensor über die Reiterkarte auswählen.
- 2. Auf KALIBRIEREN klicken und eine Kalibrierart auswählen. Wenn Sie begleitend zur Kalibrierung eine "As found - as left"-Messung durchführen möchten:
- 3. Zunächst unter KALIBRIEREN > PRÜFMITTEL-VERWALTUNG (siehe Kap. "Prüfmittelverwaltung") eine Referenz anlegen. Als Referenz können Sie auch ein Kalibrierprüfmittel verwenden, z. B. einen Puffer.
- 4. Auf "As found"-Messung starten klicken. Wenn Sie keine "As found as left"-Messung durchführen möchten:
- 5. Auf FORTFAHREN klicken.
- 6. Den angezeigten Anweisungen im Anweisungsbereich des Programms folgen.

Nach der Kalibrierung können Sie einen Kalibrierreport anschauen, drucken oder als PDF exportieren.

Wenn Sie die Kalibrierung abbrechen möchten, können Sie jederzeit auf ABBRECHEN klicken. Es werden dann keine Daten zur Justierung des Sensors verwendet.

Eine Offsetkalibrierung durchzuführen ist dann sinnvoll, wenn der Sensor zum Mes-H. sen an genau diesem Computer angeschlossen bleibt. Der Grund hierfür ist, dass die Daten nicht in den Sensorkopf geschrieben werden und somit an einem Messumformer nicht zur Verfügung stehen.

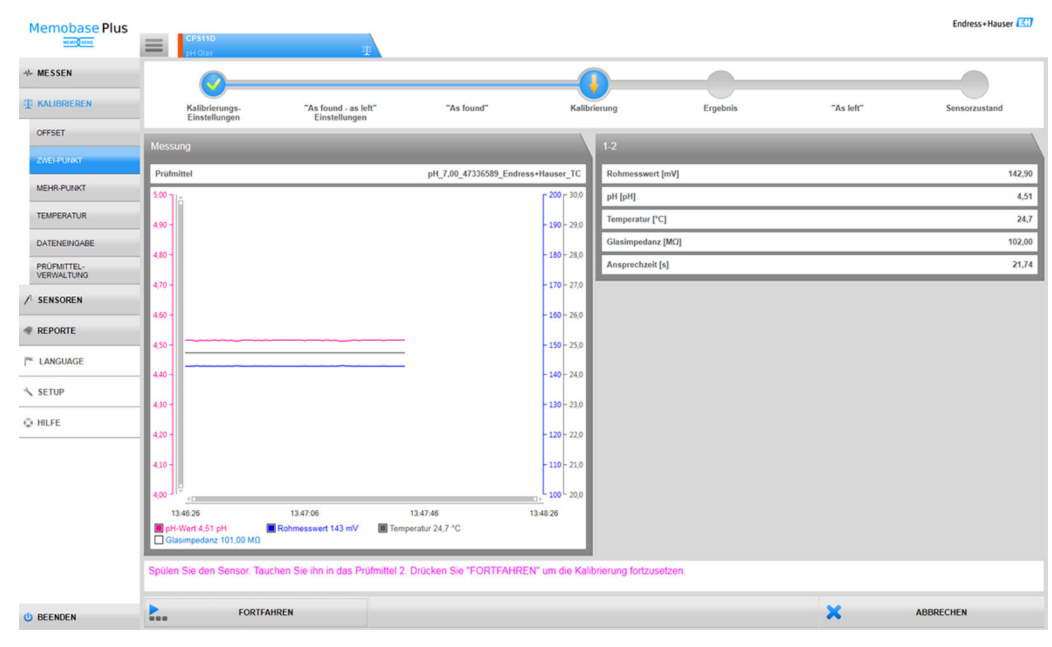

### Zweipunktkalibrierung durchführen

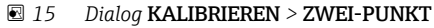

Bei Verwendung von Endress+Hauser Pufferlösungen mit einem Barcodeleser können Sie die Prüfmittel direkt während einer Kalibrierung erfassen.

- 1. Den zu kalibrierenden Sensor auswählen.
- 2. Auf KALIBRIEREN > ZWEI-PUNKT klicken.
- 3. 2 Puffer auswählen, deren Differenz des pH-Wertes ≥ pH 1,5 beträgt. Wenn mehr als 2 Puffer verwendet werden, muss die Differenz der pH-Werte der Puffer ≥ pH 0,5 betragen.
- 4. Bei der Temperaturkompensation Aus, Auto oder Manuell wählen.
- 5. Entscheiden, ob Sie vor der Kalibrierung eine As found as left-Messung durchführen möchten oder nicht (vgl. Kapitel "As found - as left-Messung") .
- 6. Den angezeigten Anweisungen im Anweisungsbereich des Programms folgen.

Nach der Justierung können Sie einen Kalibrierreport anschauen, drucken oder als PDF exportieren.

Wenn Sie die Kalibrierung abbrechen möchten, können Sie jederzeit auf ABBRECHEN klicken. Es werden dann keine Daten zur Justierung des Sensors verwendet.

# Mehrpunktkalibrierung durchführen (Lizenz "Erweiterte Diagnose")

- Bevor Sie mit der Mehrpunktkalibrierung beginnen können, müssen Sie mindestens 3  $| \cdot |$ Puffer unter KALIBRIEREN >PRÜFMITTEL-VERWALTUNG (vgl. Kapitel "Prüfmittelverwaltung") anlegen, deren Werteabstand ≥ pH 0,5 beträgt.
- 1. Den zu kalibrierenden Sensor auswählen.
- 2. Auf KALIBRIEREN > MEHR-PUNKT > Anzahl der Kalibrierpunkte klicken.
- 3. Die Anzahl der Kalibrierpunkte auswählen. Mögliche Werte: 3 ... 10.
- 4. 3 ... 10 Prüfmittel auswählen oder die pH-Referenzwerte manuell eingeben. Für eine manuelle Eingabe das Kontrollkästchen Benutze direkte Referenzwerte aktivieren.
- 5. Bei der Temperaturkompensation Aus, Auto oder Manuell wählen.
- 6. Entscheiden, ob Sie vor der Kalibrierung eine "As found as left"-Messung durchführen möchten oder nicht (vgl. Kapitel "As found - as left-Messung") .
- 7. Den angezeigten Anweisungen im Anweisungsbereich des Programms folgen.

Im Ergebnisgraph können Justierpunkte deselektiert oder als Kalibrierpunkte verwendet werden.

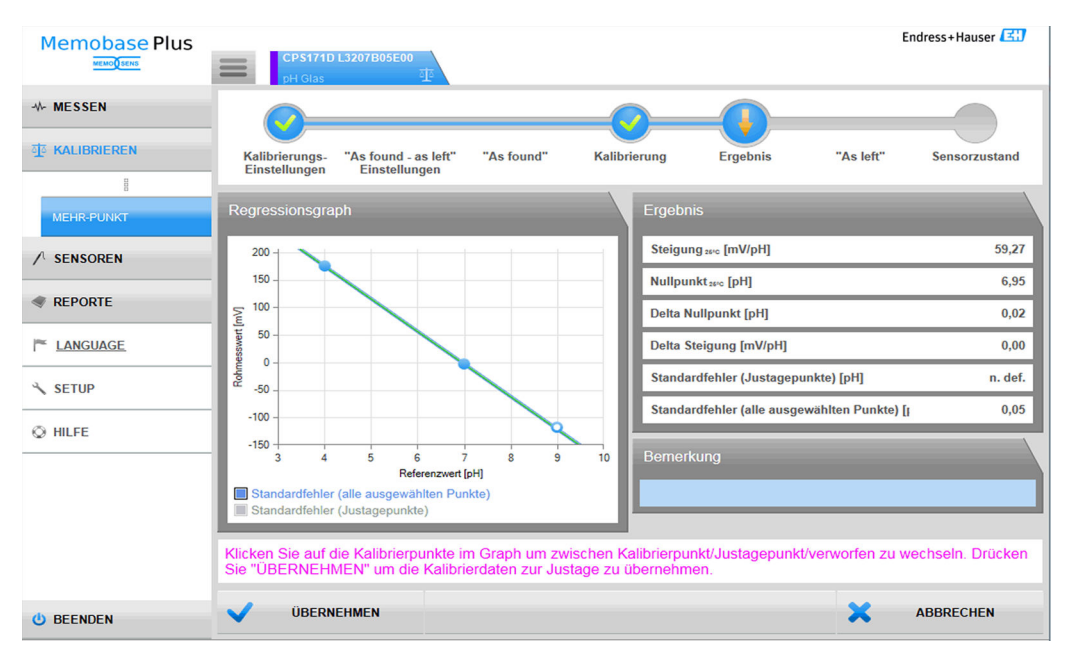

 *16 Mehrpunktkalibrierung: Puffer 4 und 7 als Justierpunkte, Puffer 9 als Kalibrierpunkt gewählt*

Nach der Justierung können Sie einen Kalibrierreport anschauen, drucken oder als PDF exportieren. Wenn Sie die Kalibrierung abbrechen möchten, können Sie jederzeit auf ABBRECHEN klicken. Es werden dann keine Daten zur Justierung des Sensors verwendet.

# As found-as left-Messung durchführen

Durch as found-as left-Messungen werden Veränderungen des Sensors während des Prozesseinsatzes und während der Wartung im Labor dokumentiert. Die as found - as left-Messung dient damit der Dokumentation des Sensorzustandes direkt vor und nach der Justierung zur lückenlosen Rückverfolgbarkeit.

Die as found-Messung wird vor der Reinigung und Justierung des Sensors mit einer Referenzlösung durchgeführt. Für pH-Sensoren wird dabei der mV und pH-Wert der Referenzlösung ermittelt. Bei anderen Sensortypen entsprechend andere Hauptmesswerte.

Vorgehensweise bei as found - as left-Messungen:

- 1. As found: Den Sensor nicht reinigen. Durch Messen einer Referenzlösung wird die zuletzt vorhandene Messperformance des Sensors an der Messstelle ermittelt. Es kann eine Pufferlösung oder jedes andere Medium mit bekanntem Wert verwendet werden.
- **2.** Den angezeigten Anweisungen im Anweisungsbereich des Programms folgen.
- 3. Den Sensor reinigen.
- 4. As left: Die Messqualität direkt nach der Justierung ermitteln. Die Messperformance wird vor der Installation im Prozess dokumentiert. Das gleiche Medium verwenden wie bei "as found". Nicht dieselbe Probe verwenden, da diese durch den ungereinigten Sensor verändert wurde.

Die Ergebnisse werden tabellarisch in den Kalibrierreports dargestellt.

# Temperaturjustage durchführen

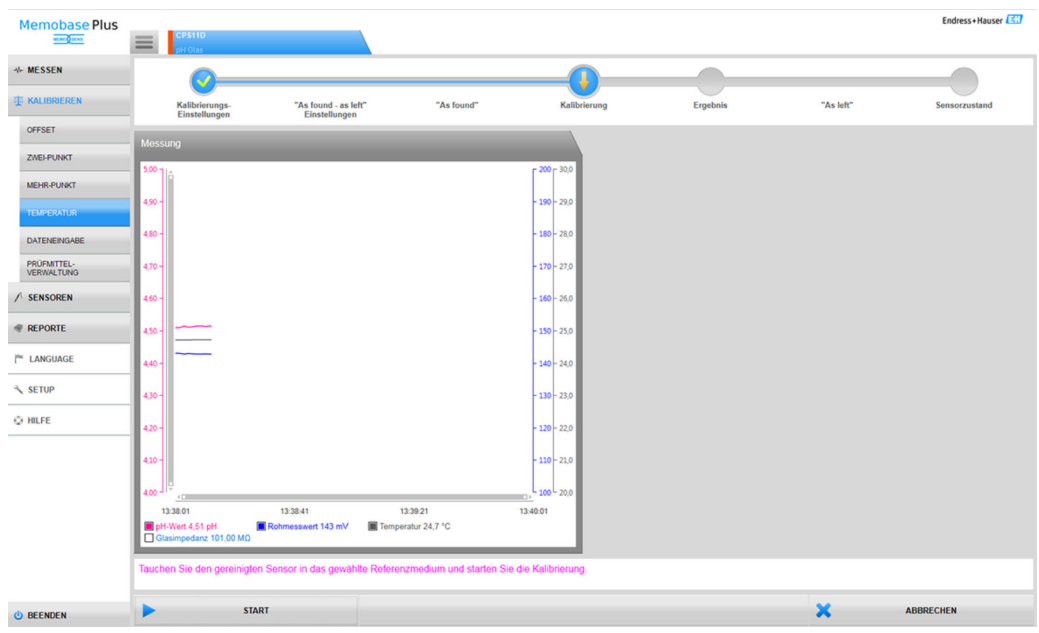

 *17 Dialog* KALIBRIEREN *>* TEMPERATUR

# 1. Auf KALIBRIEREN > TEMPERATUR klicken.

2. Den angezeigten Anweisungen im Anweisungsbereich des Programms folgen.

 Nach der Justage können Sie einen Kalibrierreport anschauen, drucken oder als PDF exportieren.

Wenn Sie die Kalibrierung abbrechen möchten, können Sie jederzeit auf ABBRECHEN klicken. Es werden dann keine Daten zur Justage des Sensors verwendet.

# Dateneingabe durchführen

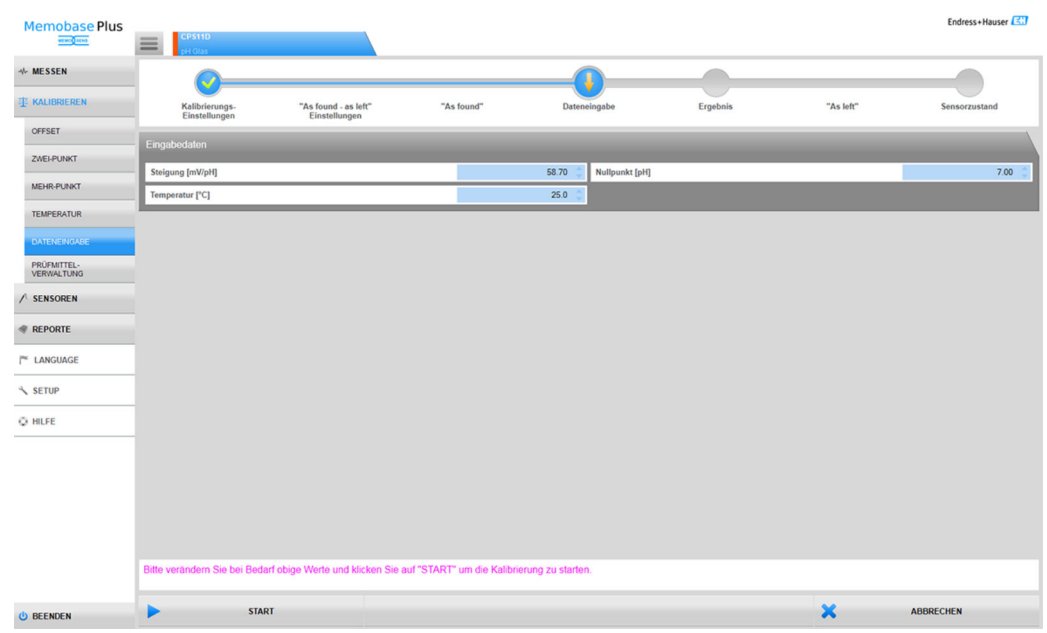

 *18 Dialog* KALIBRIEREN *>* DATENEINGABE

1. Auf KALIBRIEREN > DATENEINGABE klicken.

2. Auf FORTFAHREN klicken.

3. Den angezeigten Anweisungen im Anweisungsbereich des Programms folgen.

Nach der Justage können Sie einen Kalibrierreport anschauen, drucken oder als PDF exportieren.

Wenn Sie die Dateneingabe abbrechen möchten, können Sie jederzeit auf ABBRECHEN klicken.

# Beispiel Prüfmittelerfassung für Sauerstoff

Für die Kalibrierung von Sauerstoffsensoren stehen in der Regel die Umgebungsluft, reiner Sauerstoff oder Natriumsulfitlösung zur Verfügung. Bei der "As found - as left-Messung" für einen Sauerstoffsensor ist hier exemplarisch das Anlegen der Referenz "Umgebungsluft" dargestellt.

- 1. Bei Hersteller einen Wert Ihrer Wahl eingeben.
- 2. Bei Haltbar bis den nächsten Tag eingeben. Wenn Sie die Referenz öfter benutzen möchten, ein Datum in der Zukunft eingeben.
- 3. Bei Einheit Zielwert die Einheit des Zielwerts auswählen.
- 4. Beim Zielwert 20,95 eingeben.
- 5. Bei Charge einen Wert Ihrer Wahl eingeben.

#### Elektrolyt oder Sensorkappe wechseln

- 1. Den entsprechenden Sauerstoff-Sensor über die Reiterkarte auswählen.
- 2. Auf Elektrolyt wechseln oder Sensorkappe wechseln klicken.
- 3. Den angezeigten Anweisungen im Anweisungsbereich des Programms folgen.

# 9.3 Sensoren

# 9.3.1 Zugriff auf Daten nicht angeschlossener Sensoren

Sie können auf in der Datenbank gespeicherte Daten nicht angeschlossener Sensoren zugreifen. Durch Klicken auf die quadratische Reiterkarte  $\equiv$  im Hauptmenü-Bereich können Sie die Sensoren auswählen, auf deren Daten Sie zugreifen wollen.

Wie folgt vorgehen:

- 1. Auf die quadratische Reiterkarte  $\equiv$  im Hauptmenü-Bereich klicken.
- 2. Auf SENSOREN klicken.
- 3. Bei Sensorauswahl nach den Optionsbutton Seriennummer aktivieren.
	- Eine tabellarische Übersicht der Sensoren nach Seriennummer wird angezeigt.
- 4. Einen Sensor aus der Tabelle auswählen, indem Sie auf eine Tabellenzeile klicken.
	- Sie haben Zugriff auf die für den Sensor gespeicherten Daten in den Untermenüpunkten EINSTELLUNGEN, INFORMATIONEN und VERWALTUNG.

# 9.3.2 Zugriff auf Daten angeschlossener Sensoren

Die Software importiert die Daten aus dem Sensor, die sich seit dem letzten Anschluss des Sensors geändert haben.

# Sensor COS81D

- Wenn der Sensor erstmals mit einer bestimmten Sensorkappe angeschlossen wird, muss die Seriennummer der Sensorkappe manuell eingegeben werden.
- Daten zum Zustand des Sensors und der Sensorkappe werden separat erfasst.

# 9.3.3 Sensoren > Einstellungen

Unter SENSOREN > EINSTELLUNGEN können Sie

- allgemeine Angaben zum Sensor einsehen
- Sensor-Einstellungen aus einer Vorlage laden oder in einer Vorlage speichern
- verschiedene Sensor-Einstellungen festlegen

# SENSOREN > EINSTELLUNGEN: Vorlagenauswahl

- Die Vorlagenart gibt an, ob die Vorlage allgemein für einen Sensortyp (z. B. pH Glas) verwendet wird oder speziell für eine Messstelle oder einen Sensor (Seriennummer) erstellt wurde.
- Die Vorlage mit Vorlagenart und -name angezeigt. Am Namen erkennen Sie, ob dies eine Vorlage mit Standardeinstellungen oder eine neu angelegte Vorlage mit geänderten Einstellungen ist.

# Einstellungen

Sie können folgende parameterabhängige Einstellungen zu angeschlossenen Sensoren vornehmen und anpassen:

- Angaben zum Einsatzort
- Grenzwerte
- Kalibriereinstellungen
- Messeinstellungen (bei Lizenz "Erweiterte Diagnose", nur pH und Redox)

| <b>Memobase Plus</b><br>WING HAS          | COS21D<br>$=$          | CCS142D<br>Analyzer_H50A3A05G00                   | CPS12D                                                | Endress+Hauser<br><b>CPS11D</b><br>Glass. |
|-------------------------------------------|------------------------|---------------------------------------------------|-------------------------------------------------------|-------------------------------------------|
| <b>√ MESSEN</b>                           | Angaben zum Sensor     |                                                   |                                                       |                                           |
| <b>TO KALIBRIEREN</b>                     | Name                   | <b>CPS11D</b>                                     | Seriennummer                                          | K8254205E00                               |
| <b>SENSOREN</b>                           | Bestellcode            | <b>CPS11D-7AA21</b>                               | Sensorparameter                                       | pH Glas                                   |
| EINSTELLUNGEN                             | Messstellenbezeichnung |                                                   | Messstellenbezeichnungsgruppe                         | 5                                         |
| <b>INFORMATIONEN</b>                      | Vorlagenauswahl        |                                                   |                                                       |                                           |
| <b>VERWALTUNG</b>                         | Vorlagenart            | Sensortyp                                         | <b>⊘ Vorlage aktivieren</b>                           |                                           |
|                                           | Vorlagenname           | $\star$<br>pH Glas - Standardeinstellungen        | Leistungsfähigkeitsanforderung                        | Niedrig V                                 |
| <b>REPORTE</b><br>I <sup>m</sup> LANGUAGE | Einsatzort             | Allgemeine Einstellungen<br>Allgemeine Grenzwerte | Kalibrier-Einstellungen                               | Kalibrier-Grenzwerte                      |
|                                           | Anlage                 |                                                   | Wartungsintervall                                     | Nicht definiert V                         |
| SETUP <sup></sup>                         | Werk                   |                                                   | Messstellenbezeichnung                                |                                           |
| C HILFE                                   | Kostenstelle           |                                                   | Messstellenbezeichnungsgruppe                         | $0 - 2$                                   |
|                                           | <b>Text Memoclip</b>   |                                                   | Messstellenbezeichnung ohne Bestätigung überschreiben |                                           |
|                                           |                        |                                                   |                                                       |                                           |
| <b><i>O BEENDEN</i></b>                   | SPEICHERN<br>也         | ۰<br><b>SPEICHERN UNTER</b>                       |                                                       | m<br>LOSCHEN                              |

 *19 Dialog* SENSOREN *>* EINSTELLUNGEN

#### Vorlagen

H

In der Vorlage werden alle Einstellungen vorgenommen, die den Hauptmenüs MESSEN und KALIBRIEREN zugrunde liegen.

Die Vorlagenart gibt an, ob die Vorlage allgemein für einen Sensortyp (z. B. pH Glas) verwendet wird, oder speziell für eine Messstelle oder einen Sensor (Seriennummer) erstellt wurde. Die Einstellungen zu einem speziellen Sensor können unterschiedlich sein zu den Einstellungen einer speziellen Messstelle. Diese wiederum können zu den allgemeinen Einstellungen eines Sensortyps abweichen. Entsprechend prüft Memobase Plus bei der Zuordnung der Vorlage in der Reihenfolge auf Seriennummer, Messstellenbezeichnung und Sensortyp.

Die Sensordaten werden mit der aktiven Vorlage synchronisiert. Änderungen an einer aktiven Vorlage wirken sich nach dem Speichern sofort aus.

Eine bestehende Vorlage kann vom Benutzer als aktiv gekennzeichnet werden. Die aktive Vorlage wird in der Liste mit einem Sternchen markiert. Es gibt jeweils eine aktive Vorlage in jeder Kategorie.

Wurden unterschiedliche Vorlagetypen gespeichert, so wird die Vorlage mit höchster Priorität angewendet.

D.h. bei bestehender Sensortyp-Vorlage kann z. B. eine Messstellen-Vorlage alle dazu gehörenden Sensoren aus der Sensortyp-Vorlage ausschließen.

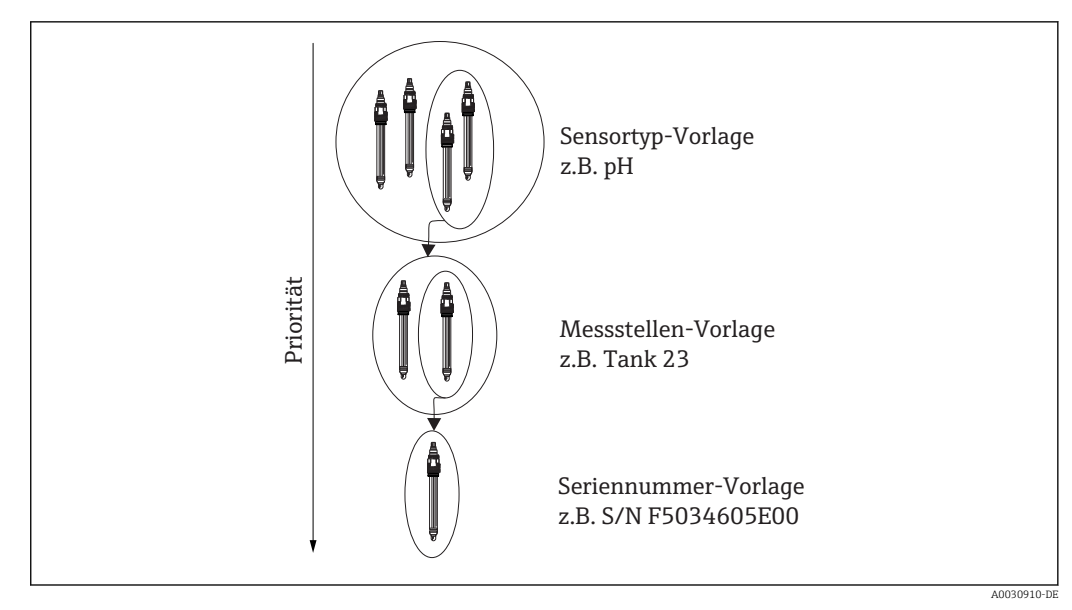

 *20 Priorität der Vorlagen*

# *Vorlage erstellen*

Jede neue Vorlage wird auf der Basis der Standardeinstellungen erstellt.

| <b>VORLAGE HINZUFÜGEN</b>    |                   |
|------------------------------|-------------------|
| <b>Typ der neuen Vorlage</b> | <b>Messstelle</b> |
|                              | Seriennummer      |
| Name der neuen Vorlage       | <b>Messstelle</b> |
|                              | Sensortyp         |
| <b>SPEICHERN</b>             | <b>ABBRECHEN</b>  |

 *21 Fenster* Vorlage hinzufügen

- 1. Auf SPEICHERN UNTER... klicken.
	- Es erscheint das Fenster Vorlage hinzufügen.
- 2. Den Typ der neuen Vorlage auswählen.
- 3. Auf SPEICHERN klicken.
- 4. Die Einstellungen für diese Vorlage definieren.
- 5. Auf SPEICHERN klicken, um alle Eingaben zu sichern.
- 6. Um die neue oder eine andere Vorlage zu aktivieren, das Kontrollkästchen bei Vorlage aktivieren aktivieren.

# *Vorlagen ändern oder löschen*

Über SENSOREN > EINSTELLUNGEN kann eine Vorlage erstellt, geändert oder gelöscht werden. Sollen Einstellungen einer bestimmten Vorlage geändert werden, die Vorlage aus dem Dropdown-Menü auswählen, die Änderungen vornehmen und auf SPEICHERN klicken. In der Datenbank wird für die geänderte Vorlage ein neuer Datensatz mit Zeitstempel angelegt. Die bestehenden Datensätze bleiben somit erhalten. Um eine Vorlage zu löschen, auf LÖSCHEN klicken.

# Betrieb mit zentraler Datenbank und mehreren Clients:

- Sobald ein Client damit beginnt, die Sensor-Einstellungen zu bearbeiten, öffnet er eine Sitzung. Während der Bearbeitung dieses Clients ist die Bearbeitung für andere Clients gesperrt.
- Die anderen Clients erhalten eine Meldung mit der Information, dass ein anderer Client bereits die Sensor-Einstellungen bearbeitet. Erst nach Ablauf der Sitzung dieses Clients kann ein anderer Client die Sensor-Einstellungen bearbeiten.

Bei Inaktivität beendet ein Timer nach 8 Minuten die Sitzung des entsprechenden Clients.

#### Sensoren > Einstellungen: Einsatzort

Hier können Sie Angaben zu den folgenden Punkten machen:

- Werk
- Anlage
- Kostenstelle
- Text Memoclip
- Wartungsintervall
- Messstellenbezeichnung
- Messstellenbezeichnungsgruppe
- Messstellenbezeichnung ohne Bestätigung überschreiben

Abschließend auf SPEICHERN klicken.

# Wartungsintervall

- Folgende Optionen sind auswählbar:
	- Nicht definiert (kein Wartungsintervall festgelegt)
	- Fest (festgelegtes Wartungsintervall)
	- Fest (Batch-Prozess) (festgelegtes Wartungsintervall für Batch-Prozess)
- Nach Auswählen von Fest oder Fest (Batch-Prozess) sind je nach Parameter zusätzliche Betriebsstundenwarnlimits in der Reiterkarte Allgemeine Grenzwerte einstellbar.
- Für jeden in der Reiterkarte Allgemeine Grenzwerte einstellbaren spezifischen Betriebsstundenzähler kann ein Wert gesetzt werden, z. B. für Betrieb bei > 80°C/ 176°F. Dieser Wert wird vom globalen Betriebsstundenzähler Betriebsstunden (Warnwert) abgezogen.
- Nach Abschluss einer Kalibrierung wird die Differenz zwischen globalem Betriebsstundenzähler Betriebsstunden (Warnwert) und spezifischem Betriebsstundenzähler berechnet. Diese Differenz wird als dynamischer Grenzwert mit dem aktuellen Betriebsstundenzähler des Sensors verglichen.
- Wenn ein dynamischer Grenzwert nach Abschluss einer Kalibrierung verletzt wird, gibt die Software eine grenzwertspezifische Diagnosemeldung aus. Die Software warnt damit, dass in der darauffolgenden Messphase ein globaler Grenzwert überschritten werden wird.

# Sensoren > Einstellungen: Allgemeine Einstellungen

Hier können Sie u. a. Einstellungen zu den folgenden Punkten vornehmen (sensorabhängig):

- Betriebsart
- Mediumskompensation
- Dämpfung Temperatur
- Dämpfung pH
- Temperaturkompensationsart

### Sensoren > Einstellungen: Allgemeine Grenzwerte

#### *Grenzwerte Betriebsstunden*

Die gesamte Einsatzdauer des Sensors und sein Einsatz unter Extrembedingungen wird überwacht. Überschreitet die Einsatzdauer die definierten Schwellenwerte, gibt das Gerät eine entsprechende Diagnosemeldung aus.

Jeder Sensor hat eine begrenzte Lebenserwartung, die sehr stark von den Einsatzbedingungen abhängt. Indem Sie Warngrenzen für die Einsatzzeit unter Extrembedingungen festlegen, können Sie durch rechtzeitige Wartungsmaßnahmen den Betrieb Ihrer Messstelle ohne Ausfallzeiten sichern.

#### *Sensor Check System*

Das Sensor Check System (SCS) überwacht die Hochohmigkeit des pH-Glases. Alarmierung erfolgt bei Unterschreiten einer minimalen Impedanz oder Überschreiten einer maximalen Impedanz.

- Hauptursache sinkender Hochohmigkeit ist Glasbruch.
- Ursachen steigender Impedanz sind:
	- trockener Sensor
	- abgetragene pH-Glasmembran

#### *Process Check System*

Das PCS (Process Check System) prüft das Messsignal auf Stagnation. Ändert sich das Messsignal über eine gewisse Zeit (mehrere Messwerte) nicht, wird ein Alarm ausgelöst.

A0030912

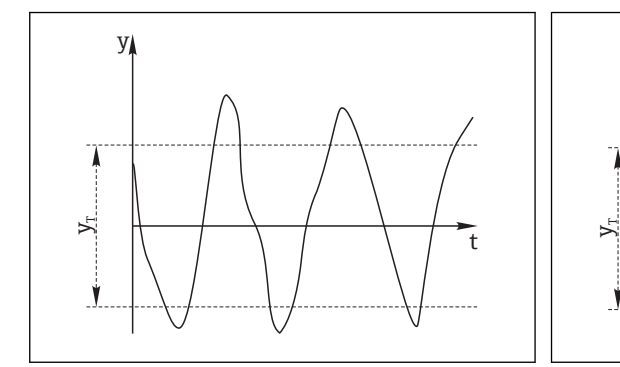

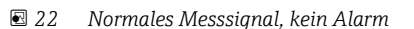

*y Messsignal*

 *23 Stagnierendes Signal, Alarm wird ausgelöst*

 $t_{\rm p}$ 

*t<sup>D</sup> Festgelegtes Zeitintervall*

V

y

*t<sup>A</sup> Zeitpunkt, an dem der Alarm ausgelöst wird*

Hauptursachen stagnierender Messwerte:

- Sensor verschmutzt oder außerhalb des Mediums
- Sensor defekt
- Prozessfehler (z. B. durch Steuerung oder Regelung)

Abhilfemaßnahmen

• Den Sensor reinigen.

*y<sup>T</sup> Mindestsignalschwankung*

- Die Platzierung des Sensors im Medium überprüfen.
- Die Messkette prüfen.

### *Sensor Condition Check*

Sensor Condition Check (SCC) überwacht den Elektrodenzustand bzw. den Grad der Elektrodenalterung. Nach jeder Kalibrierung wird der Elektrodenzustand aktualisiert.

Hauptursachen verschlechterten Elektrodenzustandes:

- Glasmembran verblockt oder trocken
- Diaphragma (Referenz) verblockt

t

A0030911

 $\mathsf{t}_{\scriptscriptstyle\mathsf{A}}$ 

Abhilfemaßnahmen

- Den Sensor reinigen bzw. regenerieren.
- Wenn das erfolglos ist: Den Sensor austauschen.

# Sensoren > Einstellungen: Kalibrier-Einstellungen

Hier können Sie u.a. Einstellungen zu den folgenden Punkten vornehmen (sensorabhängig):

- Kalibriermethode
- Hauptmesswertkriterium (Bandbreite)
- Stabilitätskriterium (Dauer)

Die zulässige Messwertschwankung, die in einem bestimmten Zeitfenster (Stabilitätskriterium (Dauer)) während der Kalibrierung nicht überschritten werden darf, beträgt die unter Hauptmesswertkriterium (Bandbreite) eingestellte Abweichung zum Endwert.

Wird die zulässige Differenz (=Bandbreite) überschritten, dann wurde die erforderliche Stabilität nicht erreicht. Die Kalibrierung wird automatisch nach drei Versuchen, also nach der dreifach eingegebenen Dauer, abgebrochen.

Beispiel:

- Stabilitätskriterium (Dauer) (s) = 20
- Hauptmesswertkriterium (Bandbreite)  $(mV) = 2$

# Beispiel:

- Der Messwert schwankt für 30 s um 2,5 mV
- Nach Ablauf der 30 s beträgt die Messwertschwankung < 2 mV
- Die Kalibrierung läuft nach 50 s weiter: Nachdem gemäß Stabilitätskriterium 20 s lang die Messwertschwankung < 2 mV betrug

# Sensoren > Einstellungen: Kalibrier-Grenzwerte

Hier können Sie u.a. Einstellungen zu den folgenden Punkten vornehmen (sensorabhängig):

- Prüfung Kalibriergültigkeit ein/aus (die Prüfung der Kalibriergültigkeit für die Temperaturjustage muss separat erfolgen)
- Kalibrierbedingungen
- Prüfung Delta Nullpunkt ein/aus
- Prüfung Delta Steigung ein/aus

# *Prüfung Kalibriergültigkeit (nur bei pH-Sensoren)*

Hier können Sie einstellen, dass die Gültigkeit der Sensor-Kalibrierung auf Stundenbasis geprüft wird. Wird innerhalb des eingestellten Intervalls keine Sensor-Kalibrierung durchgeführt, zeigt die Software eine Warn- oder eine Alarmmeldung an.

# *Kalibrierbedingungen (nur bei pH-Sensoren)*

Memobase Plus bestimmt das Residuum an den Kalibrierpunkten. Das Residuum bezeichnet die Abweichung zwischen dem vom Sensor gemessenen Wert und dem bekannten Wert des Standards.

Nach Aktivieren des Kontrollkästchens Kalibrierbedingungen können Sie die maximal zulässige Abweichung in pH-Einheiten zwischen Messwert und bekanntem Standard definieren.

# Sensoren > Einstellungen: Mess-Einstellungen

*Messbereich-Indikation*

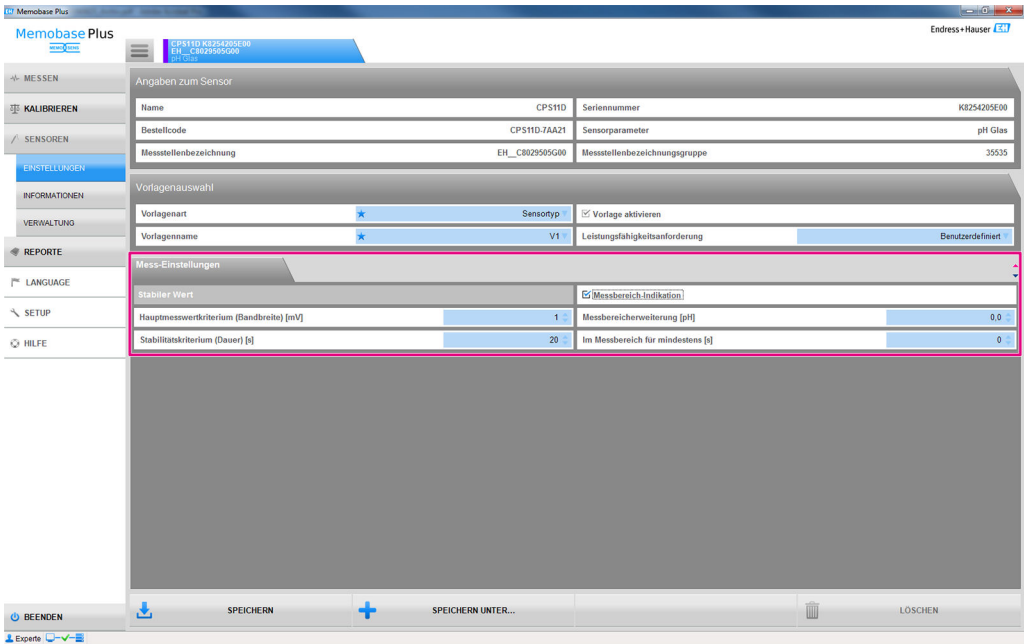

 *24 Dialog* SENSOREN *>*EINSTELLUNGEN*, Reiter* Mess-Einstellungen

Hier können Sie Toleranzen für den Messbereich des Sensors angeben. Der Messbereich basiert auf den Werten der letzten Zweipunkt- oder Mehrpunktkalibrierung. Bei einer Mehrpunktkalibrierung basiert der Messbereich auf dem höchsten und niedrigsten Wert.

Der Messbereich wird im Messgraph farblich hinterlegt angezeigt.

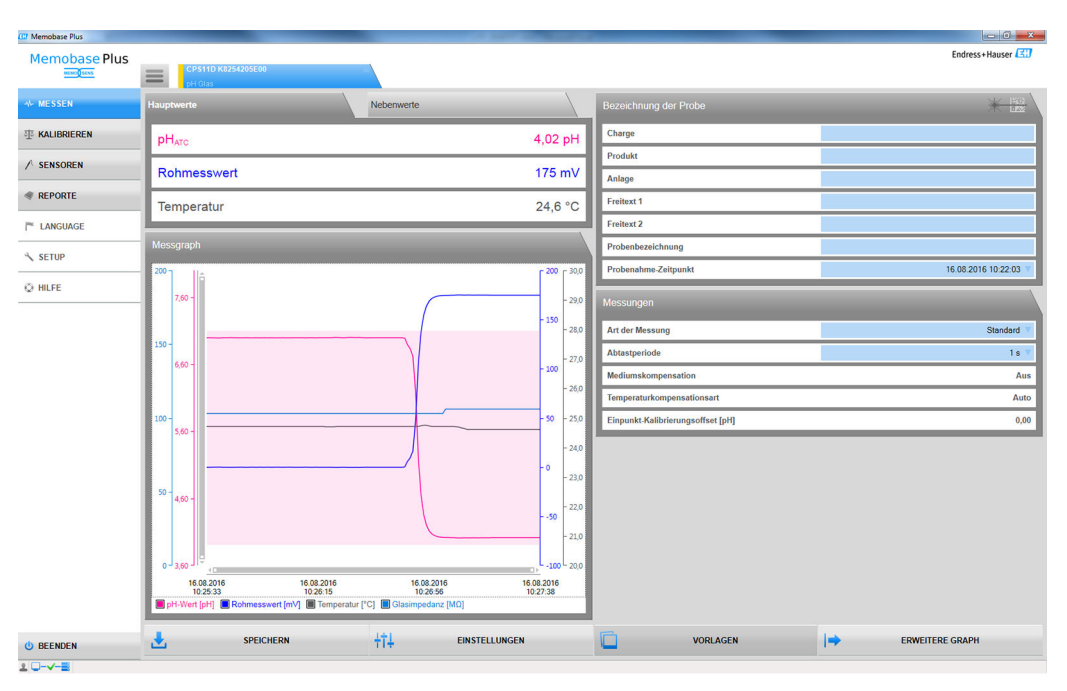

 *25 Ansicht Messgraph: Messbereichsüberwachung mit Erweiterung des Messbereichs um 0,1 pH-Einheiten*

Messwerte innerhalb der Toleranzen können Sie speichern und exportieren. Messwerte außerhalb der Toleranzen können Sie nicht speichern und exportieren.

Befinden sich Messwerte außerhalb des Messbereichs, wird die Meldung Wert außerhalb des Messbereichs im Messgraph angezeigt.

# *Stabiler Wert*

Hier können Sie folgende Parameter festlegen:

- Hauptmesswertkriterium (Bandbreite)
- Stabilitätskriterium (Dauer)

Die zulässige Messwertschwankung, die in einem bestimmten Zeitfenster [=Stabilitätskriterium (Dauer)] während der Kalibrierung nicht überschritten werden darf, beträgt die unter Hauptmesswertkriterium (Bandbreite) eingestellte Abweichung zum Endwert.

Wird die zulässige Differenz (=Bandbreite) überschritten, dann wurde die erforderliche Stabilität nicht erreicht. Die Kalibrierung wird automatisch nach drei Versuchen, also nach der dreifach eingegebenen Dauer, abgebrochen.

Beispiel:

- Stabilitätskriterium (Dauer) (s) = 20
- Hauptmesswertkriterium (Bandbreite)  $(mV) = 2$

Schwankt der Messwert für 30 s um 2,5 mV und ist danach < 2 mV, dann läuft die Kalibrierung nach 50 s weiter. Die Erklärung ist, dass der Messwert für 30 s außerhalb und dann 20 s innerhalb des zulässigen Bereichs war.

# 9.3.4 Sensoren > Informationen

Folgende Informationen können nach dem Anschließen des Sensors aus dem Steckkopf ausgelesen werden:

- Identifikation und Spezifikation
- Lizenz "Erweiterte Diagnose": Zustand des Sensors
- Informationen zu Kalibrierungen
- Informationen zum Betrieb

# Sensoren > Informationen > Allgemein

Hier finden Sie Informationen zur Identifikation und Spezifikation des Sensors.

# Sensoren > Informationen > Zustand

Hier werden Daten zur letzten Kalibrierung und Belastungsparameter gezeigt.

Lizenz "Erweiterte Diagnose":

Zusätzlich wird der Sensorzustand grafisch angezeigt und bewertet z. B. mit Sensor bereit für den nächsten Einsatz.

| Memobase Plus                     |                                        |                  |                               | $\frac{\left\  \mathbf{r} - \mathbf{r} \right\ }{\left\  \mathbf{r} - \mathbf{r} \right\ } + \left\  \mathbf{r} - \mathbf{r} \right\ }{\left\  \mathbf{r} - \mathbf{r} \right\ }$ |  |
|-----------------------------------|----------------------------------------|------------------|-------------------------------|----------------------------------------------------------------------------------------------------|--|
| <b>Memobase Plus</b><br>MEMO SENS | CPS11D K8254205E00<br>$\equiv$         |                  |                               | Endress+Hauser                                                                                                    |  |
| <b>√</b> MESSEN                   | Sensorzustand                          |                  | Belastungsparameter           |                                                                                                    |  |
| <b>TE KALIBRIEREN</b>             | dinininininin                          |                  | Wartungsintervall             | <b>Nicht definiert</b>                                                                                                    |  |
| SENSOREN                          |                                        |                  | Betriebsstunden gesamt [h]    | 288                                                                                                    |  |
| <b>EINSTELLUNGEN</b>              | Letzte Kalibrierung                    |                  | Betrieb bei > 80°C/176°F [h]  | $\mathbf{0}$                                                                                                    |  |
|                                   | Letzte Hauptmesswertkalibrierung       |                  | Betrieb bei > 100°C/212°F [h] | $\mathbf{0}$                                                                                                    |  |
| <b>INFORMATIONEN</b>              | Datum                                  |                  | Betrieb bei < - 300 mV [h]    | $\overline{0}$                                                                                                    |  |
| Allgemein                         |                                        | 16.08.2016 10:21 | Betrieb bei > 300 mV [h]      | $\mathbf{0}$                                                                                                    |  |
| Zustand                           | Nullpunkt [pH]<br>Steigung [mV/pH]     | 6,99<br>58,85    | Gemessene max. Temp. [°C]     | 28,0                                                                                                    |  |
| Kalibrierung                      |                                        |                  |                               |                                                                                                    |  |
| Betrieb                           | <b>Delta Nullpunkt [pH]</b>            | 0,03             | Sterilisations-Zyklen (SIP)   | $\mathbf{0}$                                                                                                    |  |
| <b>VERWALTUNG</b>                 | Delta Steigung [mV/pH]                 | 0,35             | Autoklavierzyklen             | $\overline{0}$                                                                                                    |  |
| <b>REPORTE</b>                    | Letzte Temperaturkalibrierung          |                  | Prozesswerte                  |                                                                                                    |  |
|                                   | Datum                                  | 24.09.2015 13:50 | <b>Glasimpedanz [MQ]</b>      | 84                                                                                                    |  |
| <b>E LANGUAGE</b>                 | Offset [K]                             | 0,00             |                               |                                                                                                    |  |
| SETUP                             |                                        |                  |                               |                                                                                                    |  |
| O HILFE                           |                                        |                  |                               |                                                                                                    |  |
|                                   |                                        |                  |                               |                                                                                                    |  |
|                                   |                                        |                  |                               |                                                                                                    |  |
|                                   | Sensor bereit für den nächsten Einsatz |                  |                               |                                                                                                    |  |
|                                   | 瞳                                      |                  |                               |                                                                                                    |  |

 *26 Lizenz "Erweiterte Diagnose": Bewertung und grafische Anzeige des Sensorzustands*

P Die grafische Anzeige des Sensorzustands können Sie anpassen unter SETUP > EIN-STELLUNGEN in der Reiterkarte Design.

# Sensoren > Informationen > Kalibrierung

Hier werden Daten zur letzten Hauptmesswert- und Temperaturkalibrierung gezeigt.

Lizenz "Erweiterte Diagnose": Einstellungen zur Darstellung und Anzahl der gezeigten Graphen können Sie vornehmen unter SETUP > EINSTELLUNGEN in der Reiterkarte Erweiterte Diagnose. Sie können 1 ... 4 Diagramme anzeigen lassen.

#### pH-Sensoren:

- Die Reiterkarte Diagramme zeigt die Verteilung der erfassten Daten für Nullpunkt und Steigung im zeitlichen Verlauf. Quantile zeigen, wie viel % der zu einem Zeitpunkt erfassten Daten unterhalb und oberhalb eines Schwellenwerts liegen.
- Die Graphen stellen die Quantile Q0, Q0,25, Q0,50, Q0,75 und Q1,00 dar.
- Quantile unterteilen die Daten der erfassten Datenreihe:
	- Das 25 %-Quantil ist der Wert, unterhalb dessen mindestens 25 % der Daten liegen. Oberhalb dieses Werts liegen maximal die restlichen % der Werte.
	- Das 50 %-Quantil ist der Wert, unterhalb dessen 50 % der Daten liegen usw.
	- Das untere Quartil ist das 25 %-Quantil, der Median ist das 50 %-Quantil, das obere Quartil ist das 75%-Quantil.

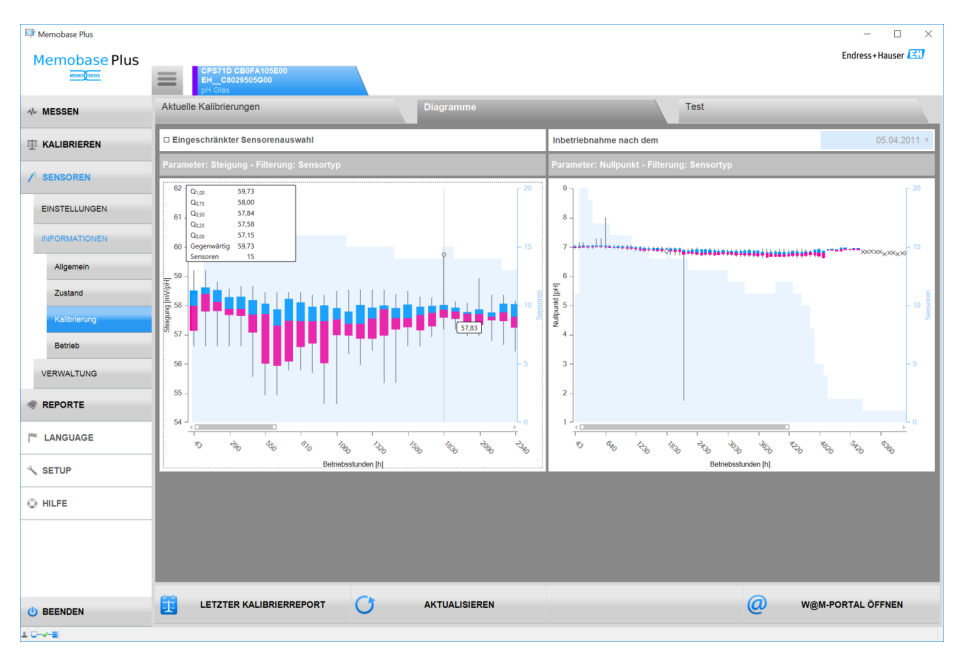

 *27 Kalibrierdiagramm*

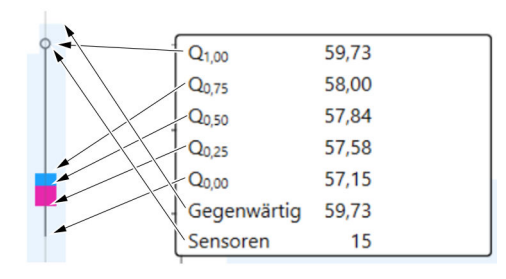

 *28 Kalibrierdiagramm, Detailansicht*

# Sensor COS81D:

Anzeige der Referenzkalibrierungen (die erste Kalibrierung nach einem Kappenwechsel gilt als Referenzkalibrierung)

# Sensoren > Informationen > Betrieb

Hier werden Informationen zu Belastungsparametern und Prozesswerten angezeigt.

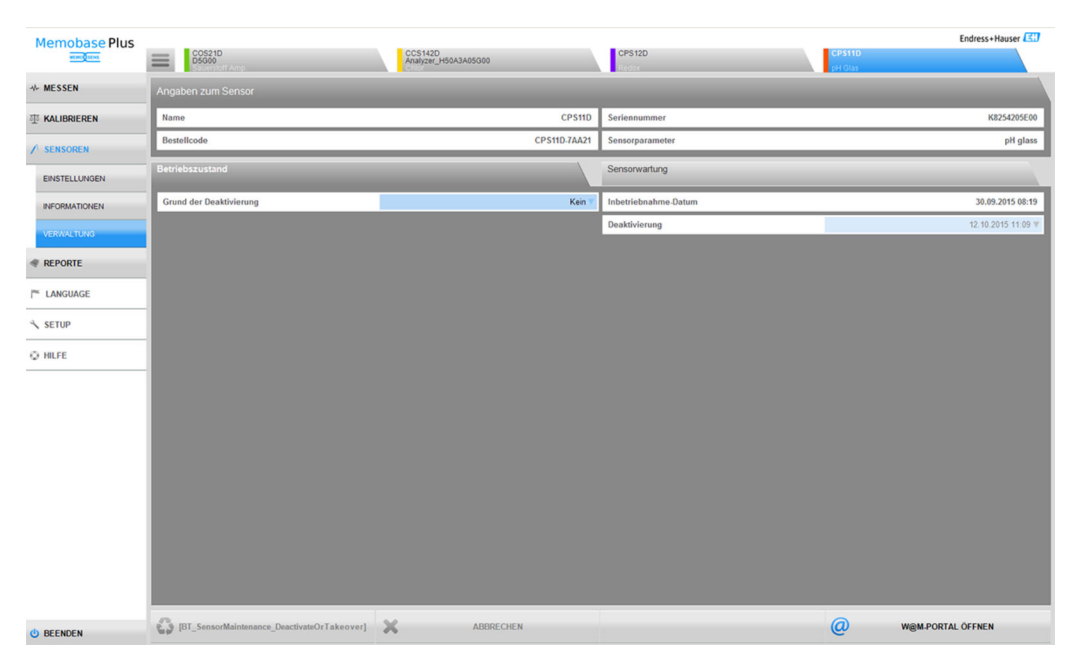

# 9.3.5 Sensoren > Verwaltung

 *29 Dialog* SENSOREN *>* VERWALTUNG

Sie können von hier direkt das W@M-PORTAL ÖFFNEN.

Zuerst einmalig Ihre Zugangsdaten für das W@M-Portal unter SETUP > EINSTEL-H LUNGEN > W@M Portal eingeben.

#### Betrieb mit zentraler Datenbank und mehreren Clients:  $| \cdot |$

- Ändern mehrere Clients gleichzeitig Daten im Dialog SENSOREN > VERWALTUNG, werden die Daten desjenigen Clients verworfen, der als erster die Daten speichert.
- Die Clients erhalten eine Meldung mit der Information, dass die Daten bereits zwischenzeitlich von einem anderen Client geändert wurden.

# Sensoren > Verwaltung: Angaben zum Sensor

Unter dem Punkt Angaben zum Sensor können Sie folgende Informationen lesen:

- Name
- Bestellcode
- Seriennummer
- Sensorparameter

# Sensoren > Verwaltung: Betriebszustand

Unter dem Reiter Betriebszustand können Sie Angaben zu den folgenden Punkten machen:

- Inbetriebnahme-Datum Erste Verbindung zu einem Messumformer oder Memobase Plus
- Deaktivierung
- Datenbank wird den Sensor nicht mehr erkennen
- Deaktivierungs-Grund

# Sensoren > Verwaltung: Sensorwartung

Unter dem Reiter Sensorwartung können Sie Angaben zu den folgenden Punkten machen:

- Einsatzort
	- Text Memoclip
	- Identifikationsbezeichnung
	- Messstellenbezeichnung
	- Messstellenbezeichnungsgruppe
- Autoklav Autoklavierzyklen

# 9.4 Reporte

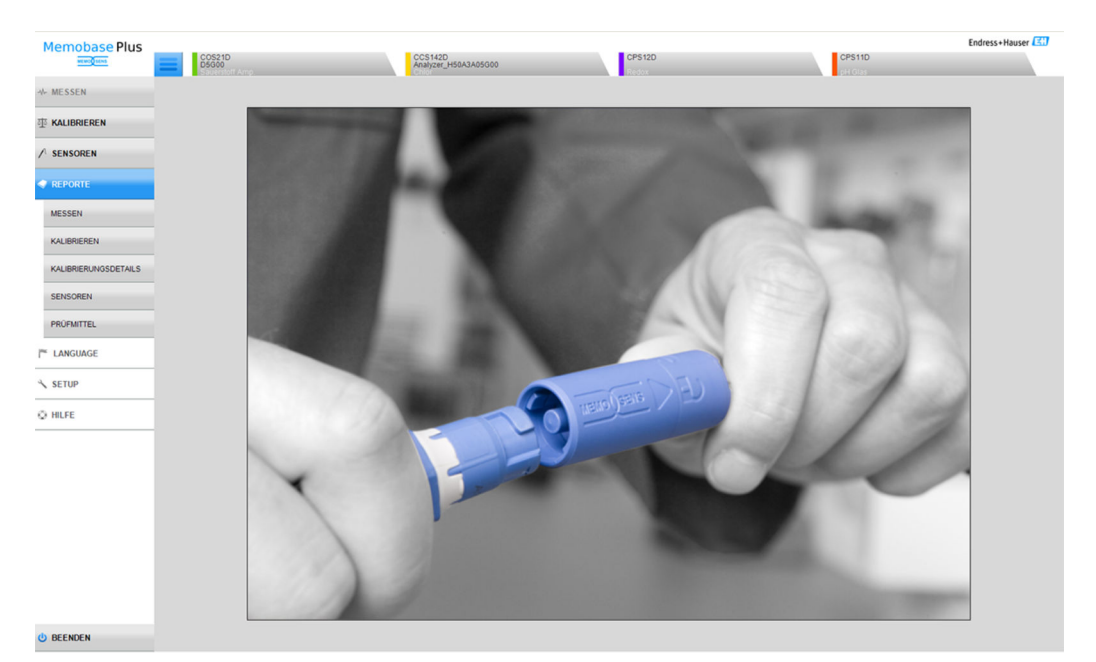

 *30 Menü* REPORTE

Parameterabhängige Anzeige detaillierter Informationen zu:

- MESSEN
- KALIBRIEREN
- KALIBRIERUNGSDETAILS
- SENSOREN
- PRÜFMITTEL

Möglichkeiten die Tabelle anzupassen:

- Per Drag & Drop die Reihenfolge der Reiter ändern (wird bei eingeschalteter Benutzerverwaltung individuell gespeichert)
- Durch Rechtsklick auf die Spaltenköpfe sortieren, gruppieren oder Spalten aus der Ansicht entfernen
- Mit der Pfeiltaste neben jedem Reiter die Sortierung der Einträge ändern (aufsteigend oder absteigend)
- Durch Ziehen die Spaltenbreite anpassen
- Jeweils in der ersten Zeile ist eine Suchfunktion hinterlegt. Über die Suchmaske kann nach bestimmten Einträgen gesucht werden.
- Durch Ziehen der Spaltenköpfe in den Bereich oberhalb des Spaltenkopfs können Daten gruppiert nach Messtyp, Messgröße, Sensortyp usw. angezeigt werden.

Sie können die einzelnen Reports:

- einsehen über Doppelklick auf den entsprechenden Datensatz oder über die Schaltfläche KALIBRIERREPORT
- drucken
- im PDF-Format exportieren
- im XML-Format in ein zuvor festgelegtes Verzeichnis exportieren
- im CSV-Format exportieren

Der Report wird immer für den markierten Datensatz erstellt.

Des Weiteren haben Sie die Möglichkeit, den gesamten Datensatz im CSV- oder XML-Format zu exportieren.

Bei aktivierter Benutzerverwaltung wird automatisch der durchführende Benutzer eingetragen. Sie haben die Möglichkeit anzugeben, wer den Report geprüft und freigegeben hat.

#### Angaben zu Report hinzufügen

Sie können folgende Angaben zu Reports hinzufügen:

- Bemerkungen
- Angabe Ausgeführt von:
- Angabe Geprüft von:
- Angabe Freigegeben von:
- 1. Wenn benötigt: Eine Bemerkung über die Schaltfläche Bemerkung eingeben.
- 2. Wenn benötigt: Nach dem Öffnen des Reports die Angabe Ausgeführt von: machen.
- 3. Wenn benötigt: Nach dem Öffnen des Reports die Angabe Geprüft von: machen.
- 4. Wenn benötigt: Nach dem Öffnen des Reports die Angabe Freigegeben von: machen.

#### Report als PDF-Datei exportieren

‣ Um Reports als PDF-Datei exportieren zu können, muss auf dem Rechner ein Drucker installiert sein. Dies kann auch ein virtueller Drucker sein, z. B. PDFCreator.

#### Report als XML-Datei exportieren

▶ Reports können als XML-Datei in ein Verzeichnis exportiert werden. Unter SETUP > EINSTELLUNGEN in der Reiterkarte Export legen Sie das Exportverzeichnis fest.

Durch Aktivieren des Kästchens Exportieren automatisch exportiert Memobase Plus die Daten automatisch nach jeder Messung oder Kalibrierung. Bei deaktiviertem Exportieren automatisch muss der Export über die Schaltfläche Export zum Verzeichnis ausgelöst werden.

# CSV-Dateien in Excel öffnen

Damit die Dateien im CSV-Format in Excel richtig dargestellt werden, wie folgt vorgehen:

- 1. Excel öffnen.
- 2. Auf Daten > Aus Text klicken.
- 3. Die CSV-Datei auswählen und auf Öffnen klicken.
	- Der Textkonvertierungs-Assisent öffnet sich.
- 4. Bei Dateiursprung: 65001: Unicode (UTF\-8) wählen.
- 5. Auf Fertig stellen klicken.

| <b>Memobase Plus</b>                                                                                                    |                                                                                                    |                                                                                                    |                                                                                                    | <b>CPS12D</b>                                                                                                    |                                                                                                    | CPS11D                                                                                                    | Endress+Hauser                                                                                                    |                                                            |
|----------------------------------------------------------------------------------------------------|----------------------------------------------------------------------------------------------------|----------------------------------------------------------------------------------------------------|----------------------------------------------------------------------------------------------------|----------------------------------------------------------------------------------------------------|----------------------------------------------------------------------------------------------------|----------------------------------------------------------------------------------------------------|----------------------------------------------------------------------------------------------------|------------------------------------------------------------|
| <b>WEMOGENENS</b>                                                                                                    | COS21D<br>D5G00                                                                                                    |                                                                                                    | CCS142D<br>Analyzer_H50A3A05G00                                                                                                    |                                                                                                    |                                                                                                    |                                                                                                    |                                                                                                    |                                                            |
| <b>N-MESSEN</b>                                                                                                    | pH                                                                                                    | Redox                                                                                                    | Leitfahigkeit                                                                                                    |                                                                                                    | Sauerstoff                                                                                                    | Chlor                                                                                                    |                                                                                                    |                                                            |
| <b>TT KALIBRIEREN</b>                                                                                                    | Ziehe Spaltenkopf hierher zum Gruppieren                                                                                                    |                                                                                                    |                                                                                                    |                                                                                                    |                                                                                                    |                                                                                                    |                                                                                                    |                                                            |
| / SENSOREN<br><b>REPORTE</b><br><b>MESSEN</b><br><b>KALIBRIEREN</b><br><b>KALIBRIERUNGSDETAILS</b><br><b>SENSOREN</b><br><b>PRÜFMITTEL</b><br>I <sup>ne</sup> LANGUAGE<br>SETUP <sup></sup><br>C HILFE | Typ<br>Standardmessung pH Glas<br>вH<br>Standardmessung pH Glas<br>Standardmessung pH Glas<br>Standardmessung pH Glas<br>Standardmessung pH Glas<br>Standardmessung pH Glas<br>Standardmessung pH Glas<br>Langzeitmessung pH/Redox<br>Standardmessung pH/Redox<br>Standardmessung pH/Redox<br>Standardmessung pH/Redox<br>Langzeitmessung pH Glas<br>A | K8254205E00<br>16<br><b>B</b> Hess-Explorer<br>Hier können Sie interaktiv Ihre Messungen analysiere<br>300 g 20,0 g 200 g 4,00 g<br>290 - 190 - 190 - 3.90 -<br>$280 - 180 - 180 - 380 -$<br>270 - 17.0 - 170 - 3.70 -<br>260 160 160 160 180<br>250 - 15.0 - 150 - 3.50<br>$240 - 14.0 - 140 - 3.40 -$<br>230 - 13.0 - 130 - 3.30 -<br>220 120 120 1320 -<br>$210 - 110 - 110 - 310$<br>200 - 10.0 - 100 - 3.00 -<br>29.09.2015<br>18:18:42<br>[Hq] pH-Wert [pH]<br>Redox [%]<br>$\Box$ rH [rH]<br><b>SPEICHERN</b> | V Sensotyp V Messgröße V Sensor Seriennummer V Intervall V Langzeitmessung bis V Benutzer ID V Probenbezeichnung V Betrieb<br>06.10.2015 13:06:23<br>LabMaster<br><b>Messbeginn</b><br>29.09.2015<br>18:22:47<br>29.09.2015<br>18:26:52<br>Rohmesswert [mV]<br>Temperatur [°C]<br>Rohmesswert [mV]<br>Glasimpedanz [MΩ] | 29.09.2015 18:18:42<br>29.09.2015<br>18:30:57<br>Redox [mV]<br>Referenzimpedanz [ $k\Omega$ ]<br><b>SCHLIESSEN</b> | V Charge<br>$-10x$<br>$-200 - 30.0$<br>$190 - 29.0$<br>$180 - 28.0$<br>$-170 - 27.0$<br>$160 - 26.0$<br>$150 - 250$<br>$140 - 240$<br>$-130 - 23.0$<br>$120 - 220$<br>$-110 - 21.0$<br>H XY-456-ROH<br>$-100 - 20.0$ | Y Probe<br>Supercharge123 Generalprobe 0815<br>Supercharge123 Generalprobe 0815<br>Anlieferung Milchkooperative Musterstadt 11.09.2015 10:58:00 | Y Probenahme-Zeitpunkt Y Freitext 1<br>06.10.2015 07:47:19<br>05.10.2015 14:49:45<br>05.10.2015 14:49:45<br>01.10.2015 08:04:32<br>30.09.2015 17:59:37<br>30.09.2015 17:41:00<br>30.09.2015 15:54:18<br>29.09.2015 18:16:38<br>29.09.2015 18:16:38<br>11.09.2015 10:58:00<br>11.09.2015 10:58:00 | Das ist ei<br>Das ist ei<br>Combine<br>Combine<br>Laborana |
|                                                                                                    | $\overline{\bullet}$<br>$\mathbb{E}\left[\begin{array}{c c} \mathbf{X} & \mathbf{I} \end{array}\right]\mathbf{X}\right]\mathbf{X}$                                                                                                    |                                                                                                    |                                                                                                    |                                                                                                    |                                                                                                    |                                                                                                    | Sele 1                                                                                                    | von 1                                                      |
|                                                                                                    |                                                                                                    |                                                                                                    |                                                                                                    |                                                                                                    |                                                                                                    |                                                                                                    |                                                                                                    |                                                            |
| <b>O BEENDEN</b>                                                                                                    | <b>MESSREPORT</b><br>₩                                                                                                    | $\vert\boldsymbol{\mathcal{N}}\vert$                                                                                                    | <b>GRAPH</b>                                                                                                    | Ę,                                                                                                    | <b>W@M-EXPORT</b>                                                                                                    | ■                                                                                                    | .CSV-EXPORT                                                                                                    |                                                            |

9.4.1 Reporte > Messen

 *31 Dialog* REPORTE *>* MESSEN

Hier finden Sie verschiedene Informationen zu den vorgenommenen und gespeicherten Messungen.

Durch Klicken auf GRAPH öffnet sich ein Fenster, in welchem Sie Ihre Messungen interaktiv analysieren können.

# 9.4.2 Reporte > Kalibrieren

Hier finden Sie verschiedene Informationen zu den vorgenommenen und gespeicherten Kalibrierungen.

Durch Klicken auf die Schaltfläche KALIBRIERREPORT oder durch Doppelklick auf eine Tabellenzeile wird ein Kalibrierreport erzeugt.

# 9.4.3 Reporte > Kalibrierungsdetails

Hier finden Sie verschiedene Informationen zu den vorgenommenen und gespeicherten Kalibrierungen.

# 9.4.4 Reporte > Sensoren

Hier finden Sie verschiedene gespeicherte Informationen zu den Sensoren.

# 9.4.5 Reporte > Prüfmittel

Hier finden Sie verschiedene gespeicherte Informationen zu den Prüfmitteln.

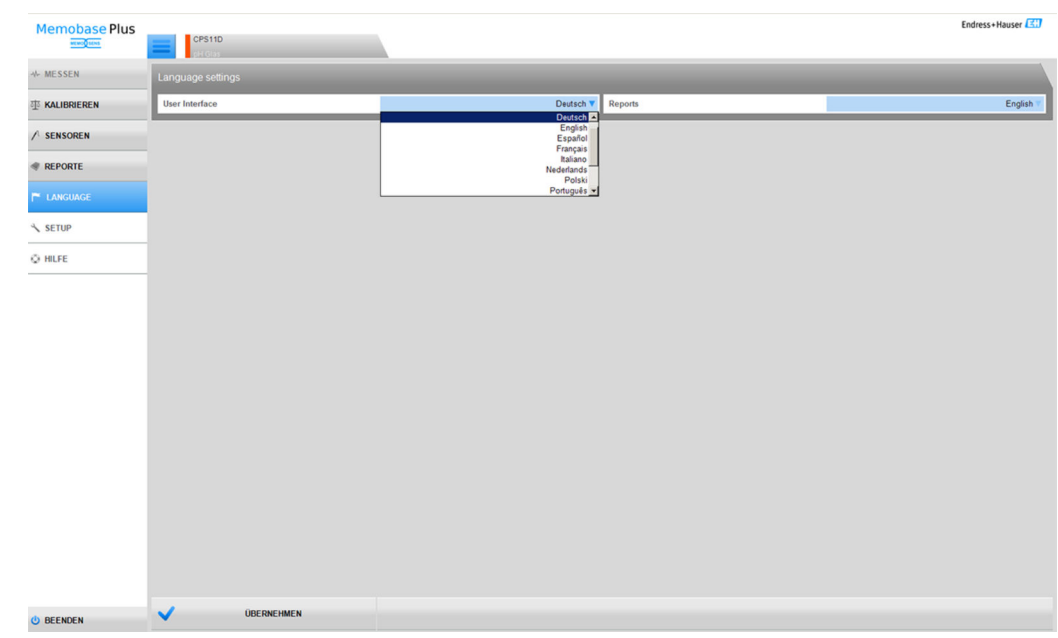

# 9.5 Language

 *32 Menü LANGUAGE*

Die Sprache der Benutzeroberfläche lässt sich einfach umstellen, falls anderssprachige Anwender mit dem Programm arbeiten möchten.

Auch die Sprache, in der die Reports erscheinen, kann angepasst werden.

# Sprache umstellen

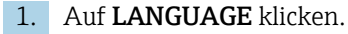

- Die Spracheinstellungen werden angezeigt.
- 2. Die gewünschte Sprache für die Benutzeroberfläche oder Reports wählen, z. B. Deutsch.

3. Auf Übernehmen klicken.

 Die Software wird auf die gewählte Sprache umgestellt. Dies hat keinen Einfluss auf die gespeicherten Daten.

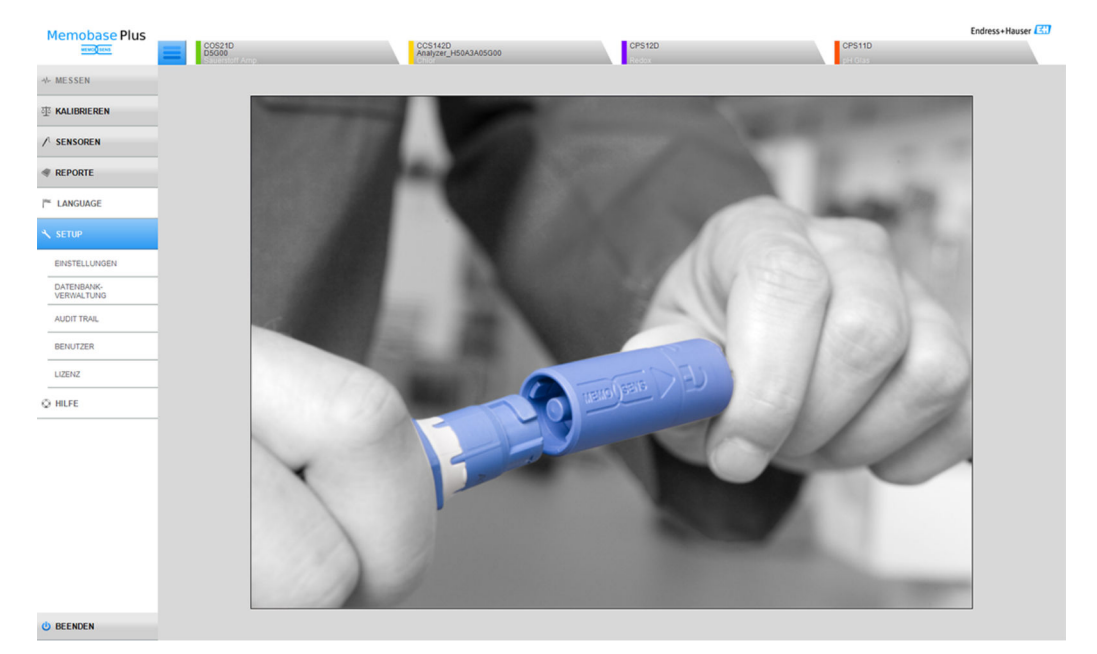

# 9.6 Setup

 *33 Menü* SETUP

Hier können Sie die folgenden Punkte konfigurieren:

- EINSTELLUNGEN
- DATENBANK-VERWALTUNG
- AUDIT TRAIL (Lizenz "Pharma-Konformität")
- BENUTZER
- LIZENZ

# 9.6.1 Setup > Einstellungen

# Arbeitsweise mit Datenbanken in Memobase Plus

Memobase Plus basiert auf einer Client-Server-Architektur: Es erlaubt den Zugriff mehrerer Clients auf eine gemeinsame zentrale Datenbank.

### Unterstützte Datenbanken:

- Microsoft SQL Server (wird mitgeliefert)
- Oracle (Schnittstelle verfügbar)

#### Mögliche Installationen:

- Lokale Installation auf einem PC oder Windows-basierten Tablet
- Zentrale Installation für gleichzeitige Nutzung durch mehrere PCs oder Windowsbasierte Tablets

#### Mögliche Betriebsarten:

- Master-Betrieb:
- Eine lokal oder zentral installierte Datenbank ist mit Memobase Plus verbunden
- Master-Slave-Betrieb:
	- Eine zentral installierte Datenbank ist als "Master" und eine oder mehrere lokal installierte Datenbanken sind als "Slave" eingerichtet
	- Daten können in einer lokalen Datenbank gespeichert und zu einem späteren Zeitpunkt in eine zentrale Datenbank übertragen werden

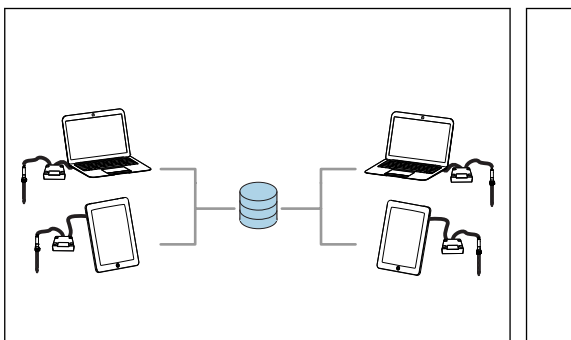

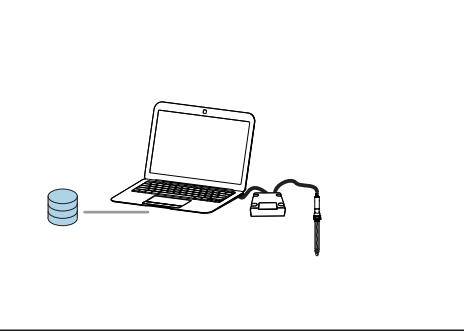

- *34 Beispiel 1 für Master-Betrieb: Installation mit 1 zentralen Datenbank, auf die 4 Clients zugreifen*
- *35 Beispiel 2 für Master-Betrieb: Installation mit 1 lokalen Datenbank*

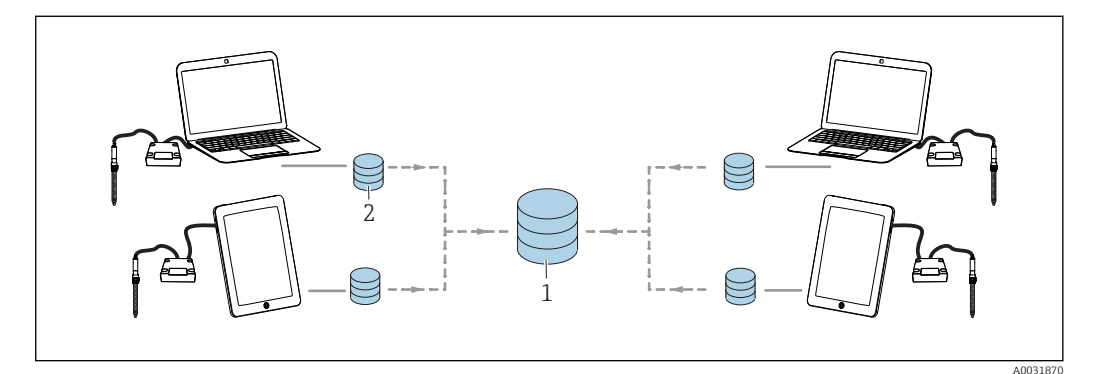

A0031877

 *36 Beispiel für Master-Slave-Betrieb: Installation mit 1 zentralen und 4 lokalen Datenbanken*

- *1 Zentrale Datenbank (Master)*
- *2 Lokale Datenbanken (Slaves)*

# PostgreSQL-Datenbank migrieren

Ab Version 02.00.00 wird Microsoft SQL Server als Datenbank mitgeliefert statt PostgreSQL.

A0031878

Die Daten einer aus früheren Versionen von Memobase Plus vorhandenen PostgreSQL-Datenbank oder Oracle-Datnbank werden beim Starten von Memobase Plus migriert.

Die Daten zum Parameter Chlor werden bei der Migration gelöscht.

Für die Daten wird ein Backup erstellt. Ein Downgrade auf das vorherige Release von Memobase Plus ist somit möglich.

# Betrieb mit Master-Datenbank einrichten

Im Master-Betrieb können Sie eine lokal oder zentral installierte Datenbank mit Memobase Plus verbinden. Sie müssen dafür die Master-Datenbank in Memobase Plus initialisieren.

Wenn Sie mit einer zentralen und einer oder mehreren lokalen Datenbanken arbeiten möchten, richten Sie den Master-Slave-Betrieb ein (→  $\triangleq$  65).

In einer im Master-Betrieb laufenden Datenbank können folgende Daten gespeichert werden:

- Messdaten
- Kalibrierdaten
- Sensordaten
- Daten der Benutzerverwaltung
- Prüfmittel

#### Master-Datenbank initialisieren

1. In SETUP > EINSTELLUNGEN in die Reiterkarte Master-Datenbank gehen.

- 2. Lokale Datenbank als Master-Datenbank einrichten: Die Standardeinstellungen übernehmen.
- 3. Zentrale Datenbank als Master-Datenbank einrichten: Benutzerdefinierte Angaben zur zentralen Datenbank machen. Informationen zur Verbindung mit verschiedenen Datenbanktypen, siehe Kapitel "Datenbank mit Memobase Plus verbinden"  $(\rightarrow \text{ } \text{ } \text{ } 67)$
- 4. Die Verbindung zur Datenbank kann getestet werden über die Schaltfläche TEST.
- 5. Anschließend die Master-Datenbank über die Schaltfläche Master-Datenbank initialisieren initialisieren.

Für den Master-Betrieb muss unter SETUP > EINSTELLUNGEN in der Reiterkarte Slave-Datenbank das Kontrollkästchen Aktiviere Master-Slave Betrieb deaktiviert sein.

| Memobase Plus                     | -                              | the basic book and 1 M for \$7.0 per Mr. Mr. 1 |                    | <b>Shown States Inc.</b> | $0 = 0 + X$    |
|-----------------------------------|--------------------------------|------------------------------------------------|--------------------|--------------------------|----------------|
| <b>Memobase Plus</b><br>изиопиана |                                |                                                |                    |                          | Endress+Hauser |
| <b>√</b> MESSEN                   | Master-Datenbank               | Slave-Datenbank                                | Benutzerverwaltung | Reports                  |                |
| <b>ZTS KALIBRIEREN</b>            | <b>Master-Slave Betrieb</b>    |                                                |                    |                          |                |
| / SENSOREN                        | Aktiviere Master-Slave Betrieb |                                                |                    |                          |                |

 *37 Deaktiviertes* Aktiviere Master-Slave Betrieb

# Betrieb mit Master- und Slave-Datenbank einrichten

Der Master-Slave-Betrieb ermöglicht das Arbeiten mit einer zentralen und einer oder mehreren lokalen Datenbanken. In dieser Betriebsart vergeben Sie die Rolle "Master" an die zentrale Datenbank, die Rolle "Slave" an die lokale Datenbank.

Um Daten zwischen Master- und Slave-Datenbank auszutauschen, muss eine Synchronisierung angestoßen werden. Weitere Informationen siehe Kapitel "Datenbanken synchronisieren"(→  $\oplus$  71).

In einer im Master-Betrieb laufenden Datenbank können folgende Daten gespeichert werden:

- Messdaten
- Kalibrierdaten
- Sensordaten
- Daten aus Benutzerverwaltung

In einer im Slave-Betrieb laufenden Datenbank können folgende Daten gespeichert werden:

- Messdaten
- Kalibrierdaten
- Sensordaten
- Prüfmittel

# Master-Datenbank initialisieren

- 1. In SETUP > EINSTELLUNGEN in die Reiterkarte Master-Datenbank gehen.
- 2. Angaben zur zentralen Datenbank machen, die als Master eingerichtet werden soll. Informationen zur Verbindung mit verschiedenen Datenbanktypen, siehe Kapitel "Datenbank mit Memobase Plus verbinden" ( $\rightarrow \Box$  67).
- 3. Die Verbindung zur Datenbank kann getestet werden über die Schaltfläche TEST.
- 4. Anschließend die Master-Datenbank über die Schaltfläche Master-Datenbank initialisieren initialisieren.

# Slave-Datenbank einrichten

- 1. In SETUP > EINSTELLUNGEN in die Reiterkarte Slave-Datenbank gehen.
- 2. Den Master-Slave-Betrieb über das Kontrollkästchen Aktiviere Master-Slave Betrieb aktivieren.
- 3. Die Standardeinstellungen übernehmen oder benutzerdefinierte Angaben machen. Informationen zur Verbindung mit verschiedenen Datenbanktypen, siehe Kapitel "Datenbank mit Memobase Plus verbinden" ( $\rightarrow \Box$  67).
- 4. Die Verbindung zur Datenbank kann getestet werden über die Schaltfläche TEST.
- 5. Anschließend die Slave-Datenbank einrichten über die Schaltfläche SLAVE-DATEN-BANK EINRICHTEN.
	- Die Meldung Einrichten der Slave-Datenbank erfolgreich abgeschlossen. erscheint.

# <span id="page-66-0"></span>Datenbank mit Memobase Plus verbinden

#### Microsoft SQL Server verbinden

Detaillierte Informationen zu Microsoft SQL Server: Microsoft SQL-Dokumentation  $\mathbb{E}$ 

Um einen Microsoft SQL Server mit Memobase Plus zu verbinden, wie folgt vorgehen:

- 1. Auf SETUP > EINSTELLUNGEN klicken.
- 2. Je nachdem, ob Sie eine Datenbank im Master- oder Master-Slave-Betrieb verbinden möchten: In den Reiter Master-Datenbank oder Slave-Datenbank gehen.
- 3. Unter Datenbankmanagementsystem den Datenbanktyp auswählen.
- 4. Benutzerdefiniert wählen.
- 5. Einen Datenbanknamen eingebem, der mit dem Namen dem entsprechenden Microsoft SQL Server übereinstimmt.
- 6. Einen Benutzernamen angeben, der auf dem jeweiligen Microsoft SQL Server registriert ist.
- 7. Ein Passwort zur Authentifizierung angeben.
- 8. Serveradresse in Form der IP-Adresse\InstanceID angeben, z. B. localhost\SQLEX-PRESS.
- 9. Die Zeit bis zum Verbindungs-Timeout angeben.
- 10. Die Zeit bis zum Befehls-Timeout angeben.
- 11. Über die Schaltfläche TEST können Sie die Verbindung zur Datenbank prüfen.
- 12. Auf **ÜBERNEHMEN** klicken.
- 13. Auf OK klicken. Zur Übernahme der Änderungen führt Memobase Plus einen Neustart aus.
	- Ein Dialogfenster zur Bestätigung des Neustarts wird gezeigt.
- 14. Auf OK klicken.

### Oracle-Datenbank verbinden

Um eine Oracle-Datenbank mit Memobase Plus zu verbinden, wie folgt vorgehen:

- 1. Auf SETUP > EINSTELLUNGEN klicken.
- 2. Je nachdem, ob Sie eine Datenbank im Master- oder Master-Slave-Betrieb verbinden möchten: In den Reiter Master-Datenbank oder Slave-Datenbank gehen.
- 3. Unter Datenbankmanagementsystem den Datenbanktyp Oracle Datenbank 10g 10.2.x oder höher auswählen.
- 4. Benutzerdefiniert wählen.
- 5. Einen Verbindungstyp wählen.
- 6. Entsprechend des gewählten Verbindungstyps weitere Angaben zur verwendeten Oracle-Datenbank machen.
- 7. Einen Benutzernamen angeben, der auf dem jeweiligen Oracle-Server registriert ist.
- 8. Ein Passwort zur Authentifizierung angeben.
- 9. Über die Schaltfläche TEST können Sie die Verbindung zur Datenbank prüfen.
- 10. Auf ÜBERNEHMEN klicken.
- 11. Auf OK klicken. Zur Übernahme der Änderungen führt Memobase Plus einen Neustart aus.
	- Ein Dialogfenster zur Bestätigung des Neustarts wird gezeigt.
- 12. Auf OK klicken.

#### <span id="page-67-0"></span>Setup > Einstellungen: Benutzerverwaltung

Wenn Sie das System vor nicht autorisierter Bedienung schützen wollen, das Sicherheitssystem durch die Benutzerverwaltung aktivieren. Nach der Erstinstallation der Software ist die Benutzerverwaltung standardmäßig deaktiviert.

Unter SETUP > EINSTELLUNGEN > Benutzerverwaltung können Sie die Benutzerverwaltung aktivieren sowie verschiedene Einstellungen zu Passwortschutz und Passwort und Benutzereinstellungen vornehmen.

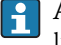

Auf eine sichere Verwahrung Ihres Benutzernamens und Passworts achten. Bei Verlust ist keine Wiederherstellung der gespeicherten Daten möglich.

Neben der Aktivierung der Benutzerverwaltung werden auch die entsprechenden Anforderungen definiert, welche die Passwörter erfüllen müssen.

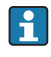

Zuerst unter SETUP > BENUTZER einen Benutzer mit Experten/Service-Rolle anlegen, um die Benutzerverwaltung nutzen zu können.

# Setup > Einstellungen: Reports

Unter SETUP > EINSTELLUNGEN > REPORTE können Sie wählen, ob Sie das Standard Logo oder ein eigenes Logo auf den Reports einfügen möchten.

# Setup > Einstellungen: Allgemein

Unter SETUP > EINSTELLUNGEN > Allgemein können Sie folgende Einstellungen vornehmen:

- Einheit der Temperatur wählen:
	- Grad Celsius [°C]
	- Grad Fahrenheit [°F]
	- Kelvin [K]
- Identifikation des Sensors, die in der Reiterkarte angezeigt wird, wählen:
	- Seriennummer
	- Memoclip
	- Identifikationsbezeichnung
- Client Alias-Name vergeben: Namen an Client vergeben, damit dieser eindeutig in einem Netzwerk identifizierbar ist. Als Werkseinstellung ist hier die jeweilige Seriennummer eingetragen.
- Barcodeleser mit Memobase Plus verbinden:

Wird der Barcodeleser nicht automatisch erkannt, muss er über Scannen eines Barcodes in Memobase Plus mit Memobase Plus verbunden werden

*Barcodeleser mit Memobase Plus verbinden*

Folgende Barcodeleser werden in Memobase Plus unterstützt:  $|1 \cdot |$ 

- Barcodeleser mit USB-COM-Schnittstelle
	- Barcodeleser mit USB-HID-Schnittstelle

Die Schnittstelle muss am jeweiligen Barcodeleser konfiguriert sein.

Einen Barcodeleser können Sie für folgende Aktionen verwenden:

- Daten von Endress+Hauser-Prüfmitteln erfassen
- Probendaten erfassen

Ob Memobase Plus mit einem Barcodeleser verbunden ist, erkennen Sie am Symbol:  $| \cdot |$ 

- (Barcodeleser verbunden)
- (Barcodeleser nicht verbunden)

Falls der Barcodeleser nicht mit Memobase Plus verbunden ist, müssen Sie ihn verbinden.

# Barcodeleser mit Memobase Plus verbinden

1. Den zugehörigen USB-COM-Treiber des Barcodelesers entsprechend der technischen Dokumentation des Herstellers des Barcodelesers installieren.

- 2. Die Interface-Einstellungen des Barcodelesers auf USB-COM-STD stellen.
- 3. In Memobase Plus in SETUP > EINSTELLUNGEN gehen.
- 4. Den Barcodeleser mit Memobase Plus verbinden über Scannen des in Memobase Plus angezeigten QR-Codes.
	- Der Barcodeleser ist nun mit Memobase Plus verbunden.

#### Setup > Einstellungen: W@M Portal

Unter SETUP > EINSTELLUNGEN > W@M Portal können Sie auf das Endress+Hauser W@M Portal zugreifen. In diesem Portal finden Sie weitere Sensorinformationen und Dokumente zu Ihren Sensoren.

#### W@M-Zugang einrichten

- 1. Ihre W@M-Benutzerkennung eingeben.
- 2. Ihr W@M-Kennwort eingeben.
- 3. Den Browser-Pfad eingeben.
- 4. Die URL eingeben.

5. Auf OK klicken.

Jetzt können Sie direkt auf W@M-Informationen zugreifen.

Für den Zugriff auf W@M-Informationen muss der Computer über einen Internetzugang verfügen und ein entsprechender Vertrag mit Endress+Hauser bestehen.

#### Setup > Einstellungen: Export

Unter Export können Sie ein Verzeichnis festlegen, in das Mess- und Kalibrierungsdaten exportiert werden. Die Daten werden als PDF- und als XML-Datei im angegebenen Verzeichnis abgelegt.

Durch Aktivieren des Kästchens Exportieren automatisch aktivieren Sie den automatischen Export nach jeder Messung oder Kalibrierung.

#### Setup > Einstellungen: Design

Unter Design können Sie die optische Darstellung des Sensorzustands und der Signalfarben festlegen.

#### Setup > Einstellungen: Erweiterte Diagnose (Lizenz "Erweiterte Diagnose")

Unter Erweiterte Diagnose legen Sie die Art und Anzahl der zu einem bestimmten Sensortyp gezeigten Graphen fest.

#### Setup > Einstellungen: Diagnose

Memobase Plus überwacht seine Funktionen ständig selbst. Diagnosemeldungen werden in der Statusleiste angezeigt.

Hier können Sie zusätzlich einstellen, welche Diagnosemeldungen über ein Popup-Fenster beim Auftreten bestätigt werden sollen.

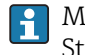

Mehrere Diagnosemeldungen wählen Sie durch Drücken der Shift-Taste oder der Strg-Taste aus.

# *Einteilung der Diagnosemeldungen*

Die Diagnosemeldungen sind nach Namur NE 107 charakterisiert durch:

- Meldungsnummer
- Fehlerkategorie (Buchstabe vor der Meldungsnummer)
	- $\bullet$  F = (Failure), Ausfall, eine Fehlfunktion wurde festgestellt
	- $\bullet$  S = (Out of specification) die Messstelle wird außerhalb ihrer Spezifikation betrieben Der Messbetrieb ist weiter möglich. Sie riskieren dadurch aber höheren Verschleiß, kürzere Lebensdauer oder geringere Messgenauigkeit. Die Ursache ist außerhalb der Messstelle zu suchen.
	- $\blacksquare$  M = (Maintenance required), Wartungsbedarf, eine Aktion ist bald möglichst erforderlich
- Meldungstext

# *Diagnoseverhalten anpassen*

Die Einteilung der Diagnosemeldungen in Kategorien ist werksseitig allgemeingültig für alle Meldungen erfolgt. Beim Auftreten einer Meldung öffnet sich ein Fenster, welches bestätigt werden muss. Diese Funktion kann individuell für jede Diagnosemeldung durch Setzen oder Löschen des Hakens aktiviert oder deaktiviert werden.

# Beispiel

Sie erhalten von Memobase Plus die Diagnosemeldung F100 Sensor keine Kommunikation. Sie wollen diese anpassen, damit z. B. diese Meldung nicht quittiert werden muss.

1. In SETUP > EINSTELLUNGEN > Diagnose gehen.

- 2. Die Diagnosemeldung auswählen.
- 3. Die Meldung inaktiv setzen (Haken der Diagnosemeldung abwählen).
- 4. Auf ÜBERNEHMEN klicken.
	- Die Meldung erscheint nur noch in der Statusleiste.

# Ansicht anpassen

Über die Leiste lassen sich die Meldungen in auf- oder absteigender Reihenfolge sortieren.

Mehrere Diagnosemeldungen wählen Sie durch Drücken der Shift-Taste oder der Strg-Taste.

# <span id="page-70-0"></span>9.6.2 Setup > Datenbankverwaltung

# Datenbanken synchronisieren

Sie können Daten einer lokalen Datenbank (als Slave eingerichtete Datenbank) mit einer zentralen Datenbank (als Master eingerichtete Datenbank) synchronisieren. Das kann erforderlich sein, wenn Sie z. B. Mess- oder Kalibrierdaten in einer lokalen Datenbank auf einem Windows-basierten Tablet gespeichert haben. Diese Daten können an eine zentrale Datenbank übertragen werden. Die lokale Datenbank wird nach der Synchronisierung geleert und kann mit neuen Daten befüllt werden.

### *Bei einer Synchronisierung übertragene Daten:*

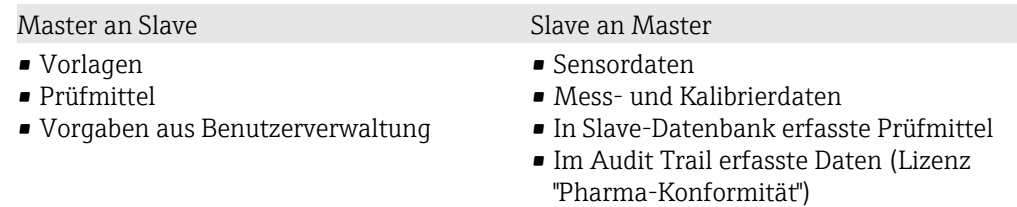

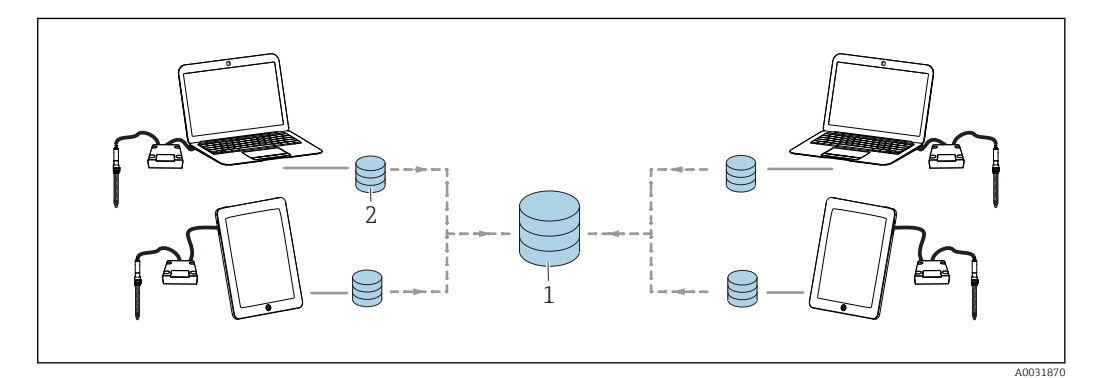

 *38 Master-Slave-Betrieb mit Synchronisierung: 4 lokale Datenbanken werden mit 1 zentralen Datenbank synchronisiert*

Nach der Synchronisierung wird die lokale Slave-Datenbank geleert und neu initialisiert.

# Lokale Datenbank (Slave-Datenbank) mit zentraler Datenbank (Master-Datenbank) synchronisieren

- 1. Alle angeschlossenenen Sensoranschlussboxen Memolink und Sensoren entfernen.
- 2. Auf SETUP > DATENBANK-VERWALTUNG klicken. Die unter SETUP > EINSTEL-LUNGEN vorgenommenen Einstellungen zu Master- und Slave-Datenbank werden angezeigt.
- 3. Auf SYNCHRONISIEREN klicken.
	- Ein Dialogfenster erscheint mit der Warnung, dass die Slave-Datenbank geleert und neu initialisiert wird.
- 4. Den Dialog bestätigen.
	- Ein Dialogfenster mit der Meldung Synchronisierung der Master- und Slave-Datenbanken erfolgreich abgeschlossen. erscheint.
- 5. Das Dialogfenster mit OK bestätigen.

### Datenbank kopieren

Sie können die Daten einer Quelldatenbank in eine Zieldatenbank kopieren.

Beim Kopieren der Daten werden die Daten der Zieldatenbank überschrieben.

#### 1. Auf SETUP > DATENBANK-VERWALTUNG klicken.

- 2. Bei Einstellungen der Datenbankverbindung zur Quelldatenbank Angaben zu der zu kopierenden Quelldatenbank machen.
- 3. Bei Einstellungen der Datenbankverbindung zur Zieldatenbank Angaben zu der Zieldatenbank machen, in die die Daten kopiert werden sollen.

#### 4. Auf KOPIEREN klicken.

- Ein Dialogfenster erscheint mit der Warnung, dass die Daten in der Zieldatenbank überschrieben werden.
- 5. Den Dialog bestätigen.
	- Ein Dialogfenster mit der Meldung Die Datenbank wurde erfolgreich kopiert. erscheint.
- 6. Das Dialogfenster mit OK bestätigen.

#### Daten importieren und exportieren

Sie können die Daten aus einer Quelldatenbank in eine andere Zieldatenbank exportieren. So können Sie z. B. eine Kopie Ihrer PostgreSQL-Datenbank auf einen Oracle-Datenbankserver exportieren.

- 1. Auf SETUP > DATENBANK-VERWALTUNG klicken.
- 2. Bei Datenbankmanagementsystem die Art des Datenbankmanagementsystems wählen.
- 3. Den Optionsbutton Standard oder Benutzerdefiniert wählen, um die Standardeinstellungen zu übernehmen oder benutzerdefinierte Einstellungen vorzunehmen.
- 4. Angaben zur Quelldatenbank machen. Mit der Schaltfläche VERBINDUNGSTEST QUELLDATENBANK können Sie die Verbindung zum Server der Quelldatenbank testen.
- 5. Bei Einstellungen der Datenbankverbindung zur Zieldatenbank Angaben zu der Datenbank machen, in die die Daten exportiert werden sollen.
- 6. Auf KOPIEREN klicken.
# 9.6.3 Setup > Audit Trail

Memobase Plus unterstützt Funktionen der Benutzerverwaltung, elektronischen Dokumentation und Unterschrift nach

"Food and Drug Administration (FDA)" - 21 CFR Part 11

Der volle Funktionsumfang von Audit Trail ist nur mit der Lizenz "Pharma-Konformität" verfügbar.

Mit den Lizenzen "Memobase Plus Basic" und "Erweiterte Diagnose" ist nur ein lesender Zugriff auf die Diagnosemeldungen im Audit Trail möglich.

Das Audit Trail wird für die Rückverfolgbarkeit benötigt. Es ist die chronologische Darstellung aller Aktionen und Vorkommnisse in Tabellenform. Dabei wird die jüngste Aktion an oberster Stelle aufgeführt. Alle Aktionen werden in der Tabelle dargestellt.

Ist die Benutzerverwaltung aktiviert, so wird zu jedem Eintrag auch der angemeldete Benutzer gespeichert. Dies geschieht zusätzlich zur chronologischen Audit Trail-Aufzeichnung. Um eine lückenlose Dokumentation gewährleisten zu können, können Einträge weder gelöscht noch manipuliert werden.

Es gibt verschiedene Möglichkeiten nach einem bestimmten Eintrag zu suchen:

- Client Alias-Name
- Start (Zeitstempel)
- Datum und Uhrzeit • Ende (Zeitstempel)
- Datum und Uhrzeit
- Benutzer ID
- Angelegte Benutzer
- Kategorie
	- Anwendung
	- Diagnose
	- Sensoren
	- Benutzerverwaltung
	- Vorlagen
	- Messung
	- Kalibrierung
- Text
	- Freitext

Des Weiteren kann die Anordnung und die Breite der Reiter angepasst werden. Über das Pfeilsymbol am Reiter können Sie die Reihenfolge der Einträge sortieren. Die gewünschten Einträge können Sie ausdrucken oder exportieren.

# 9.6.4 Setup > Benutzer

Um Memobase Plus vor unbeabsichtigten oder unerwünschten Veränderungen zu schützen, können Sie den Zugriff auf die Datenbank nur für bestimmte Benutzer mit Passwort zulassen und diesen Benutzern Benutzerrollen zuordnen. Benutzerrollen siehe Kap. "Benutzerrollen".

## Benutzer hinzufügen

## Neue Benutzer anlegen

1. Auf SETUP > BENUTZER > NEU klicken.

Das Dialogfenster Benutzer erstellen wird angezeigt.

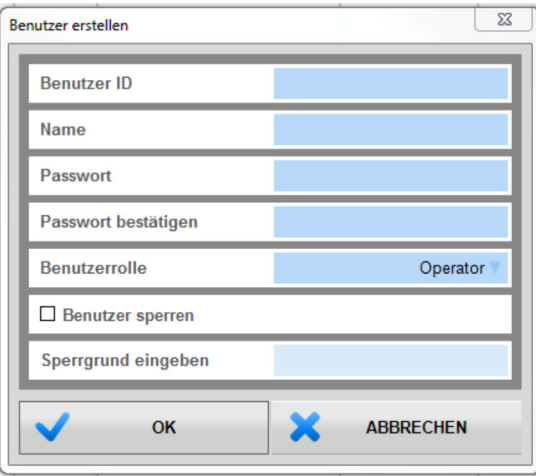

- *39 Dialogfenster* Benutzer erstellen
- 2. Benutzer ID, Name und Passwort eingeben. Die Vorgaben für das Passwort können Sie unter SETUP > EINSTELLUNGEN > Benutzerverwaltung festlegen.
- 3. Dem Benutzer eine Rolle zuweisen.
- 4. Auf OK klicken, um die vorgenommenen Einstellungen zu speichern.

# Benutzer bearbeiten

1. SETUP > BENUTZER > BEARBEITEN wählen.

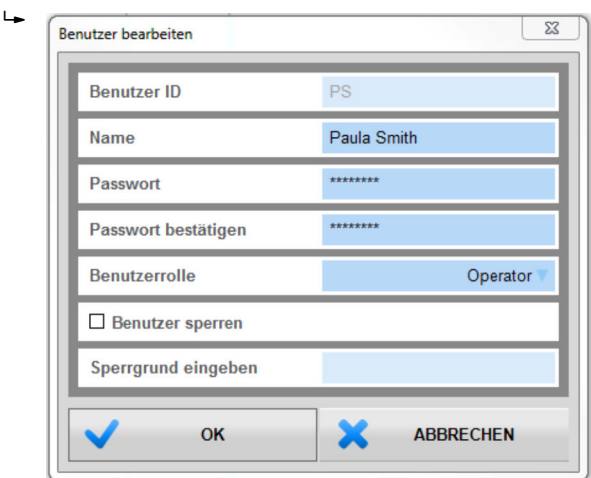

2. Das Dialogfenster Benutzer bearbeiten wird angezeigt.

- *40 Dialogfenster* Benutzer bearbeiten
- 3. Die gewünschten Änderungen vornehmen.
- 4. Auf OK klicken, um die vorgenommenen Einstellungen zu speichern.

# Betrieb mit zentraler Datenbank und mehreren Clients:

- Ändern mehrere Clients gleichzeitig die Benutzerdaten, werden die Daten desjenigen Clients verworfen, der als erster die Daten speichert.
- Die Clients erhalten eine Meldung mit der Information, dass die Daten bereits zwischenzeitlich von einem anderen Client geändert wurden.

# Benutzer löschen

1. Unter SETUP > BENUTZER in der Tabelle den Benutzer auswählen, den Sie löschen möchten.

2. Auf LÖSCHEN klicken.

3. Das Dialogfenster Benutzer löschen wird angezeigt.

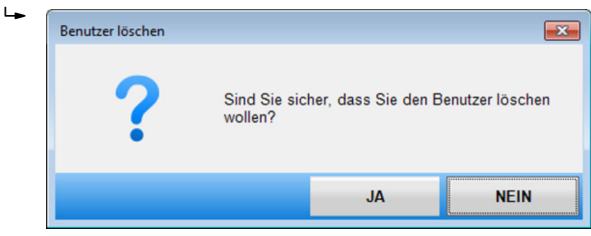

 *41 Dialogfenster* Benutzer löschen

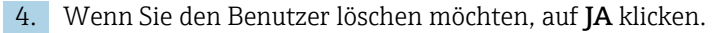

## Passwort vergessen

**Sollten Sie Ihr Passwort vergessen haben:** 

- Benutzerrolle Eingeschränkter Operator, Operator, Instandhalter und Experte / Service:
	- An Ihren System-Administrator wenden.
	- Die Benutzerrolle Administrator kann die Passwörter der Benutzer zurücksetzen.
- Benutzerrolle Administrator:
	- An den Endress+Hauser-Service wenden.
	- Ein vergessenes Passwort kann in diesem Fall nicht wiederhergestellt werden.
	- Weitere Informationen finden Sie unter www.endress.com

## Einstellungen

Hier können die gleichen Einstellungen vorgenommen werden, wie unter SETUP > EIN-STELLUNGEN > Benutzerverwaltung.

# 9.6.5 Setup > Lizenz

# Setup > Lizenz > Lizenzierung

Eine detaillierte Beschreibung zur Lizenzierung finden Sie im Kapitel "Lizenz freischalten".

Haben Sie Memobase Plus bereits freigeschaltet, finden Sie hier Angaben zur Lizenzierung.

# Setup > Lizenz > Funktionen

Hier können Sie Funktionen freischalten, aktive und inaktive Funktionen einsehen sowie Lizenzen entfernen und hinzufügen.

Der Funktionsumfang hängt von der Bestellkonfiguration ab. Funktionspakete siehe Kap. "Funktion der Software".

‣ Den angezeigten Anweisungen im Anweisungsbereich des Programms folgen.

# 9.7 Hilfe

Wenn Sie auf HILFE klicken öffnet sich die Betriebsanleitung im PDF-Format.

# 10 Zubehör

Nachfolgend finden Sie das wichtigste Zubehör zum Ausgabezeitpunkt dieser Dokumentation.

‣ Für Zubehör, das nicht hier aufgeführt ist, an Ihren Service oder Ihre Vertriebszentrale wenden.

# 10.1 Kits

Kit CYZ71D MemoLink für Memosens (inkl. USB-Kabel)

Best.-Nr. 71163002

Kit CYZ71D USB-Kabel Best.-Nr. 71162980

# 10.2 Messkabel

# Memosens-Laborkabel CYK20

- Für digitale Sensoren mit Memosens-Technologie
- Produktkonfigurator auf der Produktseite: [www.endress.com/cyk20](http://www.endress.com/cyk10)

# Memosens-Datenkabel CYK10

- Für digitale Sensoren mit Memosens-Technologie
- Produktkonfigurator auf der Produktseite: [www.endress.com/cyk10](http://www.endress.com/cyk10)

Technische Information TI00118C m

# 10.3 Standardlösungen

# Qualitätspuffer von Endress+Hauser - CPY20

Als sekundäre Referenzpufferlösungen werden Lösungen verwendet, die gemäß DIN 19266 von einem durch die DAkkS (Deutsche Akkreditierungsstelle GmbH) nach DIN 17025 akkreditierten Labor auf primäres Referenzmaterial der PTB (Physikalisch-Technische Bundesanstalt) oder auf Standard-Referenzmaterial von NIST (National Institute of Standards and Technology) zurückgeführt werden.

Produktkonfigurator auf der Produktseite: www.endress.com/cpy20

# Leitfähigkeitskalibrierlösungen CLY11

Präzisionslösungen bezogen auf SRM (Standard Reference Material) von NIST zur qualifizierten Kalibrierung von Leitfähigkeitsmesssystemen nach ISO 9000

- CLY11-A, 74 μS/cm (Bezugstemperatur 25 °C (77 °F)), 500 ml (16,9 fl.oz) Best.-Nr. 50081902
- CLY11-B, 149,6 μS/cm (Bezugstemperatur 25 °C (77 °F)), 500 ml (16,9 fl.oz) Best.-Nr. 50081903
- CLY11-C, 1,406 mS/cm (Bezugstemperatur 25 °C (77 °F)), 500 ml (16,9 fl.oz) Best.-Nr. 50081904
- CLY11-D, 12,64 mS/cm (Bezugstemperatur 25 °C (77 °F)), 500 ml (16,9 fl.oz) Best.-Nr. 50081905
- CLY11-E, 107,00 mS/cm (Bezugstemperatur 25 °C (77 °F)), 500 ml (16,9 fl.oz) Best.-Nr. 50081906

Technische Information TI00162C $|\mathbf{f}|$ 

# COY8

Nullpunkt-Gel für Sauerstoff- und Desinfektionssensoren

- Sauerstoff- und chlorfreies Gel für die Validierung, Nullpunktkalibrierung und Justierung von Sauerstoff- und Desinfektionsmessstellen
- Produktkonfigurator auf der Produktseite: www.endress.com/coy8
- Technische Information TI01244C

# 10.4 Sensoren

# 10.4.1 Glaselektroden

# Orbisint CPS11D

- pH-Sensor für die Prozesstechnik
- Optionale SIL-Ausführung zum Anschluss an SIL-Messumformer
- Mit schmutzabweisendem PTFE-Diaphragma

Technische Information TI00028C  $\boxed{1}$ 

## Memosens CPS31D

- pH-Elektrode mit gelgefülltem Referenzsystem mit Keramikdiaphragma
- Produktkonfigurator auf der Produktseite: www.endress.com/cps31d

Technische Information TI00030C  $\boxed{1}$ 

# Ceraliquid CPS41D

pH-Elektrode mit Keramik-Diaphragma und KCl-Flüssigelektrolyt

Technische Information TI00079C

# Ceragel CPS71D

pH-Elektrode mit Referenzsystem inklusive Ionenfalle

Technische Information TI00245C  $\boxed{1}$ 

## Memosens CPS171D

- pH-Elektrode für Bio-Fermenter mit digitaler Memosens-Technologie
- Produktkonfigurator auf der Produktseite: [www.endress.com/cps171d](http://www.endress.com/cps71d)

Technische Information TI01254C  $|\mathbf{u}|$ 

# Orbipore CPS91D

pH-Elektrode m. Lochdiaphragma für Medien mit hohem Verschmutzungspotenzial

Technische Information TI00375C

## Orbipac CPF81D

- pH-Kompaktsensor für Einbau- oder Eintauchbetrieb
- Im Brauch- und Abwasser
- Produktkonfigurator auf der Produktseite: www.endress.com/cpf81d

Technische Information TI00191C  $\sqrt{1}$ 

# 10.4.2 Email-pH-Elektroden

## Ceramax CPS341D

- pH-Elektrode mit pH-empfindlichem Email
- Für höchste Ansprüche an Messgenauigkeit, Druck, Temperatur, Sterilität und Lebensdauer
- Produktkonfigurator auf der Produktseite: www.endress.com/cps341d

Technische Information TI00468C  $\mathbf{m}$ 

# 10.4.3 Redoxsensoren

## Orbisint CPS12D

Redoxsensor für die Prozesstechnik

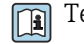

Technische Information TI00367C

# Ceraliquid CPS42D

Redox-Elektrode mit Keramik-Diaphragma und KCl-Flüssigelektrolyt

Technische Information TI00373C

## Ceragel CPS72D

Redox-Elektrode mit Referenzsystem inklusive Ionenfalle

Technische Information TI00374C

# Orbipac CPF82D

- Redox-Kompaktsensor für Einbau- oder Eintauchbetrieb im Brauch- und Abwasser
- Produktkonfigurator auf der Produktseite: www.endress.com/cpf82d

Technische Information TI00191C

## Orbipore CPS92D

Redox-Elektrode m. Lochdiaphragma für Medien mit hohem Verschmutzungspotenzial

Technische Information TI00435C

# 10.4.4 pH-ISFET-Sensoren

## Tophit CPS441D

- Sterilisierbarer ISFET-Sensor f. Medien mit geringen Leitfähigkeiten
- Flüssig-KCl-Elektrolytnachführung

Technische Information TI00352C  $\sqrt{1}$ 

## Tophit CPS471D

- Sterilisierbarer und autoklavierbarer ISFET-Sensor für Lebensmittel und Pharma, Prozesstechnik
- Wasseraufbereitung und Biotechnologie

Technische Information TI00283C

## Tophit CPS491D

ISFET-Sensor mit Lochdiaphragma für Medien mit hohem Verschmutzungspotenzial

Technische Information TI00377C m

# 10.4.5 pH-Redox-Kombisensoren

## Memosens CPS16D

- pH-Redox-Kombisensor für die Prozesstechnik
- Mit schmutzabweisendem PTFE-Diaphragma
- Mit Memosens-Technologie
- Produktkonfigurator auf der Produktseite: www.endress.com/cps16D

Technische Information TI00503C

# Memosens CPS76D

- pH-Redox-Kombisensor für die Prozesstechnik
- Hygiene und Sterilanwendungen
- Mit Memosens-Technologie
- Produktkonfigurator auf der Produktseite: www.endress.com/cps76d

Technische Information TI00506C

## Memosens CPS96D

- pH-Redox-Kombisensor für chemische Prozesse
- Mit vergiftungsresistenter Referenz mit Ionenfalle
- Mit Memosens-Technologie
- Produktkonfigurator auf der Produktseite: www.endress.com/cps96d

Technische Information TI00507C m

# 10.4.6 Induktiv messende Leitfähigkeitssensoren

#### Indumax CLS50D

- Hochbeständiger induktiver Leitfähigkeitssensor
- Für Standard- und Ex-Anwendungen
- Produktkonfigurator auf der Produktseite: [www.endress.com/cls50d](http://www.endress.com/cls50d)

Technische Information TI00182C  $\sqrt{1}$ 

## Indumax H CLS54D

- Induktiver Leitfähigkeitssensor
- Mit zertifiziertem, hygienischen Design für Lebensmittel, Getränke, Pharma und Biotechnologie
- Produktkonfigurator auf der Produktseite: [www.endress.com/cls54d](http://www.endress.com/cls54)

Technische Information TI00508C  $\sqrt{1}$ 

# 10.4.7 Konduktiv messende Leitfähigkeitssensoren

## Condumax CLS15D

- Konduktiver Leitfähigkeitssensor
- Für Rein-, Reinstwasser- und Ex-Anwendungen
- Produktkonfigurator auf der Produktseite: [www.endress.com/CLS15d](http://www.endress.com/cls15d)

Technische Information TI00109C  $\sqrt{2}$ 

## Condumax CLS16D

- Hygienischer, konduktiver Leitfähigkeitssensor
- Für Rein-, Reinstwasser- u. Ex- Anwendungen
- Mit EHEDG- und 3A-Zulassung
- Produktkonfigurator auf der Produktseite: [www.endress.com/CLS16d](http://www.endress.com/cls16d)

Technische Information TI00227C  $|\mathbb{R}|$ 

## Condumax CLS21D

- Zwei-Elektroden-Sensor in Steckkopfausführung
- Produktkonfigurator auf der Produktseite: [www.endress.com/CLS21d](http://www.endress.com/cls21d)

Technische Information TI00085C  $\boxed{1}$ 

## Memosens CLS82D

- Vier-Elektroden-Sensor
- Mit Memosens-Technologie
- Produktkonfigurator auf der Produktseite: [www.endress.com/cls82d](http://www.endress.com/cls82d)

Technische Information TI01188Cm

# 10.4.8 Sauerstoffsensoren

# Oxymax COS22D

- Sterilisierbarer Sensor für gelösten Sauerstoff
- Mit Memosens-Technologie oder als analoger Sensor
- Produktkonfigurator auf der Produktseite: www.endress.com/cos22d

Technische Information TI00446C

## Oxymax COS51D

- Amperometrischer Sensor für gelösten Sauerstoff
- Mit Memosens-Technologie
- Produktkonfigurator auf der Produktseite: www.endress.com/cos51d

Technische Information TI00413C m

# Memosens COS81D

- Sterilisierbarer, optischer Sensor für gelösten Sauerstoff
- Mit Memosens-Technologie
- Produktkonfigurator auf der Produktseite: www.endress.com/cos81d

Technische Information TI01201C

# 11 Technische Daten

# 11.1 Eingang MemoLink

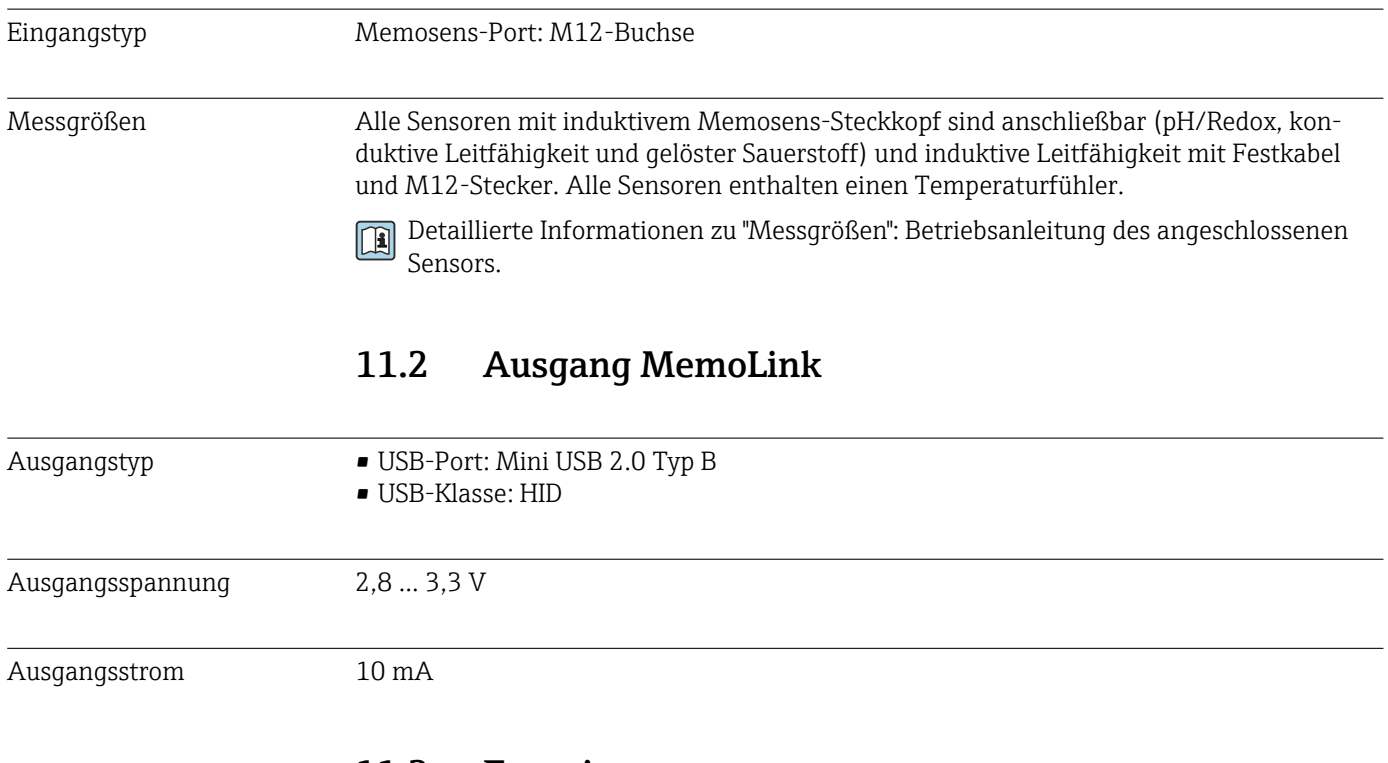

# 11.3 Energieversorgung

Versorgungsspannung Der PC versorgt den Sensor oder die Sensoren und die Sensoraschlussbox oder Sensoranschlussboxen MemoLink über das USB-Kabel mit Energie und ermöglicht eine bidirektionale Übertragung der Memosens-Daten. Ein verwendeter USB-Hub muss über ein Netzteil verfügen.

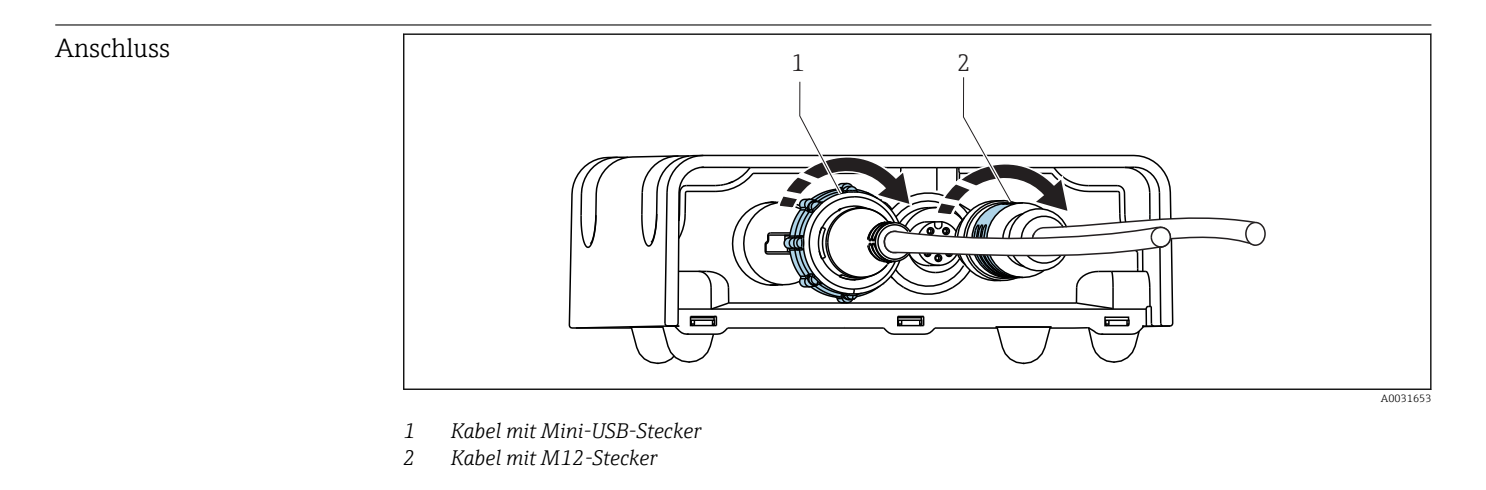

Hilfsenergie **•** 5 V DC via USB

• Low Power Mode: Maximal 100 mA nach USB-Spezifikation 2.0

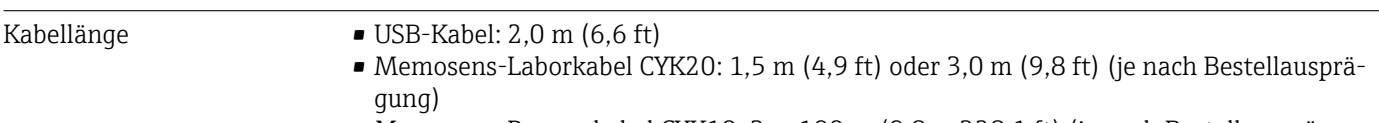

• Memosens-Prozesskabel CYK10: 3 … 100 m (9,8 … 328,1 ft) (je nach Bestellausprägung)

# 11.4 Leistungsmerkmale

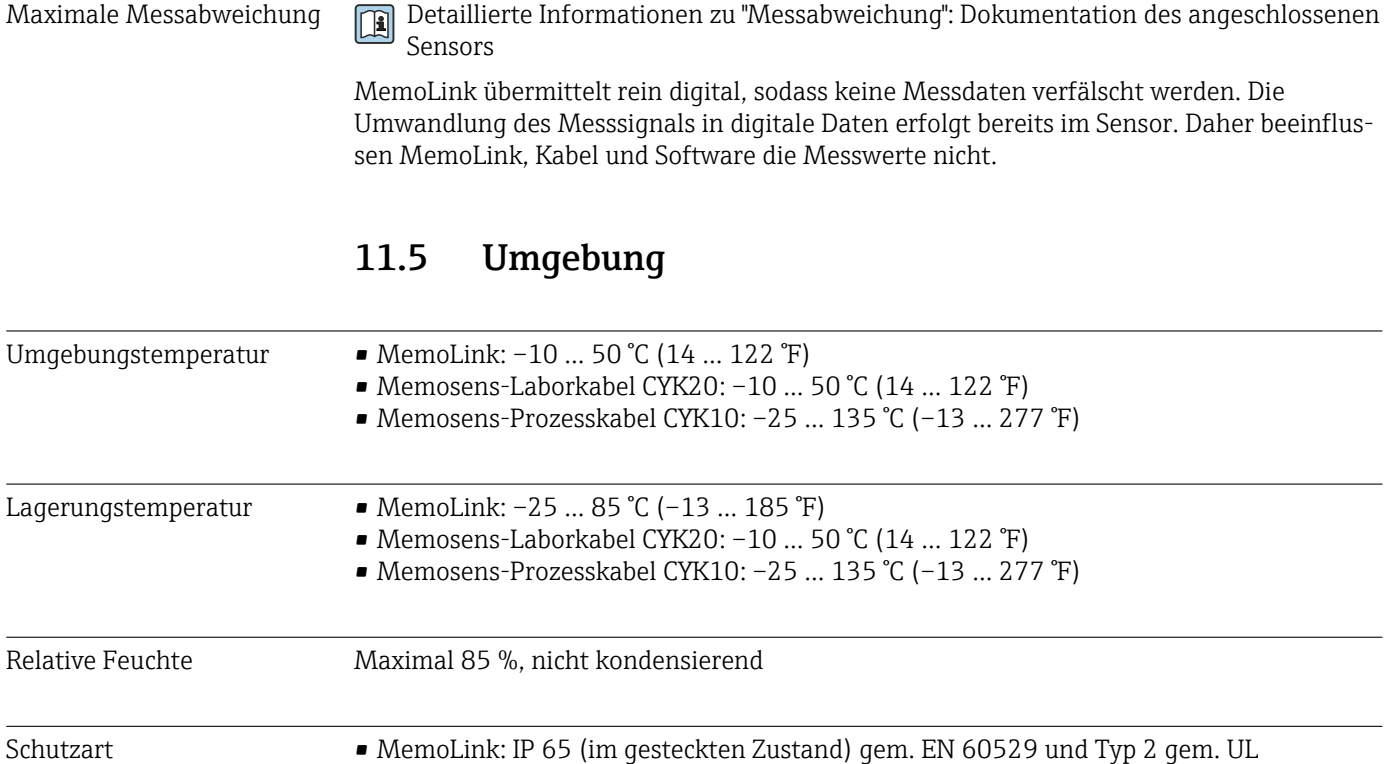

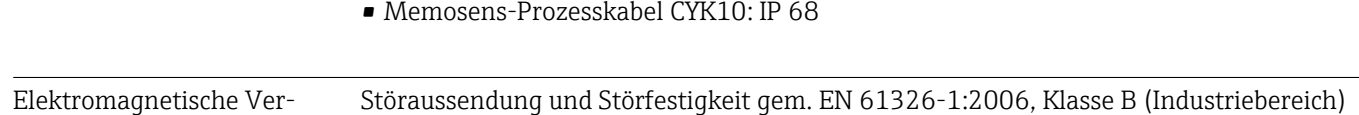

• Memosens-Laborkabel CYK20: IP 68

träglichkeit

# 11.6 Konstruktiver Aufbau

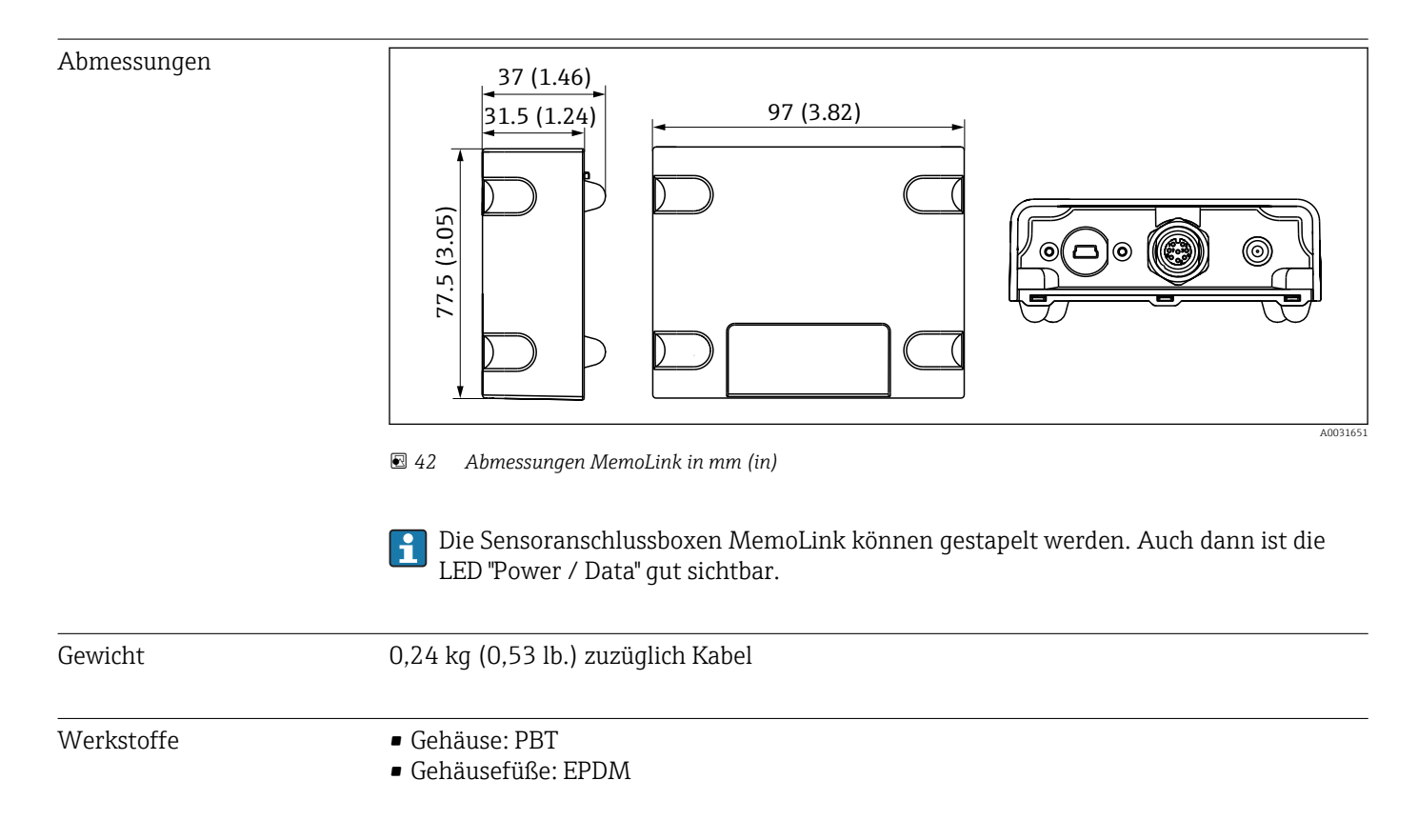

# 12 Anhang

# 12.1 Hintergrundinformationen zu Kalibrierungen

# 12.1.1 Definitionen

# Kalibrierung (nach DIN 1319)

Ermitteln des Zusammenhangs zwischen Mess- oder Erwartungswert der Ausgangsgröße und dem zugehörigen wahren oder richtigen Wert der Messgröße (Eingangsgröße) für eine Messeinrichtung bei vorgegebenen Bedingungen. Bei der Kalibrierung erfolgt kein Eingriff, der das Messgerät verändert.

# Justage

Beim Justieren wird die Anzeige eines Messgeräts korrigiert, also der gemessene/angezeigte Wert (der Ist-Wert) auf den richtigen Wert, den Soll-Wert korrigiert. Es wird also der beim Kalibrieren festgestellte Wert zur Berechnung des korrekten Messwertes übernommen und im Sensor gespeichert.

# 12.1.2 Begriffe

# Nullpunkt und Steigung

Von der Software wird das Eingangssignal des Sensors y (Rohmesswert) mittels einer mathematischen Funktion in den Messwert x umgerechnet. In vielen Fällen ist diese Funktion eine einfache lineare der Form  $y = a + b \cdot x$ . Das lineare Glied a wird meist mit dem Nullpunkt gleich gesetzt, der Faktor b ist die Steigung der Geraden.

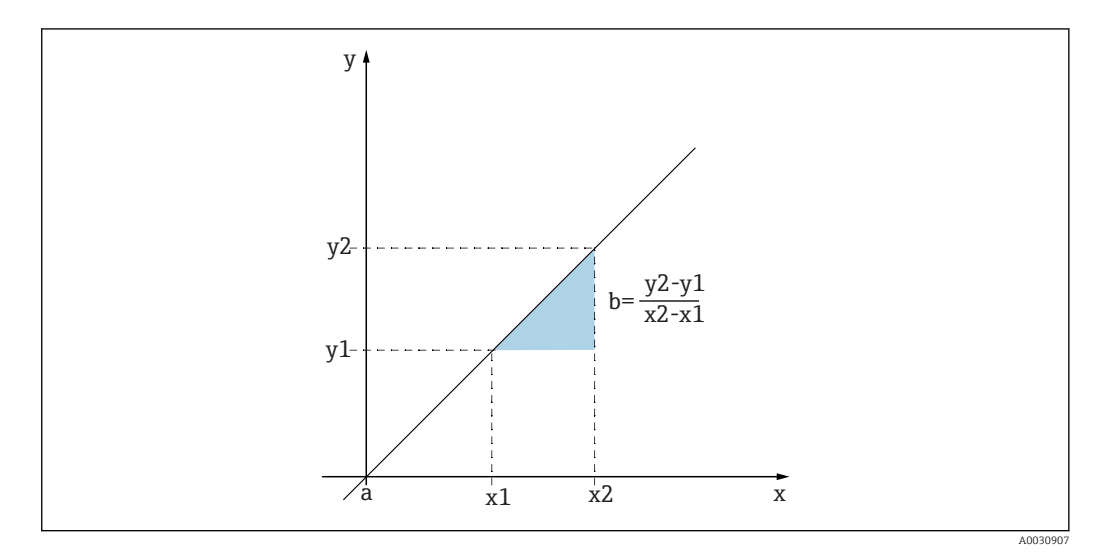

 *43 Lineare Funktion*

- *a Nullpunkt*
- *b Steigung*

Eine typische lineare Beziehung ist die Nernst-Gleichung zur Berechnung des pH-Werts:

$$
U_i\!=U_0-\frac{2.303~RT}{F}~pH
$$

Endress+Hauser 87

A0013596

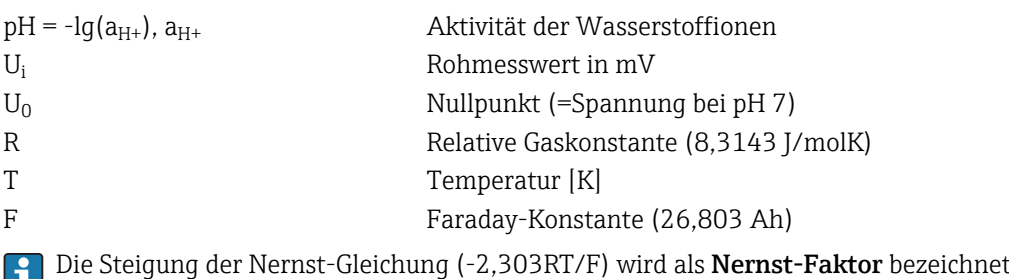

und hat bei 25 °C den Wert von -59,16 mV/pH.

## *Delta Steigung*

Die Software ermittelt den Unterschied der Steigung zwischen der aktuell gültigen und der letzten Kalibrierung. Je nach Sensortyp liefert diese Differenz eine Aussage über den Zustand des Sensors. Je geringer die Steigung desto unempfindlicher wird die Messung und die Messgenauigkeit nimmt vor allem im niedrigen Messbereich ab.

Je nach Einsatzbedingungen lassen sich Grenzwerte definieren, die die noch tolerierbaren Absolutwerte der Steigung und/oder Steigungsdifferenzen repräsentieren. Mit Überschreiten der Grenzwerte ist mindestens eine Wartungsmaßnahme für den Sensor notwendig. Bei anhaltender Unempfindlichkeit (trotz Wartung) muss der Sensor ausgetauscht werden.

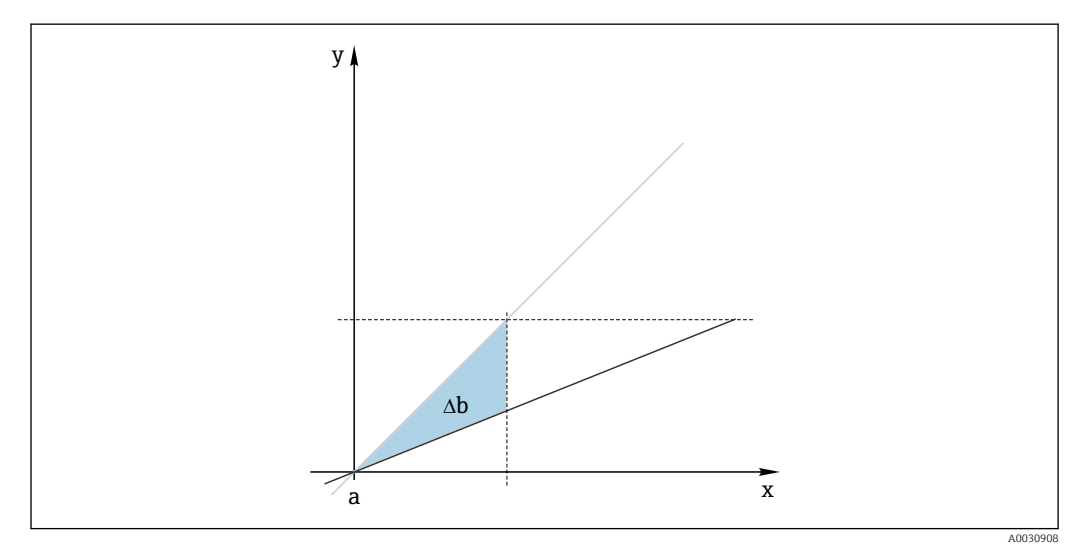

 *44 Delta Steigung*

*graue Linie: letzte Kalibrierung schwarze Linie: aktuell gültige Kalibrierung Δb: Delta Steigung*

### *Delta Nullpunkt*

Die Software ermittelt den Unterschied zwischen den Nullpunkten bzw. Arbeitspunkten (ISFET-Sensor) der letzten und vorletzten Kalibrierung. Die Verschiebung des Nullpunkts bzw. Arbeitspunkts (Offset) ändert nicht die Empfindlichkeit der Messung, aber ein nicht korrigierter Offset verfälscht den Messwert.

Wie für die Steigung können Sie auch für den Offset Grenzwerte definieren und überwachen lassen. Überschreiten der Grenzwerte bedeutet, dass Sie eine Wartungsmaßnahme für den Sensor vornehmen müssen. Beispielsweise eine Entfernung von Verblockungen der Referenz beim pH-Sensor.

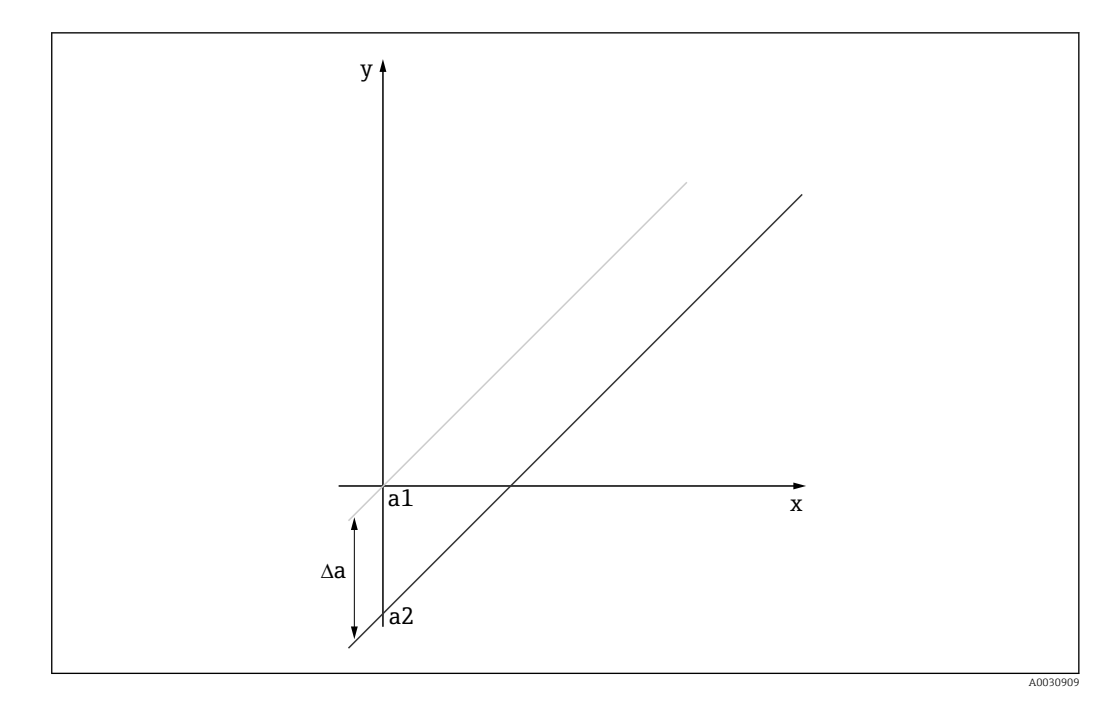

 *45 Delta Nullpunkt bzw. Arbeitspunkt (ISFET-Sensor)*

*a1 Nullpunkt (Arbeitspunkt) der vorletzten Kalibrierung*

- *a2 Nullpunkt (Arbeitspunkt) der letzten Kalibrierung*
- *Δa Delta Nullpunkt(Arbeitspunkt)*

# 12.1.3 Kalibrierbeispiele für Standard-Arbeitsanweisungen (Standard Operating Procedure, SOP)

Die Arbeit mit Memobase Plus kann in eine Standard-Arbeitsanweisung (Standard Operating Procedure, SOP) eingebettet werden. Die Standard-Arbeitsanweisung wird applikationsabhängig entsprechend geltender Firmenvorgaben individuell erstellt. Die folgenden Kapitel sind beispielhafte Vorlagen, die für eine Standard-Arbeitsanweisung übernommen und angepasst werden können.

Es sind nur die Arbeitsschritte enthalten, die im Labor stattfinden. Für die Wartung einer Prozessmessstelle sind weitere Schritte bezüglich der Prozesssteuerung und des Aus- und Einbaus des Sensors notwendig.

## Vorbereitung (am Beispiel eines pH-Sensors)

Das notwendige Zubehör muss verfügbar sein.

Pufferlösungen: Die verwendeten Endress+Hauser Qualitätspuffer sind rückführbar auf Referenzmaterial der PTB oder Standard Referenzmaterial der NIST. Es sind 2 geeignete Puffer auszuwählen. Puffer 1 kann (muss aber nicht) Puffer pH 7.00 sein, da dieser dem Nullpunkt konventioneller pH-Elektroden am nächsten liegt. Puffer 2 soll in der Nähe des späteren Prozessarbeitspunkts liegen. Optimal sollte der Prozesswert zwischen den beiden verwendeten Pufferwerten liegen.

Im sauren Bereich sind Puffer 2.00 und 4.00 verfügbar. Im alkalischen Bereich sind Puffer 9.00, 9.22, 10.00 und 12.00 verfügbar. Alkalische Puffer sind instabil. Sie verändern den pH-Wert durch gelöstes CO<sub>2</sub>, das aus der Umgebungsluft absorbiert wird. Es wird empfohlen, alkalische Puffer nur in kleinen Gebinden zu beziehen und nur einmal zu benutzen.

Lot-Nummer und Verfalldatum der Pufferlösungen sind auf dem Kalibrierzertifikat zu vermerken. Das Verfalldatum der Puffer darf nicht überschritten sein. Die Pufferlösungen müssen in der Prüfmittelverwaltung von Memobase Plus eingetragen sein.

Reinigungsmittel:

- Destilliertes oder deionisiertes Wasser
- 3 M KCl Lösung
- Weiche Bürste
- 3 % Salzsäure zur Reinigung von harten Belägen wie Kalkstein oder Hydroxiden
- 3 % Salzsäure und Thioharnstoff (gesättigt) zur Reinigung von sulfidischen Ablagerungen auf Glas und Diaphragma
- 3 % Salzsäure und Pepsin (gesättigt) zur Reinigung von Proteinbelägen
- Tensidhaltige, alkalische Mittel oder wasserlösliche organische Lösungsmittel zur Reinigung anhaftender Fette und Öle
- Druckwasser zur Reinigung von biologischen Belägen, Fasern und suspendierten Stoffen

Beim Umgang mit säurehaltigen Lösungen Schutzvorschriften beachten. Nach der Reinigung grundsätzlich alle Teile mit deionisiertem Wasser nachspülen und einige Minuten in 3 M KCl oder Pufferlösung konditionieren.

## pH-Sensorjustage einschließlich Kontrolle der Sensorveränderungen während Prozess und Labor

- 1. Sicherstellen, dass das benötigte Zubehör vorhanden ist.
- 2. Den zu kalibrierenden Sensor in Memobase Plus auswählen.
- 3. Auf KALIBRIEREN > ZWEI-PUNKT klicken.
- 4. 2 Puffer auswählen. Puffer 1 sollte einen geringeren pH-Wert haben als Puffer 2.
- 5. Bei der Temperaturkompensation Auto wählen.
- 6. Das Kontrollkästchen "As found" ausführen aktivieren.
- 7. Den Sensor nur von grobem anhaftenden Schmutz reinigen und mit Wasser spülen.
- 8. Die Kalibrierung mit "As found"-Messung starten.
- 9. Den angezeigten Anweisungen im Anweisungsbereich des Programms folgen.
- 10. Wenn sich kein stabiler Messwert einstellt, die Kalibrierung mit "As found"-Messung wiederholen.
- 11. Den Sensor reinigen. Bei Abweichungen von mehr als 0,5 pH den Sensor ca. 3 Stunden in KCl-Lösung regenerieren.
- 12. Die Zweipunkt-Kalibrierung erneut starten.
- 13. Die Kontrollkästchen "As left" ausführen und Kalibrierung ausführen aktivieren.
- 14. Die Kalibrierung mit "As left"-Messung starten.
- 15. Den angezeigten Anweisungen im Anweisungsbereich des Programms folgen.
- 16. Wenn sich kein stabiler Messwert einstellt, die Kalibrierung mit "As left"-Messung wiederholen.
	- Als Ergebnis werden die neuen Werte für Nullpunkt und Steigung des Sensors angezeigt.

Bewertung der Ergebnisse:

- Der Nullpunkt sollte sich zwischen 6 und 8 pH befinden, das Delta zur letzten Justage sollte kleiner 0,5 pH-Einheiten sein
- Die Steigung sollte größer 53 mV/pH sein, das Delta zur letzten Justage sollte kleiner 3 mV/pH sein
- Je nach Zustandsbewertung des Sensors die Kalibrierwerte zur Justage des Sensors übernehmen,den Sensor erneut reinigen und regenerieren oder den Sensor deaktivieren und den Sensor durch einen neuen Sensor ersetzen.

Im Falle der Justage führen Sie die "As left"-Messung durch.

Die komplette Dokumentation aller Messungen erfolgt automatisch durch die Software Memobase Plus. Das Ergebnis und der Kalibrier- und Justagereport stehen jederzeit zur Verfügung.

pH-Sensorjustage ohne Kontrolle der Sensorveränderungen während Prozess und Labor

- 1. Sicherstellen, dass das benötigte Zubehör vorhanden ist.
- 2. Den zu kalibrierenden Sensor in Memobase Plus auswählen.
- 3. Auf KALIBRIEREN > ZWEI-PUNKT klicken.
- 4. 2 Puffer auswählen. Puffer 1 sollte einen geringeren pH-Wert haben als Puffer 2.
- 5. Bei der Temperaturkompensation Auto wählen.
- 6. Den Sensor nur von grobem anhaftenden Schmutz reinigen und ihn mit Wasser spülen. Bei Abweichungen von mehr als 0,5 pH den Sensor ca. 3 Stunden in KCl-Lösung regenerieren.
- 7. Die Zweipunkt-Kalibrierung starten.
- 8. Den angezeigten Anweisungen im Anweisungsbereich des Programms folgen.
- 9. Wenn sich kein stabiler Messwert einstellt, die Kalibrierung mit "As left"-Messung wiederholen.
	- Als Ergebnis werden die neuen Werte für Nullpunkt und Steigung des Sensors angezeigt.

Bewertung der Ergebnisse:

- Der Nullpunkt sollte sich zwischen 6 und 8 pH befinden, das Delta zur letzten Justage sollte kleiner 0,5 pH-Einheiten sein
- Die Steigung sollte größer 53 mV/pH sein, das Delta zur letzten Justage sollte kleiner 3 mV/pH sein
- Je nach Zustandsbewertung des Sensors die Kalibrierwerte zur Justage des Sensors übernehmen, den Sensor erneut reinigen und regenerieren oder den Sensor deaktivieren und den Sensor durch einen neuen Sensor ersetzen.

Die komplette Dokumentation aller Messungen erfolgt automatisch durch die Software Memobase Plus. Das Ergebnis und der Kalibrier- und Justagereport stehen jederzeit zur Verfügung.

### Alten Sensor deaktivieren und durch einen neuen Sensor ersetzen

- 1. Den Sensor über MemoLink mit Memobase Plus verbinden.
- 2. Zur Deaktivierung eines nicht angeschlossenen Sensors auf die quadratische Reiterkarte  $\equiv$  im Hauptmenü-Bereich klicken. Den zu deaktivierenden Sensor unter SEN-SOREN auswählen.
- 3. Auf SENSOREN > VERWALTUNG klicken.
- 4. Auf den Reiter Betriebszustand klicken.
- 5. Den Grund der Deaktivierung auswählen.
- 6. Durch Klicken auf SENSOR DEAKTIVIEREN wird der Sensor für die Software Memobase Plus deaktiviert. Seine Einträge und Reports bleiben in der Datenbank erhalten, aber er kann nicht erneut kalibriert werden. Ein "Re-Aktivieren" ist zur Zeit nicht möglich.
- 7. Den Sensor nach der Deaktivierung entsorgen.
- 8. Den neuen Sensor über MemoLink an Memobase Plus anschließen.
- 9. Auf SENSOREN > VERWALTUNG in die Reiterkarte Sensorwartung klicken.
- 10. Im Feld Messstellenbezeichnung den Text eingeben, den die Messstelle hat, an der dieser Sensor eingesetzt werden soll.
- 11. Im Feld Text Memoclip den Text eingeben, der den Sensor oder die Messstelle beschreibt. Dieser Text sollte auch auf dem angehängten Memoclip des Sensors stehen.
- 12. Falls gewünscht, eine initiale Sensorkalibrierung durchführen.

Der Sensor steht jetzt für den Einsatz im Prozess bereit.

Die komplette Dokumentation aller Messungen erfolgt automatisch durch die Software Memobase Plus. Das Ergebnis und der Kalibrier- und Justagereport stehen jederzeit zur Verfügung.

Der Sensor steht jetzt für den Einsatz im Prozess bereit.

### **Sauerstoff**

Durch die vom MemoLink angelegte Spannung am Sensor erfolgt die Polarisierung des amperometrischen Messsystems. Deshalb muss nach dem Einschalten des MemoLinks und der Software Memobase Plus bei angeschlossenem Sensor die Polarisationszeit abgewartet werden, bevor mit der Kalibrierung begonnen werden kann. Durch kurzfristiges Umstecken (maximal 1 Minute) des Sensors geht die Polarisation nicht verloren. Die Polarisationszeit der Dokumentation des jeweiligen Sensors entnehmen.

Vor der Kalibrierung entscheiden, ob Sie eine "As found - as left-Messung" durchführen möchten. Wenn ja, unter KALIBRIEREN > PRÜFMITTEL-VERWALTUNG (siehe Kap. "Prüfmittelverwaltung") eine Referenz anlegen.

Bei einer Nullpunktkalibrierung können Sie als Referenz Natriumsulfitlösung, N2- Gasflaschen oder das Nullpunkt-Gel COY8 verwenden. Bei Kalibrierungen an der Luft oder in luftgesättigtem Wasser kann das Medium als Referenz benutzt werden. Die Funktion "Bemerkung" bemerken, um Randbedingungen bei der Kalibrierung festzuhalten.

Eine Kalibrierung sollte immer in der Umgebung stattfinden, in der auch gemessen wird. Z. B. eine Kalibrierung an Luft ausführen, wenn bei Werten über 1 mg/l gemessen wird und eine Nullpunktkalibirerung, wenn bei Werten unter 1 mg/l gemessen wird.

## Luft 100% RH

- ‣ Die "Hinweise zur Durchführung einer Kalibrierung" beachten.
- 1. Den zu kalibrierenden Sensor auswählen, indem Sie den entsprechenden Reiter anklicken.
- 2. Auf KALIBRIEREN klicken und die Kalibrierart LUFT 100% RH auswählen.
- 3. Entscheiden, ob Sie begleitend zur Kalibrierung eine "As found as left"-Messung durchführen möchten.

### Wenn ja:

- 4. Das Kontrollkästchen "Mit "As found As left"-Messungen" aktivieren.
- 5. Die Einheit des Zielwertes auswählen, z. B. %Vol.
- 6. Die Referenz auswählen, die Sie verwenden möchten, z. B. Umgebungsluft.
- 7. Den nicht gereinigten Sensor in die gewählte Referenz bringen.
- 8. Weiter mit Punkt 9.

## Wenn nein:

- 9. Auf START klicken.
- 10. Den Mediumsdruck auswählen (Prozess, Umgebungsluft, Ortshöhe).
- 11. Prozess-Druck [hPa], Luftdruck [hPa] oder Orthöhe [m] angeben.
- 12. Den Sensor reinigen, bevor Sie ihn in das Medium oder die Luft bringen.
- 13. Auf FORTFAHREN.
- 14. Warten bis ein stabiler Messwert erreicht wird.
- 15. Auf ÜBERNEHMEN klicken, wenn die Kalibrierung erfolgreich war.

Nach der Kalibrierung haben Sie folgende Möglichkeiten:

- Einen Kalibrierreport anschauen,drucken oder als PDF exportieren.
- Das Kalibrierergebnis anschauen, drucken oder als PDF exportieren.

### Leitfähigkeit

Vor der Kalibrierung entscheiden, ob Sie eine "As found - as left-Messung" durchführen möchten. Wenn ja, unter KALIBRIEREN > PRÜFMITTEL-VERWALTUNG eine Referenz anlegen ( $\rightarrow \Box$  37).

#### *Zellkonstante*

C. Die allgemeinen Hinweise zur Durchführung einer Kalibrierung beachten (→ △ 40).

- 1. Den zu kalibrierenden Sensor auswählen, indem Sie den entsprechenden Reiter anklicken.
- 2. Auf KALIBRIEREN klicken und die Kalibrierart ZELLKONSTANTE auswählen.
- 3. Entscheiden, ob Sie begleitend zur Kalibrierung eine "As found as left"-Messung durchführen möchten.

#### Kalibrierung mit As found-Messung durchführen

- 4. Das Kontrollkästchen "As found" aktivieren.
- 5. Den Zielwert der Referenzlösung eingeben, der für die Kalibrierung verwendet wird.
- 6. Bei Referenzlösungen mit konstanter Labortemperatur: Das Kontrollkästchen Temperaturkompensation deaktivieren.
- 7. Auf FORTFAHREN klicken.
- 8. Das Prüfmittel auswählen.
- 9. Auf FORTFAHREN klicken.
- 10. Den nicht gereinigten Sensor in das Prüfmittel tauchen.
- 11. Auf START klicken.
- 12. Warten, bis ein stabiler Messwert erreicht wird.
- 13. Auf FORTFAHREN klicken.
- 14. Den Sensor reinigen.
- 15. Den gereinigten Sensor in das Prüfmittel tauchen.
- 16. Auf FORTFAHREN klicken.
- 17. Warten, bis ein stabiler Messwert erreicht wird.
- 18. Auf ÜBERNEHMEN klicken, um die Kalibrierdaten zur Justage zu übernehmen.

### Kalibrierung mit As found - As left -Messung durchführen

- 19. Die Kontrollkästchen "As found"und "As left" aktivieren.
- 20. Den Zielwert der Referenzlösung eingeben, der für die Kalibrierung verwendet wird.
- 21. Bei Referenzlösungen mit konstanter Labortemperatur: Das Kontrollkästchen Temperaturkompensation deaktivieren.
- 22. Auf FORTFAHREN klicken.
- 23. Das Prüfmittel auswählen.
- 24. Auf FORTFAHREN klicken.
- 25. Den nicht gereinigten Sensor in das Prüfmittel tauchen.
- 26. Auf START klicken.
- 27. Warten, bis ein stabiler Messwert erreicht wird.
- 28. Auf FORTFAHREN klicken.
- 29. Den Sensor reinigen.
- 30. Den gereinigten Sensor in das Prüfmittel tauchen.
- 31. Auf FORTFAHREN klicken.
- 32. Warten, bis ein stabiler Messwert erreicht wird.
- 33. Auf ÜBERNEHMEN klicken, um die Kalibrierdaten zur Justage zu übernehmen.
- 34. Auf FORTFAHREN klicken.
- 35. Den kalibrierten und gereinigten Sensor in das Prüfmittel tauchen.
- 36. Auf START klicken.
- 37. Warten, bis ein stabiler Messwert erreicht wird.
- 38. Auf FORTFAHREN klicken.

## Kalibrierung ohne As found - as left-Messung durchführen

- 1. Das Kontrollkästchen Mit "As found as left"-Messungen deaktivieren.
- 2. Den Zielwert der Referenzlösung eingeben, der für die Kalibrierung verwendet wird.
- 3. Bei Referenzlösungen mit konstanter Labortemperatur: Das Kontrollkästchen Temperaturkompensation deaktivieren.
- 4. Auf FORTFAHREN klicken.
- 5. Das Prüfmittel auswählen.
- 6. Auf FORTFAHREN klicken.
- 7. Den Sensor reinigen.
- 8. Den gereinigten Sensor in das Prüfmittel tauchen.
- 9. Auf START klicken.
- 10. Warten, bis ein stabiler Messwert erreicht wird.
- 11. Auf ÜBERNEHMEN klicken, um die Kalibrierdaten zur Justage zu übernehmen.

Nach der Kalibrierung können Sie einen Kalibrierreport anschauen, drucken oder als PDF exportieren.

# 12.2 Funktionsprinzipien

# 12.2.1 pH-Messtechnik

Zur genauen messtechnischen Erfassung wässriger und nichtwässriger Lösungen wird der pH-Wert auf potentiometrischem Wege gemessen. Die Messkette besteht aus einer Glaselektrode (pH-Elektrode) und einer Bezugselektrode (Referenzelektrode). Die Spannungsdifferenz ΔE dieser zwei Elektroden wird hochohmig gemessen und ist eine Funktion des pH-Wertes der Lösung.

 $\Delta E = f(pH) = E_{\text{Glas}} - E_{\text{Bez}}$ 

# Elektrodenaufbau

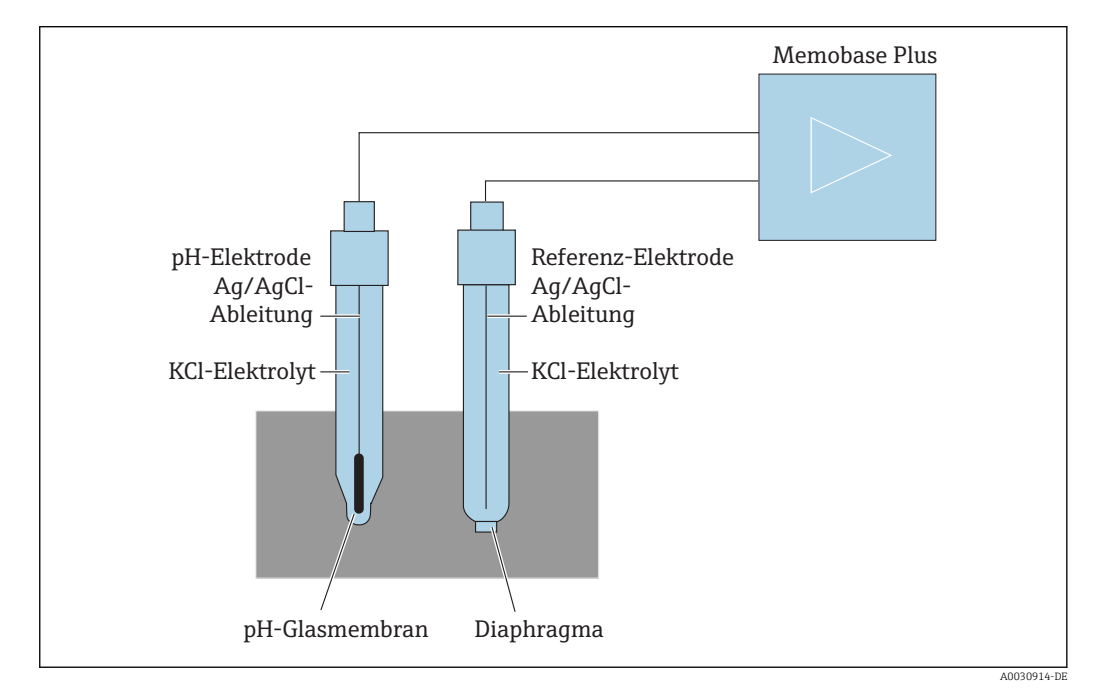

 *46 pH-Messeinrichtung*

# *Die Glaselektrode*

Die Glaselektrode hat eine "pH-sensitive" Membran, die im Wasser eine Gelschicht ausbildet. In dieser Gelschicht können sich die relativ kleinen H+-Ionen einlagern, die größeren negativ geladenen Gegenionen verbleiben in der Lösung. Auf diese Weise bildet sich ein vom pH-Wert der äußeren Lösung abhängiges elektrisches Potential aus. Die Glaselektrode ist mit einer Pufferlösung, d.h. mit einer H+- ionenhaltigen Lösung mit konstantem pH-Wert gefüllt (Innenpuffer mit konstantem pH-Wert). Dieser führt zu einer konstanten elektrischen Aufladung der inneren Quellschicht. In den Innenpuffer taucht eine Ableitelektrode zur Potentialableitung. Auf diese Weise kann mit der Glasmembran eine Spannung gemessen werden, die ein Maß für den Unterschied vom pH-Wert des Innenpuffers und dem pH-Wert der Lösung ist.

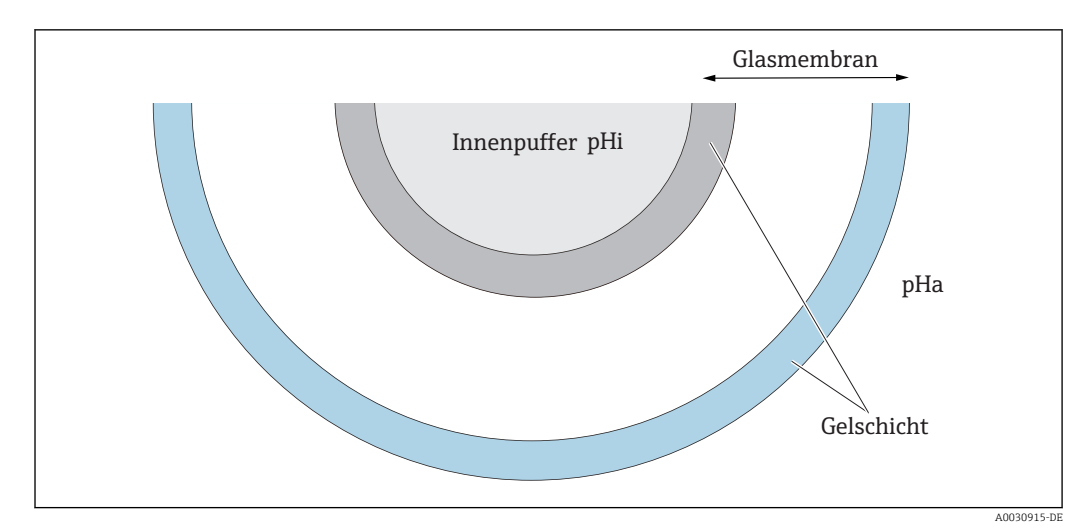

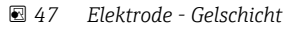

# *Die Bezugselektrode*

Die Bezugselektrode hat die Aufgabe, ein konstantes Vergleichs- oder Ableitpotential zur Arbeitselektrode herzustellen. In der Betriebsmesstechnik ist nur das System Silber/Silberchlorid (Ag/AgCl), KCl-Lösung von Bedeutung.

Ein Silberdraht, überzogen mit einer Schicht Silberchlorid, spricht auf die Chlorid-Ionen-Aktivität der angrenzenden Lösung an. Die Trennung an der Kontaktstelle Elektrolyt/ Lösung erfolgt über eine Kapillarverbindung, dem sogenannten Diaphragma.

Das Diaphragma trennt einerseits den Innenelektrolyten der Bezugselektrode von der Lösung. Andererseits soll es die beiden Lösungen elektrisch verbinden, also Ionenleitung ermöglichen.

Deshalb gibt es verschiedene Arten von Diaphragmen für unterschiedliche Aufgabenstellungen:

- Keramikdiaphragmen sind chemisch beständig, für oxidierende Messlösungen geeignet, neigen aber unter bestimmten Umständen zum Verstopfen. Einsatzbereiche sind Hygieneanwendungen, Laboranwendungen sowie Anwendungen im Wasser und Schwimmbadbereich.
- Ringspalte sind besonders für Anwendungen im Abwasserbereich geeignet. Durch die konstruktiven Gegebenheiten wird eine Verblockung weitgehend verhindert. Ringspalte können ausschließlich bei gelgefüllten Elektroden eingesetzt werden.
- Teflondiaphragmen aus gesintertem PTFE sind schmutzabweisend, nahezu verblockungsfrei, chemisch resistent und temperaturbeständig. Wegen der großen Poren sind Elektroden mit Teflondiaphragma generell nicht hygienisch, obwohl die Elektrode sterilisiert werden kann. Teflondiaphragmen haben eine langsamere Ansprechzeit als Elektroden mit anderen Diaphragmentypen.
- Lochdiaphragmen sind für Anwendungen in stark verschmutzten Medien geeignet. Das Medium steht in direktem Kontakt mit dem Gel. Aus diesem Grund hat die Elektrode ein sehr schnelles Ansprechverhalten. Die offene Porenstruktur des Geles ist sehr stabil gegenüber Verblockungen.

Durch die Auswahl des richtigen Bezugsystems und des entsprechenden Diaphragmas lässt sich der Wartungsaufwand reduzieren.

## *Kombielektrode*

Um die Handhabung zu vereinfachen, werden oft beide Elektrodentypen in einer Messkette vereint. Eine Messkette, bei der die Ableitelektroden von Glaselektroden und Bezugselektroden von gleicher Art sind, wird symmetrische Messkette genannt. Sind beide Elektrodenausführungen in einer Bauform vereint, so spricht man von einer Einstabmesskette (Kombielektrode). Der Schaft der Glaselektrode wird verkleinert und liegt mit seiner Ableitung als zweites dünnes Rohr im Inneren des äußeren 12 mm dicken Schaftes. Im

sich ergebenden Zwischenraum sind Bezugselektrolyt und Bezugssystem eingelagert. Das untere Ende ist bis auf das Diaphragma verschlossen. Oben wird die Kombielektrode mit einem mehrpoligen Steckkopf abgeschlossen. Da der pH-Wert der Messkette von der Temperatur abhängig ist, wird oft zusätzlich ein Temperatursensor (meist Pt 100 oder Pt 1000) in die Elektrode integriert.

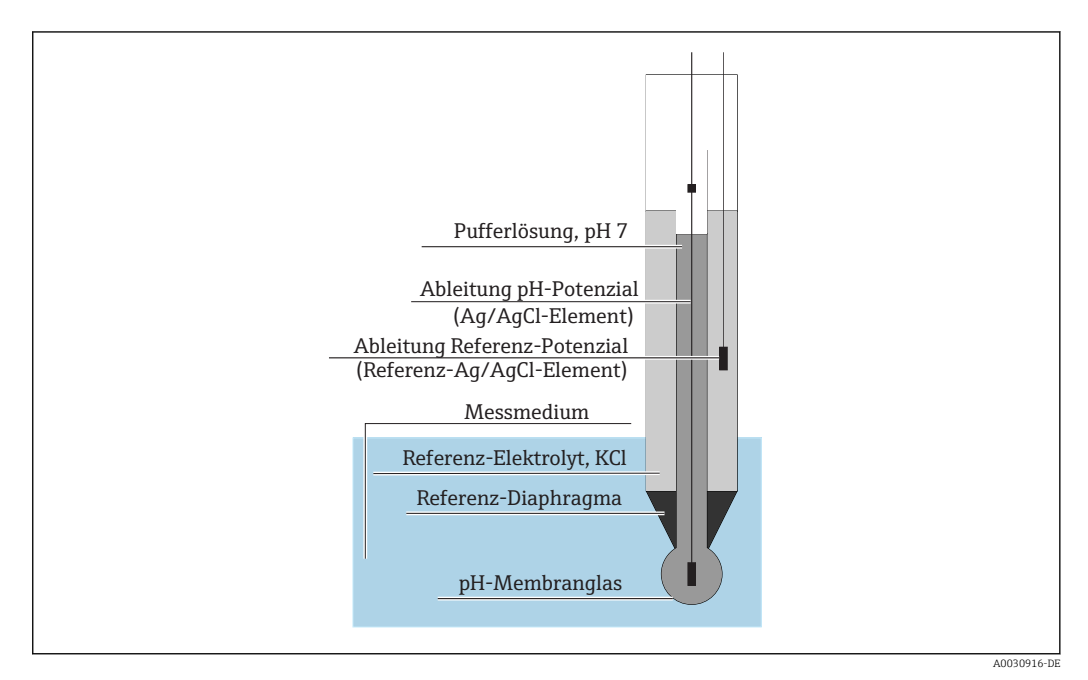

 *48 Kombielektrode*

# pH-Wert und Temperatur

Die Elektrodensteilheit (mV/pH) ist von der Temperatur abhängig. Bei einer Temperatur der Lösung von 25 °C (77 °F) liefert die Elektrode eine Spannung von 59,16 mV pro pH-Differenz zwischen Innenpuffer und Lösung. Die theoretischen Steilheiten bei verschiedenen Temperaturen betragen:

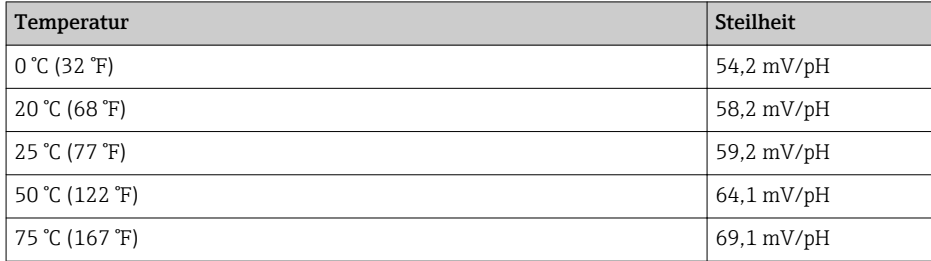

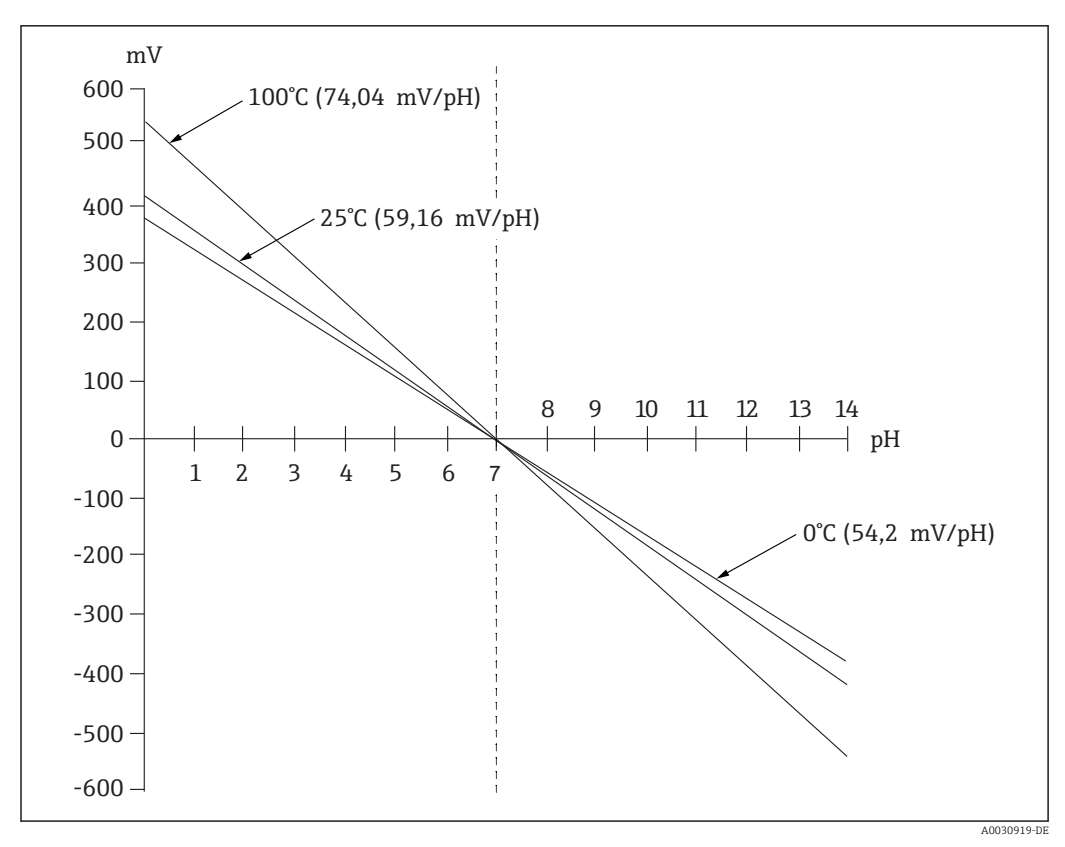

 *49 Abhängigkeit der Nernst-Spannung von der Temperatur*

Dieser Effekt wird mit der automatischen oder manuellen Temperaturkompensation im Messumformer korrigiert.

Im Idelalfall schneiden sich die verschiedenen Nernst-Geraden (Isothermen) unterschiedlicher Temperatur in einem Punkt, dem sogenannten Isothermenschnittpunkt. Dieser liegt bei 0 mV = pH 7 für Elektroden mit Innenpuffer pH 7. Da jedoch die einzelnen Potenziale einer Messkette im realen Fall unterschiedliche Temperaturabhängigkeiten aufweisen, weicht der reale Isothermenschnittpunkt vom idealen Wert ab.

Jede Messlösung hat ihr eigenes Temperatur/pH-Verhalten (Temperaturkoeffizient). Dieser Temperaturkoeffizient bewirkt unterschiedliche pH-Werte bei unterschiedlichen Temperaturen für die gleiche Messlösung. Dieses Phänomen ist eine reale pH-Änderung und kann mit Messgeräten nicht kompensiert oder korrigiert werden (im Gegesatz zur Leitfähigkeitsmessung). Nur wenn der Temperaturkoeffizient bekannt ist (z. B. Pufferlösungen), kann er bei μP-gesteuerten Geräten kompensiert werden (bei der Kalibrierung). Es können daher nur pH-Werte miteinander verglichen werden, die auch bei derselben Temperatur gemessen wurden.

#### ISFET Sensoren

Im Gegensatz zu Glaselektroden verwenden ISFET-Sensoren einen pH-sensitiven Halbleiter zur Ermittlung des pH-Wertes.

Ionenselektive Feldeffekttransistoren beruhen auf einer MOS-Transistoranordnung. Dabei ist das Gate durch eine für Protonen ionenselektive Schicht aus Tantalpentoxid ersetzt. Die elektrostatisch gebundenen H+-Ionen erzeugen eine positive Aufladung des Gates, die spiegelbildlich negative Ladungen im Halbleiter induziert. Dadurch wird der Halbleiter leitfähig und der gemessene Strom zwischen Source und Drain ist proportional zur Menge an Protonen und somit zum pH-Wert.

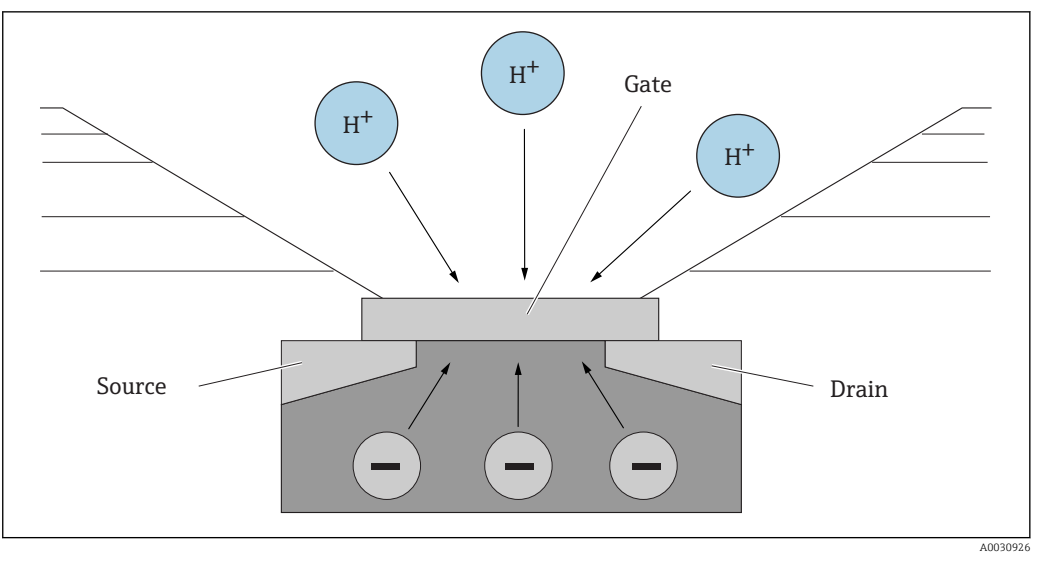

 *50 Aufbau des ISFET-Sensors*

Allerdings wirkt jede Art von Ladung auf das Gate (z. B. auch statische Aufladung ). Ebenso würden Temperatur, Drift und Lichteinfluss das Ergebnis beeinflussen. Daher wird auch hier eine Referenzelektrode verwendet, um derartige Einflüsse zu kompensieren.

# 12.2.2 Gelöster Sauerstoff

# Grundlagen

Was man unter Sauerstoffpartialdruck versteht, lässt sich gut am Beispiel Luft erklären. Der Partialdruck ist der Sauerstoffanteil in der Luft, der zusammen mit den anderen Gasen, wie Stickstoff, Edelgasen und Kohlendioxid, den Gesamtdruck der Luft ausmacht.

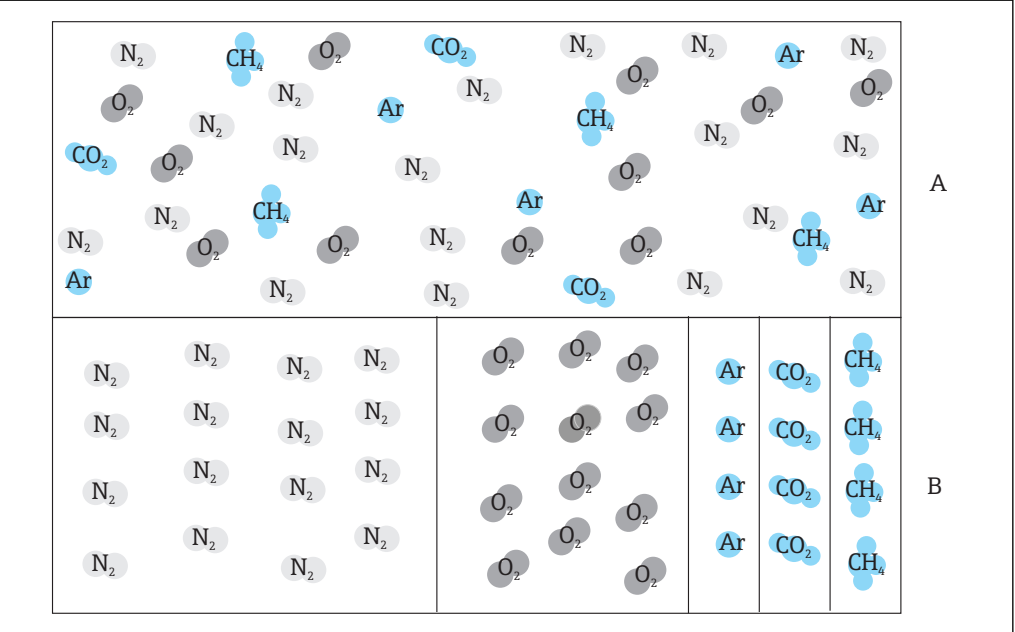

 *51 Zusammensetzung der Luft*

*A Gesamtdruck der Luft*

*B Darstellung der Partialdrücke der Luftbestandteile*

Wie gelangt nun Sauerstoff in Flüssigkeiten und was hat Einfluss darauf?

A0030927

Der Partialdruck des Sauerstoffs bewirkt zusammen mit der Gesetzmässigkeit des Gasaustausches, dass so viel Sauerstoff in eine Flüssigkeit gelangt, bis dort der gleiche Sauerstoffpartialdruck herrscht wie in der Luft darüber. Die Flüssigkeit hat nun die gleiche Sauerstofffracht wie die Luft darüber. Daher ist die Sauerstoffkonzentration im Wasser wie auch in der Luft vom Luftdruck und der Luftfeuchte abhängig. Ein weiterer Faktor ist wie schon erwähnt die Temperatur des Wassers.

Bei niedrigen Temperaturen lässt sich viel Sauerstoff im Wasser speichern bzw. lösen. Die Löslichkeit des Sauerstoffs nimmt ab, je höher die Umgebungstemperatur steigt.

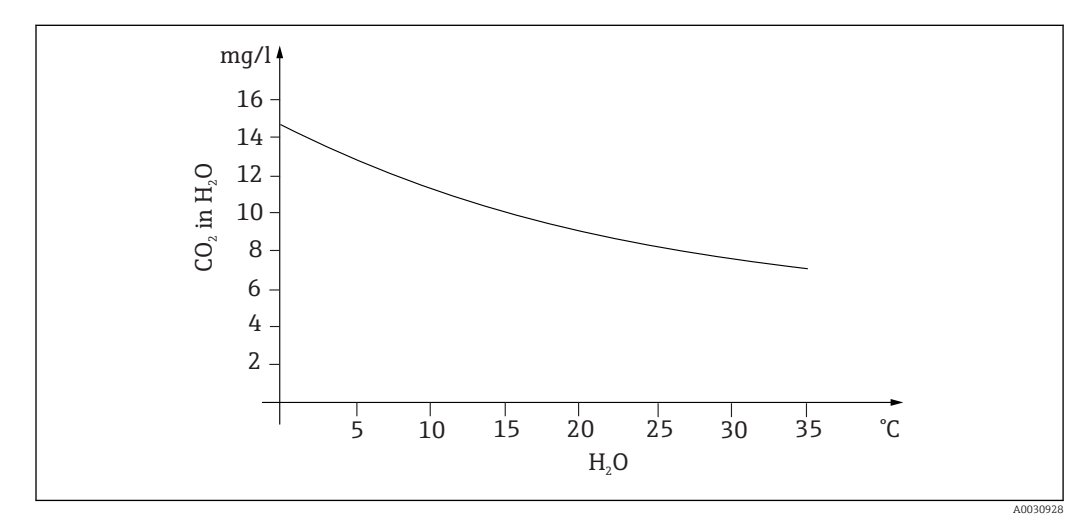

 *52 Sauerstoffgehalt des Wassers in Abhängigkeit von der Temperatur*

Die maximale Löslichkeit ist dann erreicht, wenn im Wasser derselbe Sauerstoffpartialdruck vorliegt wie in der darüber liegender Luftschicht. Die Konzentration an Sauerstoff im Wasser ist dann identisch mit der Löslichkeit.

Die Ergebnisse, die man bei der Messung von Sauerstoff in Flüssigkeiten erhält, werden in den folgenden Einheiten angegeben:

- Sauerstoffpartialdruck (pO2 in hPa)
- Sauerstoffkonzentration  $(CO<sub>2</sub>$  in mg/l)
- Sauerstoffsättigung (SAT in %)

Der Sauerstoffpartialdruck (pO<sub>2</sub>) wird, wie jeder andere Druck auch, in Hekto-Pascal (hPa) angegeben und ist eine Absolutmessung.

Die Sauerstoffkonzentration ist der massebezogene Anteil des Sauerstoffs im Wasser und wird in Milligramm pro Liter (mg/l) angegeben.

$$
Konzentration O2 (mg/l) = \frac{Löslichkeit \cdot pO2}{0.2095 \cdot pamb}
$$

pamb = Umgebungsdruck

Eine weitere übliche Darstellung der Sauerstoffkonzentration ist in Parts per Million (ppm). Dies ist lediglich eine andere Schreibweise für mg/l, die Zahlenwerte bleiben gleich.

Die Sauerstoffsättigung (SAT in %) beschreibt das prozentuale Verhältnis des tatsächlichen Sauerstoffpartialdrucks zum theoretisch erwarteten Wert in feuchter Luft. Bei einem Umgebungsdruck von 1013 hPa (in Meereshöhe) beträgt der Sauerstoffpartialdruck 212 hPa. Das entspricht einem Sauerstoffanteil von 20,95 %. Diesen Wert bezeichnen Praktiker einfach als 100 % Sättigung.

A0031018-DE

$$
\%SAT = \frac{pO_{2}}{(0.2095 \cdot (p_{\text{amb}} - p_{\text{H2O}}))}
$$

#### Die amperometrische Sauerstoffmessung

Die amperometrischen Sauerstoffmessung ist eine elektrochemische Methode, wobei ein elektrochemisch erzeugter Stromfluss zur quantitativen Bestimmung von Sauerstoff genutzt wird. Ein einfacher amperometrischer Zwei-Elektroden Sauerstoffsensor besteht aus einer Goldkathode (auch Arbeitselektrode genannt) und einer Silberanode (auch Gegenelektrode genannt). Die Kathode und die Anode befinden sich in einem Reaktionsraum, der mit einer elektrolytischen Flüssigkeit gefüllt ist. An beide Elektroden wird eine Gleichspannung angelegt. Über den Reaktionsraum ist eine Membran gespannt, die den Sensor vom zu messenden Medium abtrennt. Die Membran lässt gelösten Sauerstoff durch. Bringt man diese Messzelle in ein sauerstoffhaltiges Medium, so führt der Sauerstoffpartialdruckunterschied zwischen Membranaussen- und Membraninnenwand zu einer Sauerstoffdiffusion durch die Membran. Vor der Membran herrscht der Sauerstoffpartialdruck im Medium. In wasserdampfgesättigter Luft bei Referenzbedingungen (1013 hPa, 20°C) sind es ca. 209 hPa pO2 und wirken als treibende Kraft, um Sauerstoffmoleküle durch die Membran zu treiben. Die Membran wirkt dabei als Diffusionssperre, d.h. Sauerstoffmoleküle wandern entsprechend dem Partialdruckunterschied durch die Membran. Im Elektrolytraum des Sensors wird der durch die Membran diffundierte Sauerstoff an der Kathode reduziert. An der Kathode liegt damit quasi kein molekularer Sauerstoff vor. Hier herrscht große Zehrung, der Sauerstoffpartialdruck geht hier gegen Null und es diffundieren dem Sauerstoffpartialdruck immer Sauerstoffmoleküle nach. Durch die Reduktion des Sauerstoffs fließt nun ein Strom, der proportional zur Menge des umgesetzten Sauerstoffs ist. Dieser Strom wird im Messumformer bearbeitet und in den bekannten Einheiten zugänglich gemacht.

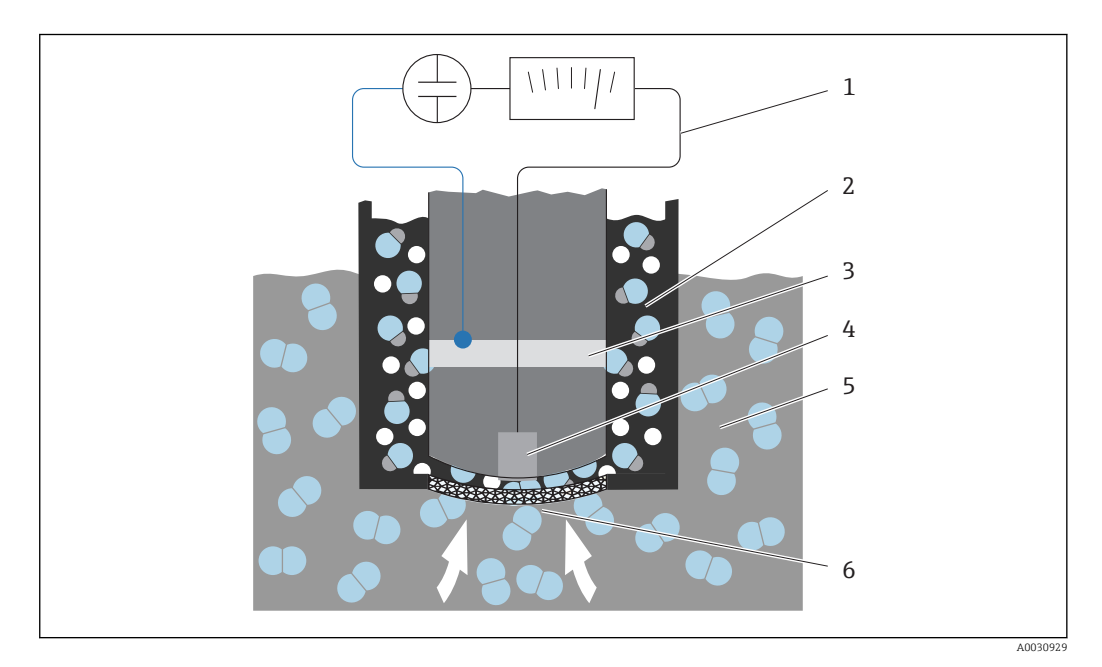

 *53 Aufbau eines Zwei-Elektroden-Sensors*

- *1 Gleichspannung*
- *2 Elektrolytraum*
- *3 Anode*
- *4 Kathode 5 Medium*
- *6 Membran*
- Kathodenreaktion  $O_2 + 2H_2O + 4e^- \rightleftharpoons 4OH^-$
- Anodenreaktion  $4Ag + 4Br \neq 4AgBr + 4e^{-}$

Eine Eigenart bei Zwei-Elektroden-Sensoren ist folgende: Während der Sauerstoff an der Kathode in Hydroxidionen und Elektronen reduziert wird, werden Bromid oder Chloridionen aus dem Elektrolyten als Silberbromid oder Silberchlorid an der Anode abgeschieden. Diese Silberbromid oder Silberchloridschicht an der Anode wird mit der Zeit immer dicker und bildet nach einigen Monaten einen zusätzlichen Widerstand. Die effektive Polarisationsspannung zwischen Kathode und Anode verringert sich dadurch. Auch der damit verbundene Sauerstoffstrom verringert sich. Dies führt zu einer erhöhten Signaldrift.

Abhilfe schaffen Drei-Elektroden-Sensoren. Diese funktionieren nach demselben Prinzip wie die Zwei-Elektroden-Sensoren. Eine besondere Bedeutung hat jedoch die dritte Elektrode, die Referenzelektrode. Wie bei dem Zwei-Elektroden-Sensor kommt es zur Bildung der Silberbromidschicht an der Anode. Bei Zwei-Elektroden-Sensoren führt das zu einer Signaldrift. Beim Drei-Elektroden-System gibt es keine Signaldrift. Die Veränderung der Silberbromidschicht wird durch die Referenzelektrode erfasst. Eine interne Regelschaltung hält die Arbeitselektrode auf konstantem Potenzial. Die Notwendigkeit eines Services am Sensor wird damit um die Hälfte verringert.

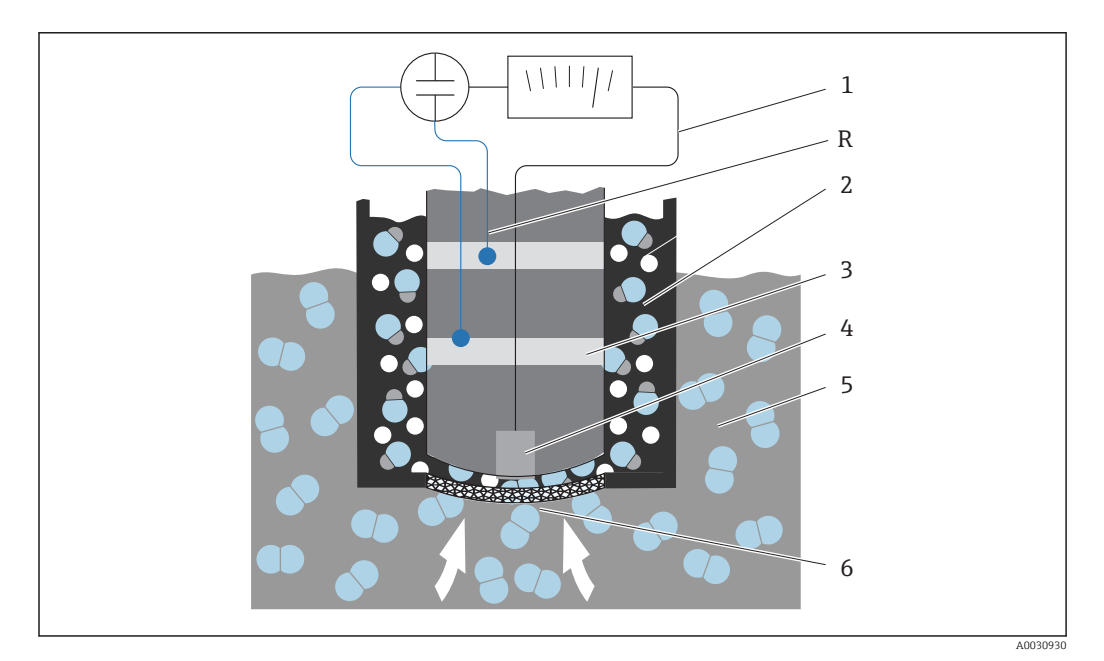

 *54 Aufbau eines Drei-Elektroden-Sensors*

- *1 Gleichspannung*
- *2 Elektrolytraum*
- *3 Anode*
- *4 Kathode*
- *5 Medium*
- *6 Membran*
- *R Referenzelektrode*

# Kalibrierung

Damit die Sauerstoffsensoren einwandfreie Messwerte liefern, müssen sie kalibriert werden. Die Kalibrierung der Steilheit eines Sauerstoffsensors kann prinzipiell auf drei Arten durchgeführt werden:

- an wassergesättigter Luft
- in luftgesättigtem Wasser
- oder durch Eingabe eines Referenzmesswertes am Messumformer

Da im Prinzip amperometrische wie auch optische Sauerstoffsensoren Sauerstoffpartialdrucksensoren sind, macht man sich diese Eigenschaft beim Kalibrieren der Steilheit zu Nutze. Man nutzt die Luft als leicht verfügbare und bekannte Referenz.

Die am häufigste angewendete und einfachste Kalibriermethode ist daher die Luftkalibrierung. Luft eignet sich optimal zum Kalibrieren, denn sie enthält einen bekannten Anteil an Sauerstoff. Im Fall trockener Luft ist die Zusammensetzung bekannt (20,95 % O<sub>2</sub>, Rest N<sub>2</sub> und Begleitgase) und der Absolutdruck der Luft und die Partialdrücke der Komponenten sind nur noch von der Ortshöhe und dem aktuellen absoluten Luftdruck abhängig. In Meereshöhe bei 1013 hPa liegt dieser Partialdruck für Sauerstoff dann bei etwa 212 hPa. In Abhängigkeit von der Ortshöhe verändern sich der Absolutdruck und damit auch der Sauerstoffpartialdruck. Auf Basis der barometrischen Höhenformel lässt sich der erwartete Sauerstoffpartialdruck bis in die Höhe von mehreren Kilometern mit nur kleinen Fehlern darstellen – das Kalibrieren wird damit unabhängig von der Ortshöhe und ist immer und überall möglich.

Nun betrachten wir die Praxis: In der Luft ist immer auch Wasser enthalten, welches als Wasserdampf in gasförmiger Form einen Teil des Gesamtdruckes darstellt. In anderen Worten: Der in der Luft enthaltene Wasserdampf verändert den Sauerstoffpartialdruck. Nun verfügt Luft über die Eigenschaft, eine bestimmte maximale Menge an Wasser speichern zu können – mehr wird als Kondensat in flüssiger Form (z. B. Tropfen) wieder abgeschieden. Der Maximalgehalt an Wasserdampf in Luft ist temperaturabhängig und folgt bekannten Funktionen.

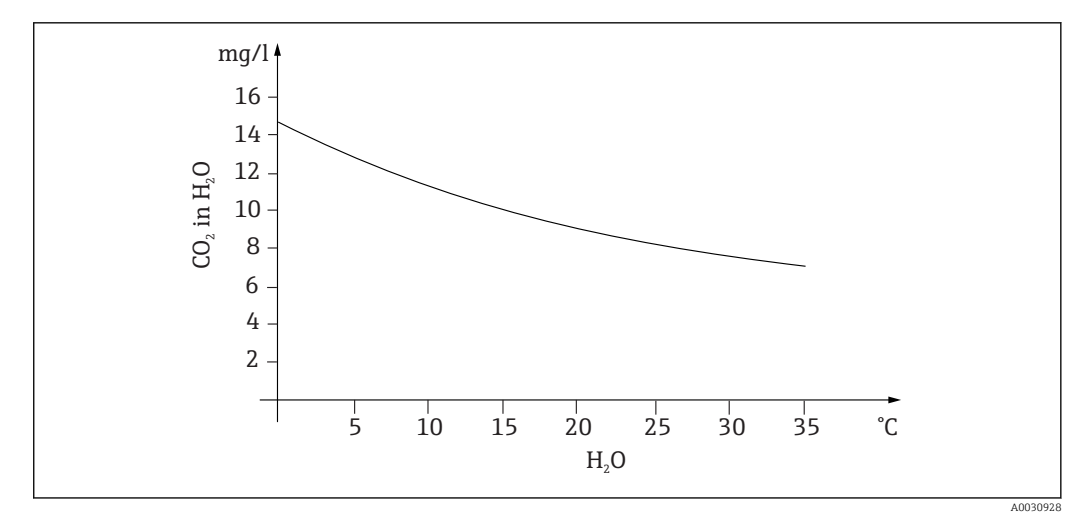

 *55 Wasserdampf in Luft in Abhängigkeit von der Temperatur*

Dieser Umstand wird im Kalibriermodell "wassergesättigte Luft" ("Luft 100 % rF") genutzt – hier wird ausgehend von der Ortshöhe und der Temperatur der Anteil des Wasserdampfs herausgerechnet, so dass die Information über den tatsächlich vorhandenen Sauerstoffpartialdruck verfügbar ist.

Der Umgebungsdruck (pamb), der z. B. über ein Druckmesser bestimmt werden kann, wird umgerechnet zu Umgebungsdruck bei trockener Luft:

 $p_{ambient-dry} = p_{ampbient} - p_{water-vapor}$ 

Wie hoch ist nun der Luftdruck der trockenen Luft auf Meereshöhe bei 35 °C?

 $p<sub>ambient dry</sub> = 1013 hPa - 56.21 hPa$ 

 $p<sub>ambient-drv</sub> = 956.76$  hPa

Vom Umgebungsdruck der trockenen Luft sind 20,95% Sauerstoff auf Meershöhe. Der zu erwartende Sauerstoffpartialdruck kann nun wie folgt berechnet werden:

 $p_{oxygen$  estimated = 0.2095  $p_{ambient}$  dry

Wie hoch ist nun der Sauerstoffpartialdruck auf Meereshöhe bei 35 °C?

 $p<sub>ambient-drv</sub> = 1013 hPa - 56.21 hPa$ 

 $p<sub>ambient dry</sub> = 956.76$  hPa

Damit dieses Modell richtig arbeitet, muss sich der zu kalibrierende Sensor nahe einer Wasseroberfläche oder z. B. im Gasraum eines teilweise mit Wasser gefüllten Gefäßes befinden. Auf diese Weise lassen sich Sauerstoffsensoren in den unterschiedlichsten Anwendungen – vom Kraftwerk bis zur Wasseraufbereitung - präzise kalibrieren.

Ein weiteres Kalibriermodell "Wasser luftgesättigt" nutzt die Eigenschaft, dass ein hinreichend belüftetes Wasser nach ausreichender Zeit im Gleichgewicht mit dem Sauerstoffpartialdruck der darüber stehenden Luftschichten steht. Auch hier müssen die Rückrechnungen auf die erwarteten Sauerstoffpartialdrücke über die Temperatur erfolgen. Dieses Modell wird oftmals für Sauerstoffmessungen in geschlossenen Behältern wie wassergefüllten Fermentern benutzt. Als weitere Möglichkeit steht die Probenkalibrierung zur Verfügung: Hier wird der Messwert des Sensors auf einen extern erhaltenen Referenzwert des gleichen Mediums angeglichen.

Wie kommt man zu verlässlichen Werten des Absolutluftdruckes? Es gibt zwei Methoden:

- Über die Ortshöhe (oder Altitude) und die barometrische Höhenformel ist ein Zusammenhang zwischen Erwartungswert des mittleren absoluten Luftdruckes und der Ortshöhe gegeben (und auch im Messumformer bzw. im Sensor hinterlegt und damit zugänglich).
- Über die Messung des absoluten Luftdruckes mit z. B. einer Druckmessdose.

Der auf Meeresspiegel rückgerechnete relative Luftdruck ist oftmals über die Wetterinformation verfügbar. Dieser relative Luftdruck kann – über die barometrische Höhenformel in den Absolutwert umgerechnet - ebenfalls als Luftdruckvorgabe Verwendung finden.

### *Kalibrieren des Nullpunktes*

Solange bei eher hohen Konzentrationen gearbeitet wird, ist der Nullpunkt von untergeordneter Bedeutung. Diese Sicht verändert sich, sobald Sauerstoffsensoren im Spurenbereich eingesetzt werden und Sensoren auch im Nullpunkt kalibriert werden sollen.

Nullpunktkalibrierungen sind insofern anspruchsvoll, als das das umgebende Medium - in aller Regel Luft - bereits viel Sauerstoff enthält. Diesem Sauerstoff muss für eine gute Nullpunktkalibrierung der Zutritt zum Sensor verwehrt werden und vorhandener Restsauerstoff muss aus der Umgebung des Sensors verdrängt werden.

Dazu bieten sich folgende Wege an:

- Die Kalibrierung des Nullpunktes in einer mit gasförmigen Stickstoff hinreichender Qualität (N5) durchströmten Durchflusszelle
- Die Kalibrierung in sauerstofffreier Nulllösung (wässrige Lösung von Natriumsulfid  $Na<sub>2</sub>SO<sub>3</sub>$
- Für eine qualitativ hochwertige Nullpunktkalibrierung kann das Nullpunkt-Gel COY8 verwendet werden (siehe Kapitel "Zubehör").

Hinweis zur Nulllösung:

Als Faustregel gilt: 1g Na<sub>2</sub>SO<sub>3</sub> auf 1 l Wasser bei ca. 30 °C in einem sich oben verjüngenden Gefäß (Erlenmeyer-Kolben oä.) ist nach ca. 1/2 h frei von Sauerstoff. Luftabgeschlossen bleibt dieser Zustand über ca. 24 h erhalten, Luftzutritt verkürzt diese Zeit.

Bevor der Nullpunkt des Sensors kalibriert wird, empfiehlt sich ein Blick auf das Verhalten des Sensorsignals:

Ist es ruhig und eingeschwungen, ist der angezeigte Wert plausibel?

Eine zu schnelle (zu frühe) Kalibrierung des Sauerstoffsensors bewirkt eine Verfälschung des Nullpunktes! Auch hier gilt als Faustregel, den Sensor 1/2 h lang in Nulllösung zu betreiben und danach den Signalstrom auf den eingeschwungenen Zustand zu bewerten. Wurde der Sensor auch vorher um Null herum betrieben, ist die genannte Zeit in aller Regel ausreichend. Wurde der Sensor an Luft betrieben, so muß deutlich mehr Zeit eingerechnet werden, um den Restsauerstoff auch aus gegebenenfalls bauartbedingten Totvolumen zu entfernen. Hier gelten 2 h als Faustregel.

Ist das Sensorsignal eingeschwungen, kann der Nullpunkt kalibriert werden. Dabei wird der aktuelle Messwert auf den Wert Null kalibriert.

Auch hier kann man mit der Vergleichsmethode (Probenkalibrierung im Nullpunkt) arbeiten, wenn man über entsprechende Probenvorlagen oder eine entsprechende Referenzmessung verfügt.

# 12.2.3 Elektrolytische Leitfähigkeit

## Grundlagen

Die elektrolytische Leitfähigkeit in Flüssigkeiten entsteht durch den Zerfall ("Dissoziation") von Säure-, Lauge- oder Salzmolekülen in positiv geladene Kationen und negativ geladene Anionen. Diese Ionen tragen - analog zu den Elektronen in Drähten - zum Ladungstransport im elektrischen Feld und damit zum Stromfluss bei.

Darüber hinaus gibt es eine - wenn auch geringe - Eigenleitfähigkeit des Wassers, da die Wassermoleküle  $H_2O$  in geringem Maße in die Ionen  $H<sup>+</sup>$  und OH- dissoziieren. Dies ist von großer Bedeutung, wenn die Reinheit von Reinstwasser etwa für die pharmazeutische oder die Halbleiterindustrie bestimmt werden soll.

Organische Lösungsmittel haben praktisch keine elektrische Leitfähigkeit.

Die Bestimmung der Leitfähigkeit erfolgt grundsätzlich durch Anlegen einer Wechselspannung U an zwei in die Lösung getauchte Elektroden und Messen des Stromes I. Aus dem Ohmschen Gesetz folgt daraus der Widerstand R bzw. als dessen Kehrwert der Leitwert G:

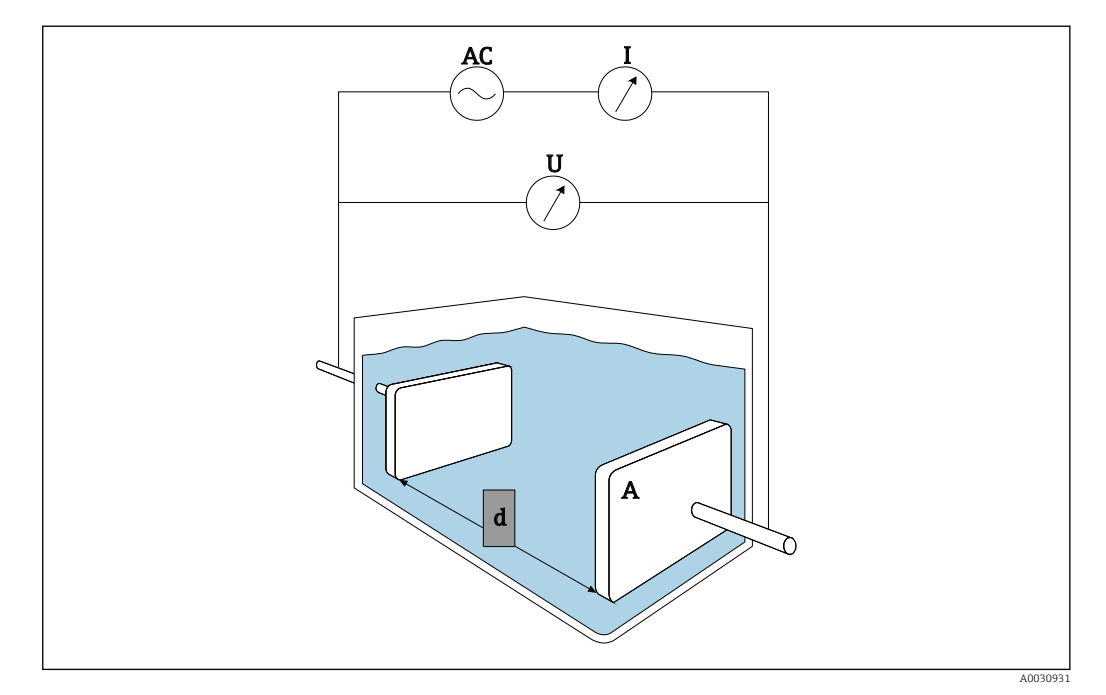

 $G = I/II$ 

 *56 Messprinzip*

Es ist üblich, die stoffabhängige Leitfähigkeit κ (griechisch Kappa) mit Hilfe der so genannten Zellkonstante k zu berechnen, welche die Geometrie der Messanordnung beschreibt:

 $\kappa = G \cdot k$ 

Die Zellkonstante k ist klein bei großen Elektrodenoberflächen und kleinem Elektrodenabstand und umgekehrt. Sie wird üblicherweise in der Einheit cm-1 angegeben.

Die Leitfähigkeit κ beschreibt demnach nur noch die Eigenschaften der Lösung und hängt insbesondere von der Konzentration der gelösten Stoffe, aber auch von der Temperatur der Lösung ab. Sie wird meistens in der Einheit mS/cm oder μS/cm angegeben.

## Leitfähigkeitssensoren

Die Auswahl des Leitfähigkeitssensors richtet sich vor allem nach dem geforderten Messbereich. Für Anwendungen in entsalztem Wasser oder Reinstwasser werden Sensoren mit einer Zellkonstante k von 0,01 cm<sup>-1</sup> oder 0,1 cm<sup>-1</sup> eingesetzt. Deren Elektroden bestehen aus konzentrisch zueinander angeordneten Röhren. Für mittlere Leitfähigkeiten (z. B. Trinkwasser und stark verdünnte Lösungen) sind die Elektroden punktförmig ausgebildet. Sensoren mit Produkt berührenden Elektroden werden konduktive Leitfähigkeitssensoren genannt.

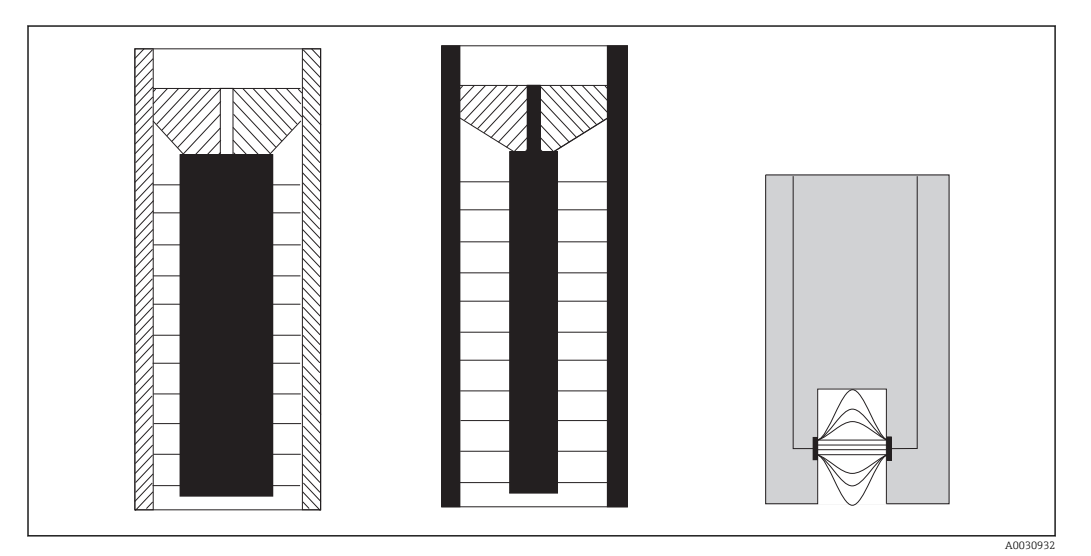

 *57 Aufbau von konduktiven Sensoren*

Für höhere Leitfähigkeiten werden induktive Leitfähigkeitssensoren verwendet. Sie besitzen keine Produkt berührenden Elektroden, sondern es wird über einen Oszillator (1) und eine Primärspule (2) ein Ionen-Strom in der Flüssigkeit (3) induziert. Die Stromstärke ist dabei abhängig von der Leitfähigkeit und damit von der Ionenkonzentration im Medium. Der Stromfluss im Medium wiederum erzeugt in der Sekundärspule (4) ein Magnetfeld. Der dadurch bedingte Induktionsstrom wird im Empfänger (5) gemessen und daraus die Leitfähigkeit bestimmt.

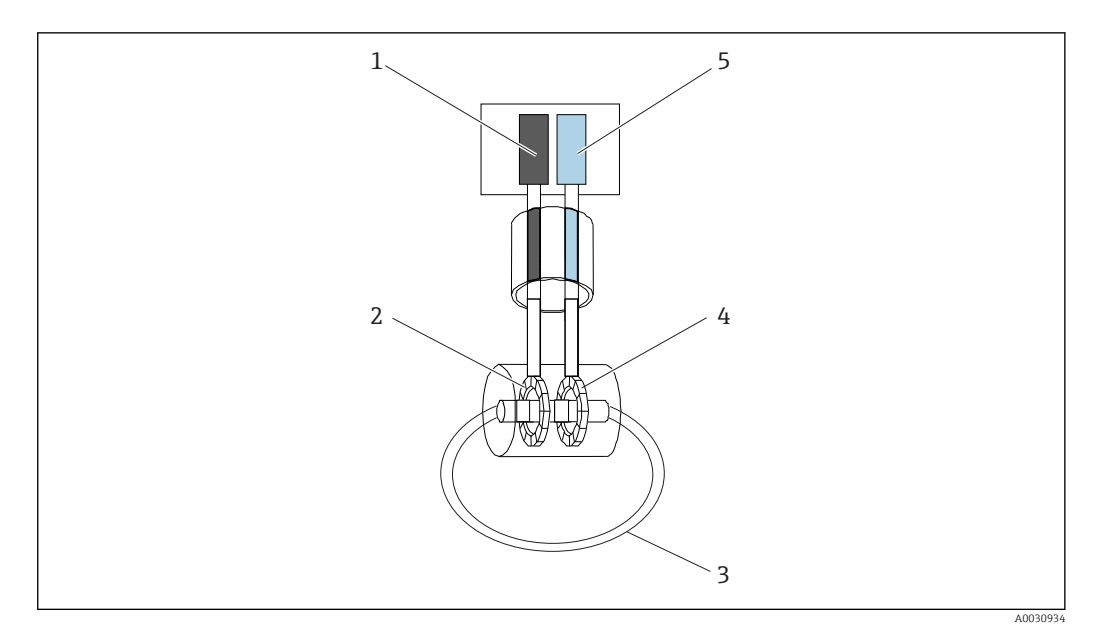

 *58 Aufbau von induktiven Sensoren*

Die Vorteile induktiver Sensoren sind:

- Unempfindlichkeit gegen Verschmutzung
- Keine Einschränkung des Messbereiches nach oben durch den so genannten Polarisationseffekt. Dieser tritt bei konduktiven Sensoren in höheren Leitfähigkeiten auf, wenn sich aufgrund der Stromdichte Ladungswolken vor den Elektroden ausbilden und die Elektroden abschirmen.

Andererseits sind induktive Sensoren für Rein- und Reinstwasseranwendungen nicht geeignet.

## Einflussgröße Temperatur

Die elektrolytische Leitfähigkeit in Flüssigkeiten ist wie viele andere Messgrößen abhängig von der Temperatur: Die Beweglichkeit der Ionen wird von der Temperatur beeinflusst. Bei schwachen Elektrolyten (d.h. Elektrolyte, die nur zum Teil dissoziieren) hängt zudem die Ionenzahl von der Temperatur ab. Besonders stark ist dieser Einfluss bei Reinstwasser, weil die (sehr schwache) Eigendissoziation des Wassers in H<sup>+</sup> und OH<sup>-</sup> eine ausgeprägte Temperaturabhängigkeit aufweist. Daher wird in Leitfähigkeitsmesssystemen die Temperatur mit gemessen und ausgewertet.

Es ist üblich, die vom Messgerät angezeigte Leitfähigkeit auf eine Referenztemperatur Tref von i.a. 25 °C zu beziehen. Das heißt es wird diejenige Leitfähigkeit angezeigt, die das Medium bei 25 °C hätte. Dazu wird der Temperaturkoeffizient α eingeführt. Er beschreibt die relative Änderung der Leitfähigkeit pro Grad Temperaturänderung und wird in %/K angegeben:

$$
\kappa_{\text{t}} = \kappa_{\text{ref}} \left( 1 + \frac{\alpha}{100\%} \cdot (\text{T} - \text{T}_{\text{ref}}) \right)
$$

 $K_T$  = (unkompensierte) Leitfähigkeit bei Mediumstemperatur

 $K_{ref}$  = (angezeigte) Leitfähigkeit bei Referenztemperatur (i.a. 25 °C)

T = Mediumstemperatur

 $T_{ref}$  = Referenztemperatur (i.a. 25 °C)

α = Temperaturkoeffizient (in %/K)

A0031019-DE

Typische Werte für α sind 2,1 %/K bei Salzen und Laugen sowie 1,2 %/K bei Säuren. Bei Reinstwasser reicht α temperaturabhängig bis über 7 %/K.

Es stehen mehrere Temperaturkompensationen zur Verfügung:

### *Lineare Kompensation*

Die Änderung der Leitfähigkeit wird bei unterschiedlichen Temperaturen als konstant angenommen, d.h. α ist konstant bezüglich Temperatur und Konzentration. Der α-Wert kann direkt in das Gerät eingegeben werden. Insbesondere bei einem engen Mediumstemperaturbereich ist die lineare Kompensation gut geeignet. Der Zahlenwert wird der Literatur entnommen oder experimentell bestimmt.

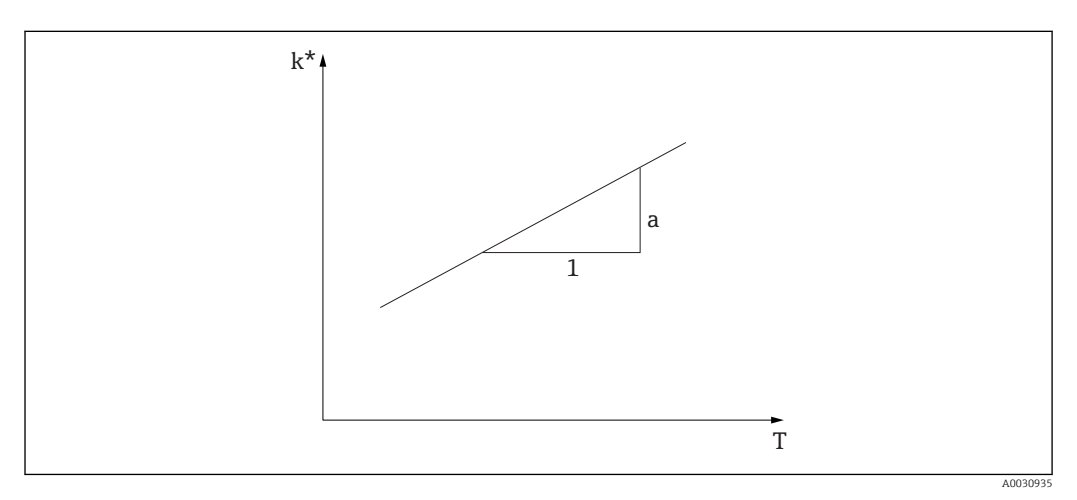

 *59 Lineare Temperaturkompensation*

*\* unkompensierte Leitfähigkeit*

## *NaCl-Kompensation nach IEC 746-3*

Bei der NaCl-Kompensation ist ein fester nichtlinearer Kompensationsalgorithmus hinterlegt, der die Abhängigkeit des Temperaturkoeffizienten α von der Temperatur berücksichtigt. Diese Kompensation gilt für geringe Konzen-trationen bis ca. 5 % NaCl.

## *Kompensation für natürliche Wässer nach EN 27888 / ISO 7888*

Diese nichtlineare Kompensationsart ist für Oberflächenwasser von Flüssen und Seen sowie Grund- und Quellwasser optimiert.

#### *Reinstwasserkompensationen*

Für Rein- und Reinstwasser sind Algorithmen hinterlegt, welche die Selbstdissoziation des Reinstwassers und dessen starke Temperaturabhängigkeit berücksichtigen. Sie wird bis zu Leitfähigkeiten von ca. 100 μS/cm verwendet.

Es stehen zwei Kompensationsarten zur Verfügung:

- Die Reinstwasserkompensation NaCl ist optimiert für pH-neutrale Verunreinigungen.
- Die Reinstwasserkompensation HCl ist optimiert zur Messung der so genannten Säureleitfähigkeit nach einem Kationenaustauscher. Sie ist ebenfalls für NH<sub>3</sub> und NaOH geeignet.

## *Temperaturkompensation nach Benutzertabellen*

Vom Benutzer können α-Tabellen für seine speziellen Medien frei eingegeben werden. Wahlweise werden die Temperaturkoeffizienten in Abhängigkeit von der Temperatur oder auch von der Temperatur und der (kompensierten) Leitfähigkeit eingegeben (zwei- bzw. dreidimensionale Tabelle).
A0031020-DE

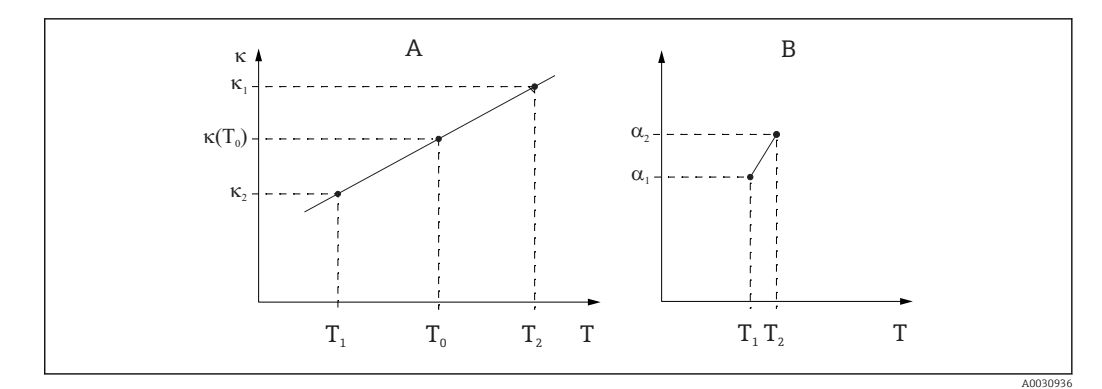

- *60 Ermittlung des Temperaturkoeffizienten*
- *A Benötigte Daten*

*B Berechnete α−Werte*

Die Zahlenwerte werden der Literatur entnommen oder experimentell bestimmt:

$$
a_{\text{\tiny T}} = \begin{array}{c} \frac{100\%}{k_{\text{\tiny ref}}} \ . \ \frac{k_{\text{\tiny T}} - k_{\text{\tiny ref}}}{T-T_{\text{\tiny ref}}} \end{array} ; \, T \, {}^1 \, T_{\text{\tiny ref}}
$$

#### Bestimmung der Konzentration über die Leitfähigkeit

Da die Anzahl der Ionen in Lösung die Leitfähigkeit bestimmt, werden Leitfähigkeitsmesssysteme vielfach dazu benutzt, direkt die Konzentration von Säuren, Laugen oder Salzen anzuzeigen.

Mit wachsender Ionenkonzentration steigt die Leitfähigkeit zunächst stark an. Bei höheren Konzentrationen jedoch behindern sich die Ionen gegenseitig. Außerdem nimmt die Anzahl der Wassermoleküle ab, die zur Dissoziation benötigt werden. Deshalb weisen typische Konzentrationskurven ein Maximum auf. Eine Konzentrationsmessung setzt voraus, dass man sich entweder links oder rechts vom Maximum befindet; eine Messung im Bereich des Maximums ist nicht möglich.

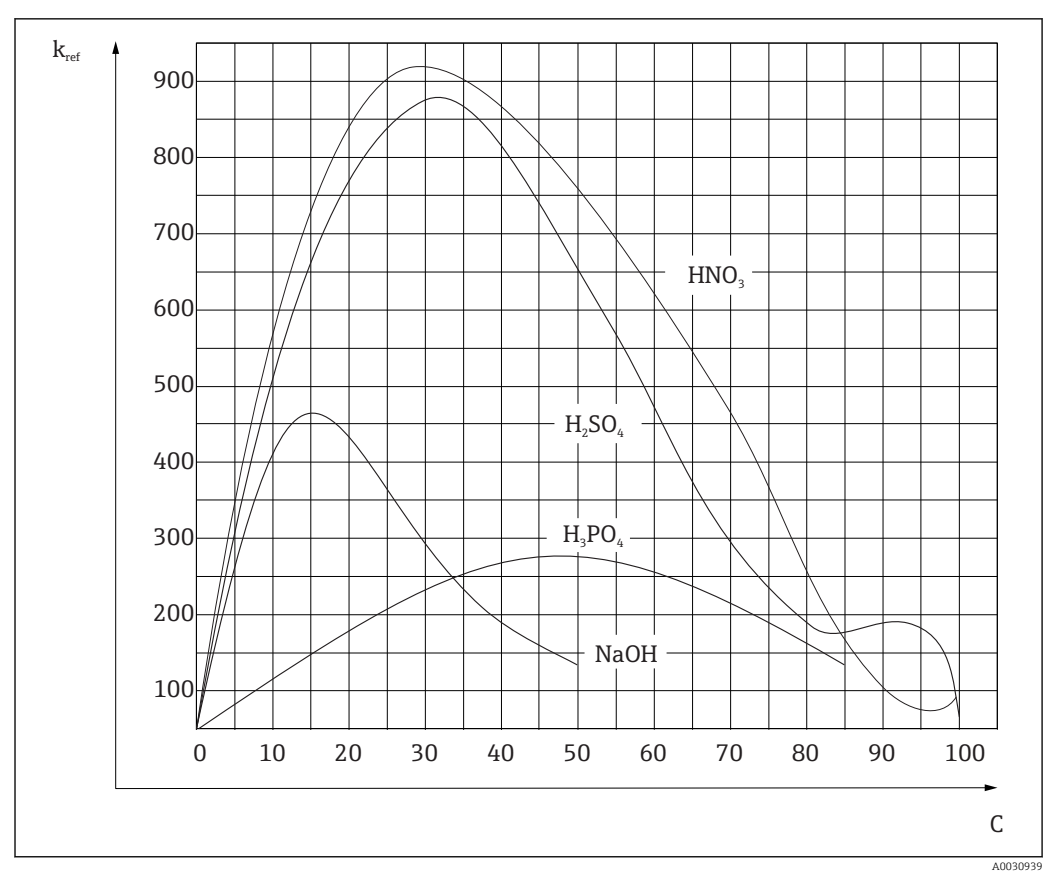

 *61 Leitfähigkeiten von starken Elektrolyten*

CIP-Flüssigkeiten (Clean In Place) mit den üblichen Konzentrationen befinden sich stets links vom Maximum und lassen sich gut messen.

In den Messgeräten sind je nach Ausstattung einige Konzentrationsalgorithmen hinterlegt. Darüber hinaus kann der Benutzer eigene Tabellen in Form von Wertetripeln aus Leitfähigkeit (unkompensierter Rohwert), Konzentration und Temperatur eingeben. Da die Temperatur hier mit berücksichtigt wird, erübrigt sich eine Temperaturkompensation. Zur Tabelleneingabe benötigen Sie die Leitfähigkeitskennlinien des Mediums. Diese können Sie entweder Ihren Datenblättern entnehmen oder Sie ermitteln die Kennlinien selbst.

- 1. Dazu stellen Sie Proben des Mediums in den im Prozess vorkommenden Konzentrationen her. Es muss je eine Probe mit der minimal und der maximal im Prozess vorkommenden Konzentration vorhanden sein.
- 2. Dann die unkompensierte Leitfähigkeit dieser Proben bei Temperaturen messen, die ebenfalls im Prozess vorkommen.
- 3. Für veränderliche Prozesstemperatur: Soll die veränderliche Prozesstemperatur berücksichtigt werden, so müssen Sie für die hergestellten Proben die Leitfähigkeit für mindestens 2 Temperaturen messen (am Besten für die Mindest- und Höchsttemperatur des Prozesses). Die Temperaturwerte der unterschiedlichen Proben müssen jeweils gleich sein. Die Temperaturen müssen mindestens einen Abstand von 0,5 °C haben. Als Minimum sind 2 Proben unterschiedlicher Konzentrationen bei jeweils zwei verschiedenen Temperaturen erforderlich, da der Messumformer mindestens 4 Stützstellen benötigt.
- 4. Für konstante Prozesstemperatur: Die verschieden konzentrierten Proben bei dieser Temperatur messen. Als Minimum sind 2 Proben erforderlich.

Schließlich sollten Sie Messdaten erhalten haben, die qualitativ so aussehen wie in den beiden folgenden Abbildungen dargestellt.

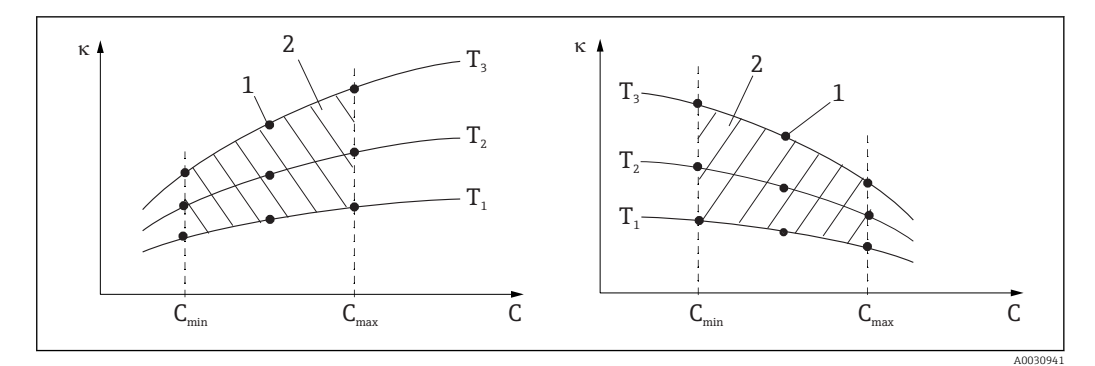

 *62 Beispiel für Messdaten im Fall veränderlicher Temperatur*

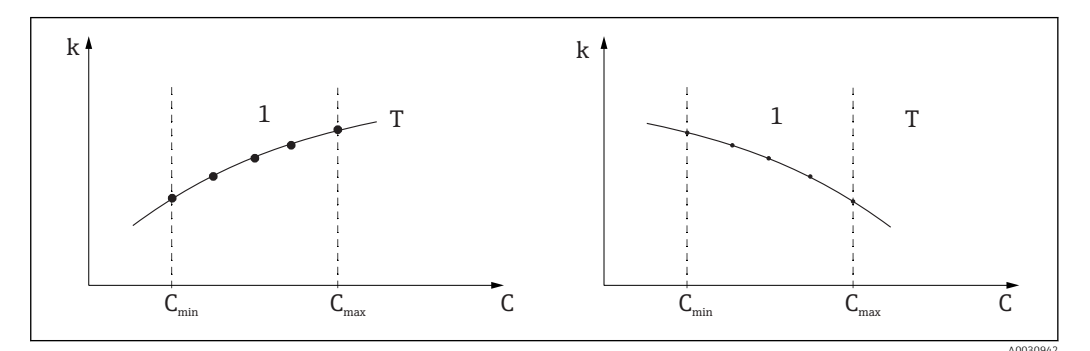

 *63 Beispiel für Messdaten im Fall konstanter Temperatur*

- *κ Leitfähigkeit*
- *C Konzentration*
- *T konstante Temperatur*
- *1 Messbereich*

Die aus den Messpunkten erhaltenen Kennlinien müssen im Bereich der Prozessbedingungen streng monoton steigend oder fallend verlaufen, d. h. sie dürfen weder Maxima noch Minima noch Bereiche konstanten Verhaltens aufweisen. Nebenstehende Kurvenverläufe sind daher unzulässig.

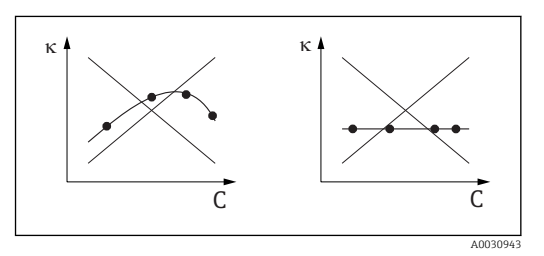

 *64 Unzulässige Kurvenverläufe*

- 
- *κ Leitfähigkeit C Konzentration*

#### Grenzwerte nach USP (United States Pharmacopeia)

Memobase Plus verfügt bei konduktiven Sensoren über eine Funktion zur Überwachung von WFI-Wasser (Water for Injection) nach dem Standard USP (United States Pharmacopeia) Teil 645.

Die folgende Tabelle zeigt den Grenzwert für WFI-Wasser nach USP bei der entsprechenden Temperatur. Diese Tabelle ist in Memobase Plus hinterlegt.

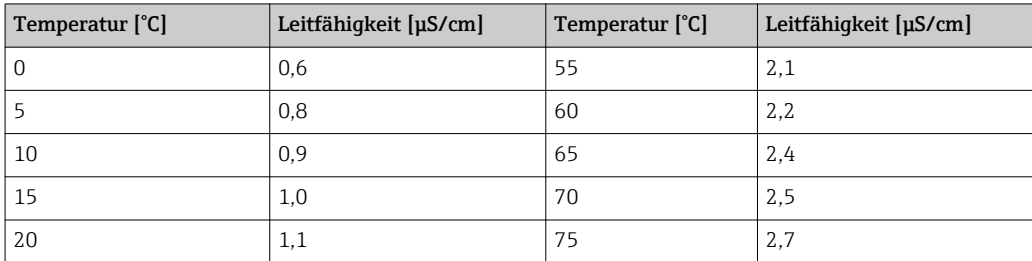

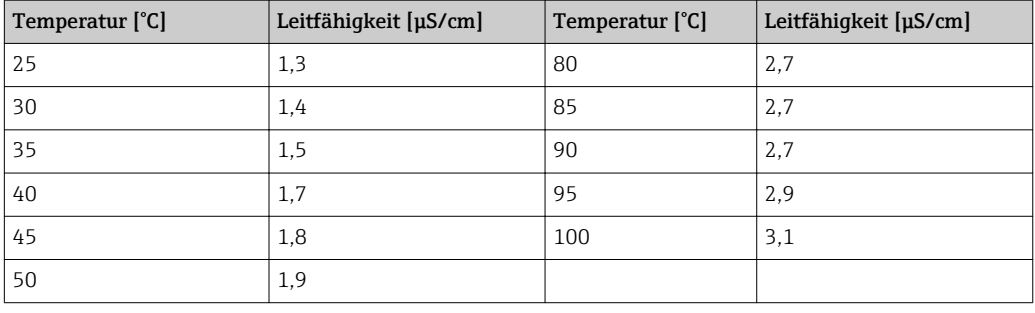

Die Messung wird in folgenden Schritten durchgeführt:

- Messung der unkompensierten Leitfähigkeit und der Wassertemperatur
- Memobase Plus rundet die Temperatur auf die nächste 5 °C-Stufe ab und vergleicht die gemessene Leitfähigkeit mit dem zugehörigen Wert in der hinterlegten Tabelle
- Ist der gemessene Wert größer als der Tabellenwert, wird ein Alarm ausgelöst

Zusätzlich steht ein USP-Voralarm zur Verfügung, der bei einem einstellbaren Einschaltpunkt (z. B. 80 % vom USP-Wert) aktiviert wird. Damit steht dem Benutzer ein Signal zur rechtzeitigen Regenerierung seiner Anlage zur Verfügung.

#### Kalibrierung und Justage von Leitfähigkeitssystemen

#### *Genaue Bestimmung der Zellkonstanten*

Die Kalibrierung eines Leitfähigkeitsmesssystems erfolgt grundsätzlich in der Weise, dass die genaue Zellkonstante mit geeigneten Kalibrierlösungen ermittelt bzw. überprüft wird. Dieses Verfahren wird u.a. in den Normen EN 7888 und ASTM D 1125 beschrieben, wobei jeweils die Herstellung einiger Kalibrierlösungen angegeben ist. Eine weitere Möglichkeit ist der Bezug internationaler Kalibrierstandards von staatlichen Metrologiebehörden. Dies ist insbesondere in der Pharmaindustrie von Bedeutung, weil dort die Rückführbarkeit der Kalibrierung auf international anerkannte Standards zwingend erforderlich ist. Endress +Hauser verwendet zur Kalibrierung ihrer Prüfeinrichtungen SRM (Special Reference Material) der US-Behörde NIST (National Institute of Standards and Technology).

#### *Praxis der Kalibrierung - Temperatureinfluss*

In der Praxis muss der Temperatureinfluss der Kalibrierlösung berücksichtigt werden. Dazu gibt es folgende Möglichkeiten:

- Temperierung der Kalibrierlösung auf die Referenztemperatur von 25 °C
- Kalibrierung mit der kompensierten Leitfähigkeit. Hierzu wird im Kalibriermenü der Temperaturkoeffizienten α nach Angaben des Herstellers der Referenzlösung eingegeben und mit dem Nennwert der Leitfähigkeit der Referenzlösung gearbeitet.
- Kalibrierung mit der unkompensierten Leitfähigkeit. Hierzu wird die Temperaturkompensation in den allgemeinen Einstellungen der Vorlage für Leitfähigkeitssensoren ausgeschaltet und die unkompensierte Leitfähigkeit nach Angaben des Herstellers der Referenzlösung ermittelt. Dies ist im allgemeinen die einfachste und praktikabelste Methode, u.a. weil etwa die Temperaturabhängigkeit von α nicht weiter beachtet werden muss.

#### *Kalibrierung und Justierung der Temperaturmessung*

Da die elektrolytische Leitfähigkeit einem Temperatureinfluss unterliegt, ist es sinnvoll, den im Sensor integrierten Temperatursensor zusammen mit Memobase Plus ebenfalls zu kalibrieren und ggf. zu justieren. Dies erfolgt durch Vergleich der Messung mit einem Referenztemperaturmesssystem in einer Flüssigkeit. Die Justierung erfolgt dadurch, dass im Parametriermenü die vom Referenzsystem angezeigte Temperatur eingegeben wird. Memobase Plus berechnet sich daraus den Offset für künftige Messungen nach folgender Gleichung:

#### $T_{\text{Anzeiae}} = T_{\text{Rohwert}} + \text{Offset}$

Sinnvollerweise erfolgt die Kalibrierung in der Nähe der vorgesehenen Prozesstemperatur. Überdeckt die Prozesstemperatur einen großen Bereich, dann ist es sinnvoll, die Temperaturmessung bei verschiedenen Temperaturen zu kalibrieren. Bei der Zweipunkt-Justierung kann beispielsweise bei 25 °C und bei 80 °C die Temperaturmessung präzise eingestellt werden. Memobase Plus berechnet sich aus den zwei Punkten einen Offset bei 0 °C und eine Steigung für künftige Messungen nach folgender Gleichung:

 $T_{\text{Anzeige}} = T_{\text{Rohwert}} \cdot \text{Steigung} + \text{Offset}$ 

# Stichwortverzeichnis

### A

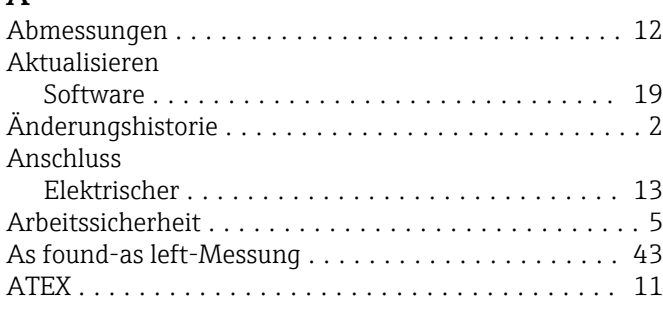

### B

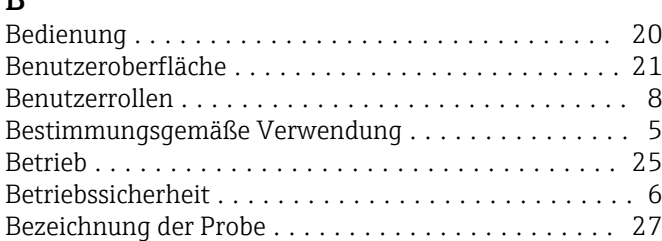

## $\mathbf{D}$

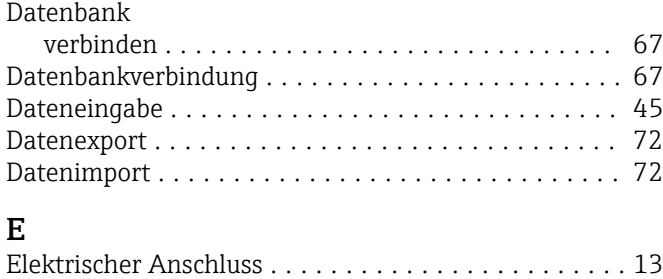

### Elektrolyt

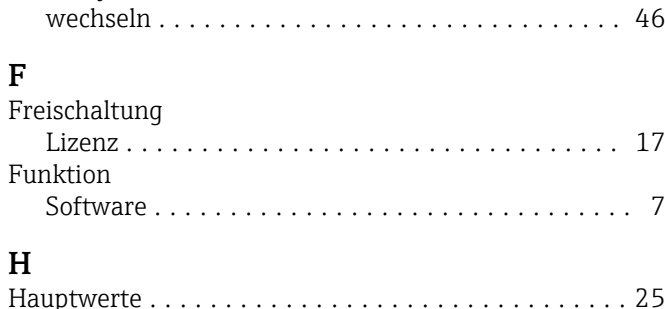

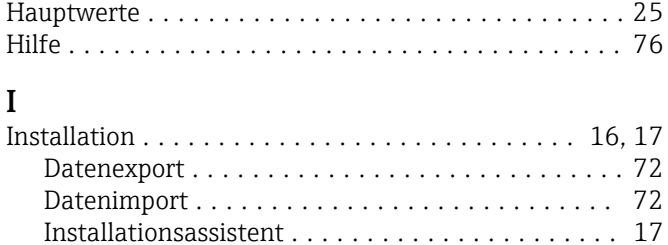

Installationsassistent ......................... [17](#page-16-0)

#### K

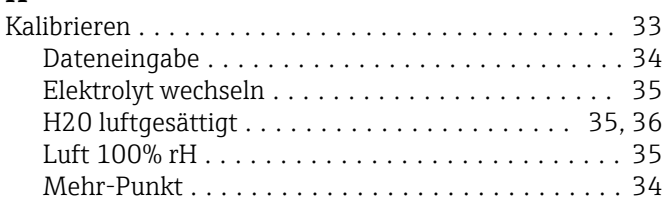

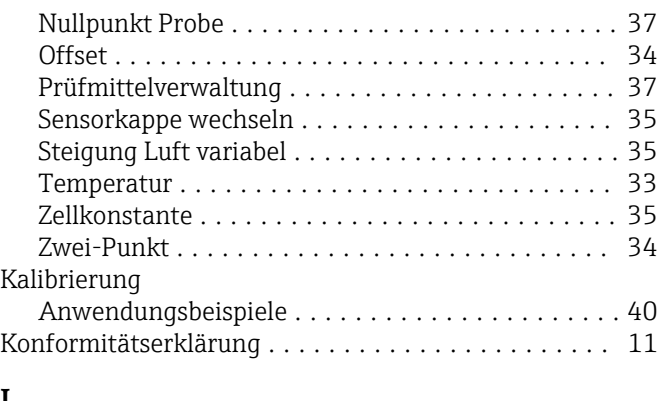

### L

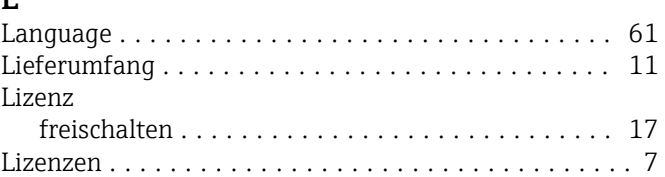

#### M

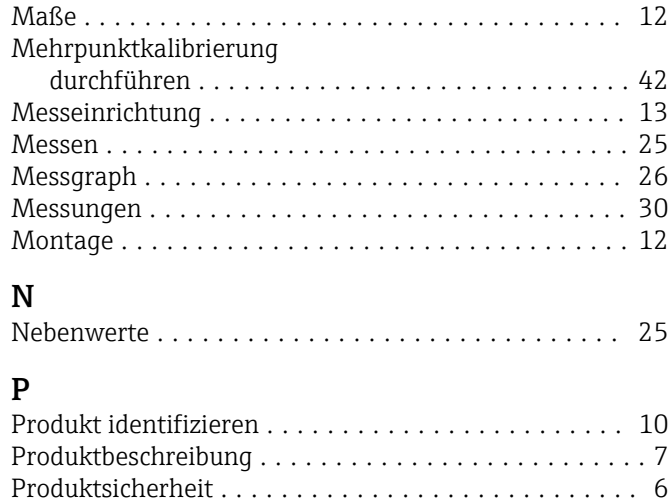

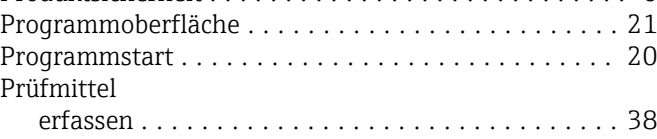

#### R Referenzlösung

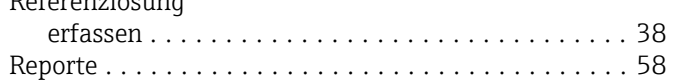

## S

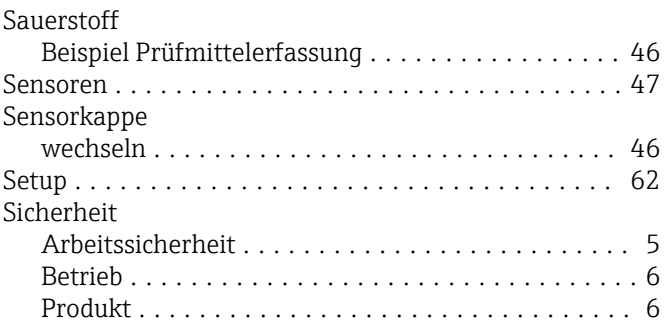

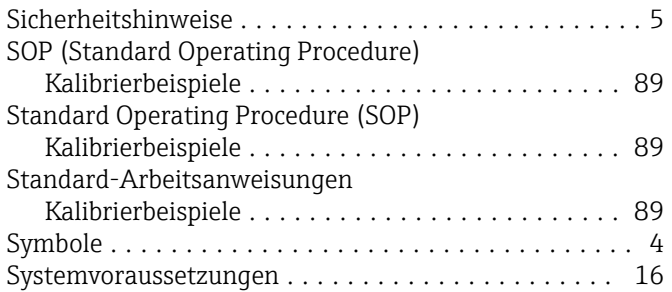

### T

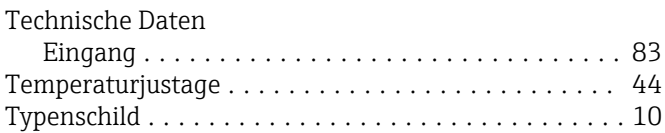

### U

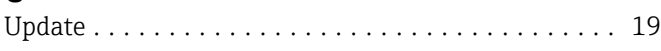

### $\overline{V}$

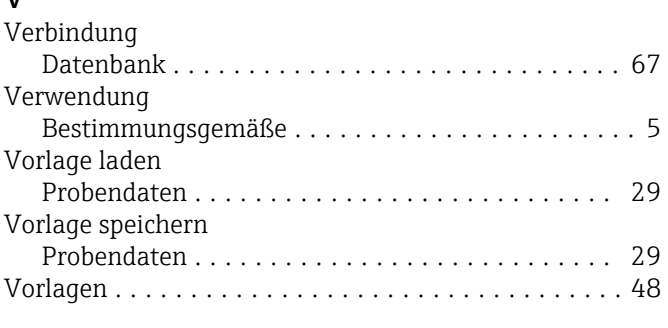

### W

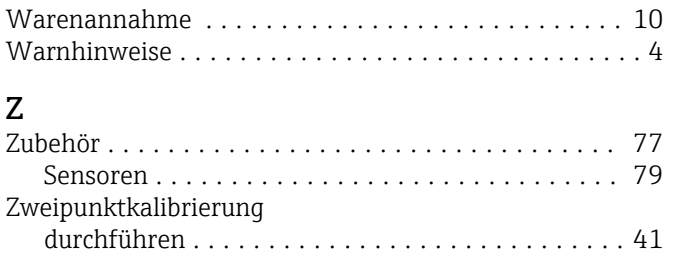

www.addresses.endress.com

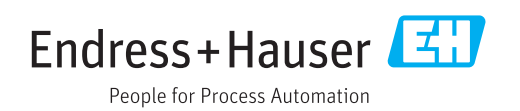